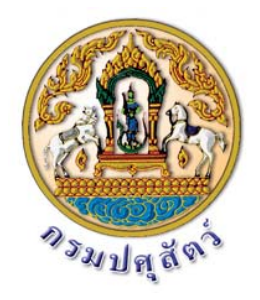

#### **ค ่มือการใช้ งานระบบทะเบ ยนเกษตรกรผ ้เล ้ยงส ตว ู ี ู ี ั ์ (DLD e-Regist)**

**ศูนย์เทคโนโลยีสารสนเทศและการสื่อสาร กรมปศุสัตว์ ระบบทะเบียนเกษตรกรผู้เลี้ยงสัตว์ https://eregist.dld.go.th/**

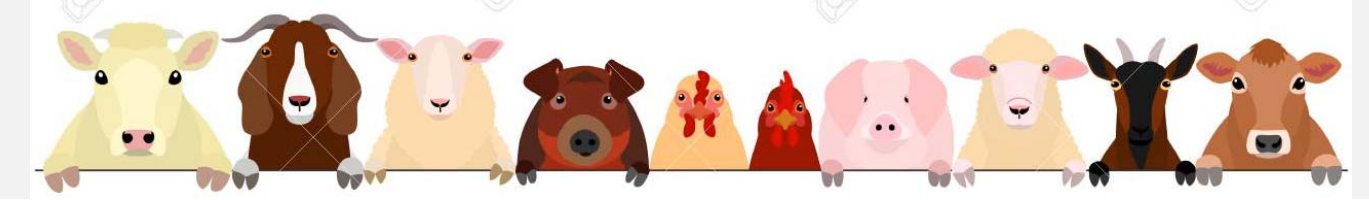

## **สารบญั**

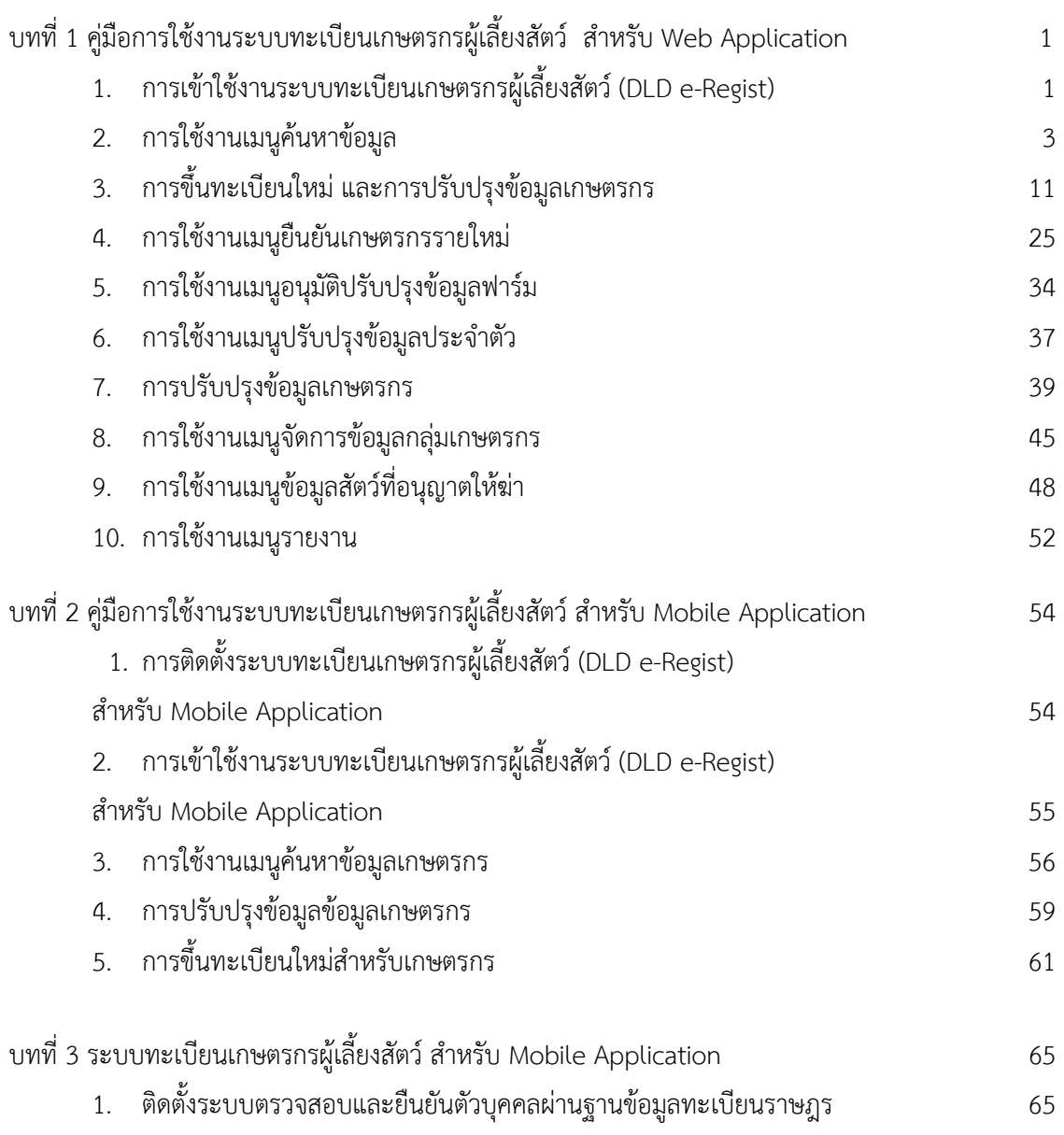

**หน้า**

## **บทที่ 1 คู่มือการใช้งานระบบทะเบียนเกษตรกรผู้เลี้ยงสัตว์ สําหรับ Web Application**

ระบบทะเบียนเกษตรกรผู้เลี้ยงสัตว์ (DLD e-Regist) สามารถเข้าใช้งานผ่านเว็บเบราว์เซอร์ Google Chrome ที่ URL: http://eregist.dld.go.th/ โดยมีขั้นตอนการใช้งาน ดังนี้

## **1. การเข้าใช้งานระบบทะเบียนเกษตรกรผู้เลี้ยงสัตว์ (DLD e-Regist)**

1.1 ทําการเปิดเว็บเบราเซอร์ Google Chrome จากนั้นพิมพ์ URL: http://eregist.dld.go.th/ เพื่อเข้าใช้งานระบบทะเบียนเกษตรกรผู้เลี้ยงสัตว์ (DLD e-Regist)

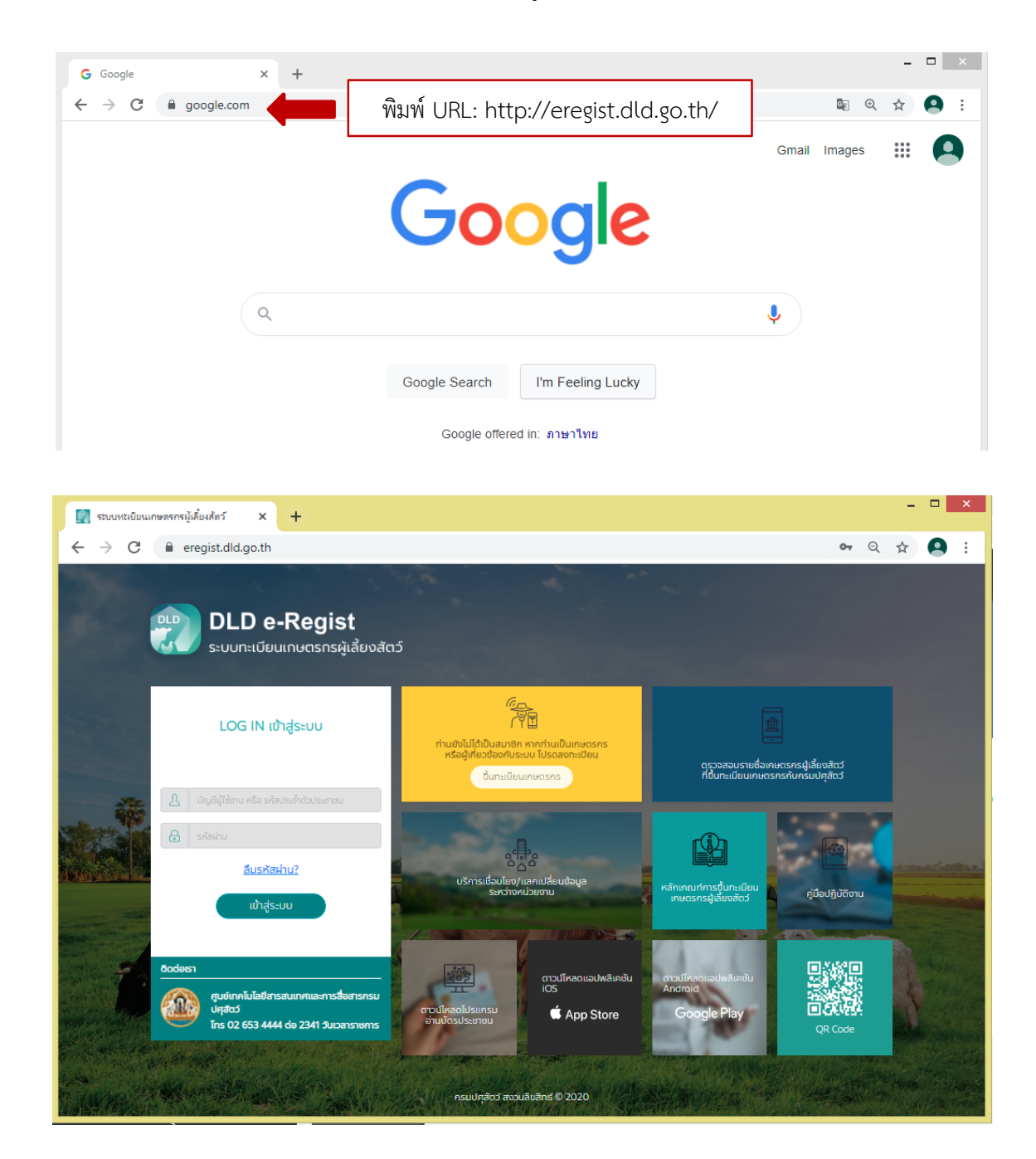

1.2 เจ้าหน้าที่กรอกบัญชีผู้ใช้งาน และรหัสผ่าน เพื่อ Login เข้าใช้งานระบบทะเบียนเกษตรกร ผู้เลี้ยงสัตว์ (DLD e-Regist) จากนั้นกดปุ่ม "เข้าสู่ระบบ"

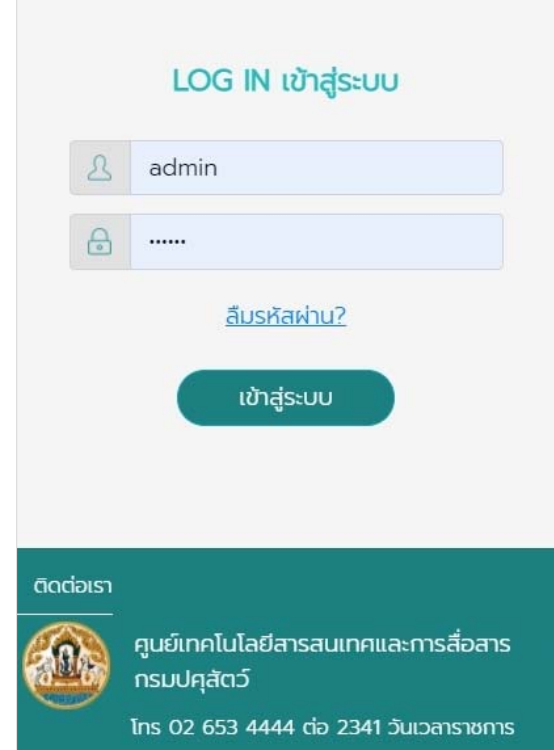

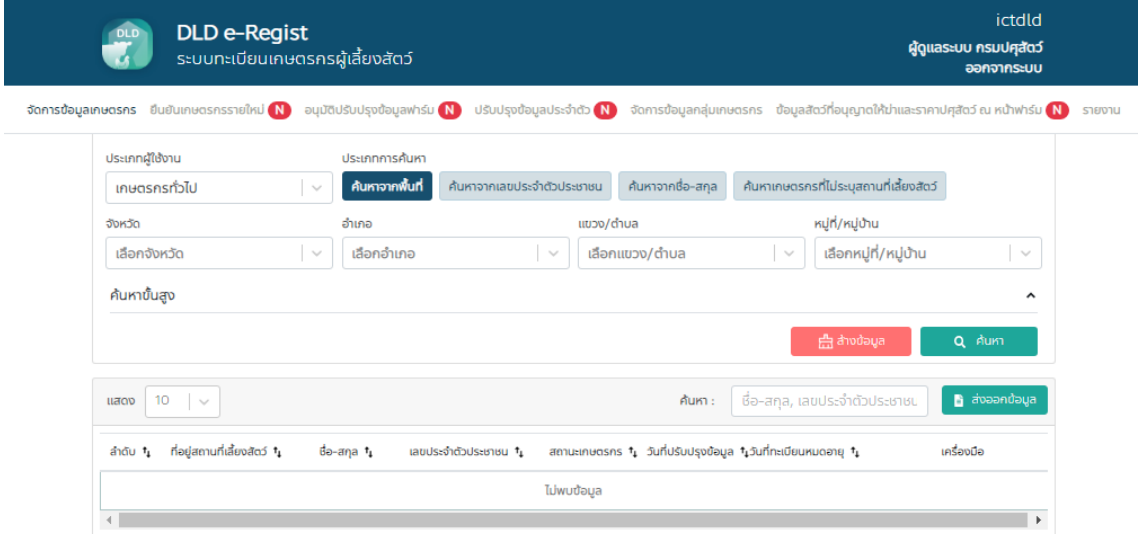

#### **2. การใช้งานเมนูค้นหาข้อมูล**

- 2.1 เมื่อเข้าสู่ระบบทะเบียนเกษตรกรผู้เลี้ยงสัตว์ (DLD e-Regist) เรียบร้อยแล้ว ระบบจะแสดงหน้าค้นหาข้อมูล ให้เลือกประเภทผใชู้ ้งานจะมี 3 ประเภท คือ
	- 1. เกษตรกรทั่วไป
	- 2. นิติบุคคล
	- 3. หน่วยงาน หรือ สถาบันอื่นๆ

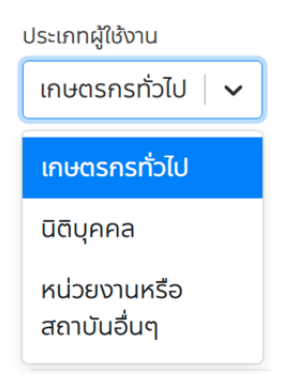

2.2 เลือกประเภทผู้ใช้งานเป็นเกษตรกร

การเลือกค้นหาโดยเกษตรกรจะมี 5 ประเภท คือ

- 1. ค้นหาจากพื้นที่
- 2. ค้นหาจากบัตรประจําตัวประชาชน
- 3. ค้นหาจากชื่อนามสกุล
- 4. ค้นหาจากเกษตรกรที่ไม่มีสถานที่เลี้ยงสัตว์
- 5. การค้นหาแบบขั้นสูง

โดยมีการค้นหาข้อมูลเกษตรกร ดังนี้

2.2.1 การค้นหาจากพื้นที่

เลือกการค้นหาจากพื้นที่

้จะมีรายละเอียดให้กรอกคือ จังหวัด, เขต/อำเภอ, แขวง/ตำบล, หมู่ที่/หมู่บ้าน จากนั้นกดปุ่ม "ค้นหา"

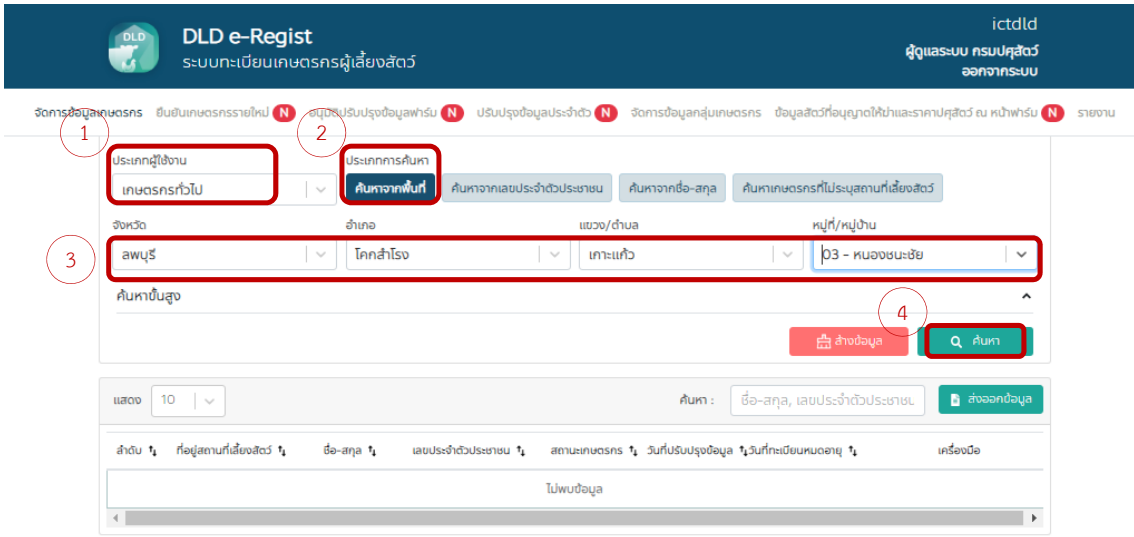

nsulation<br>Department of livestock development

.<br>หากพบปัญหาการใช้งานกรุณาติดต่อ ศูนย์เทคโนโลยีสารสนเทศและการสื่อสาร กรมปศุสัตว์<br>The Royal of students of D26534444 ต่อ 2341 อีเมราะเคาร

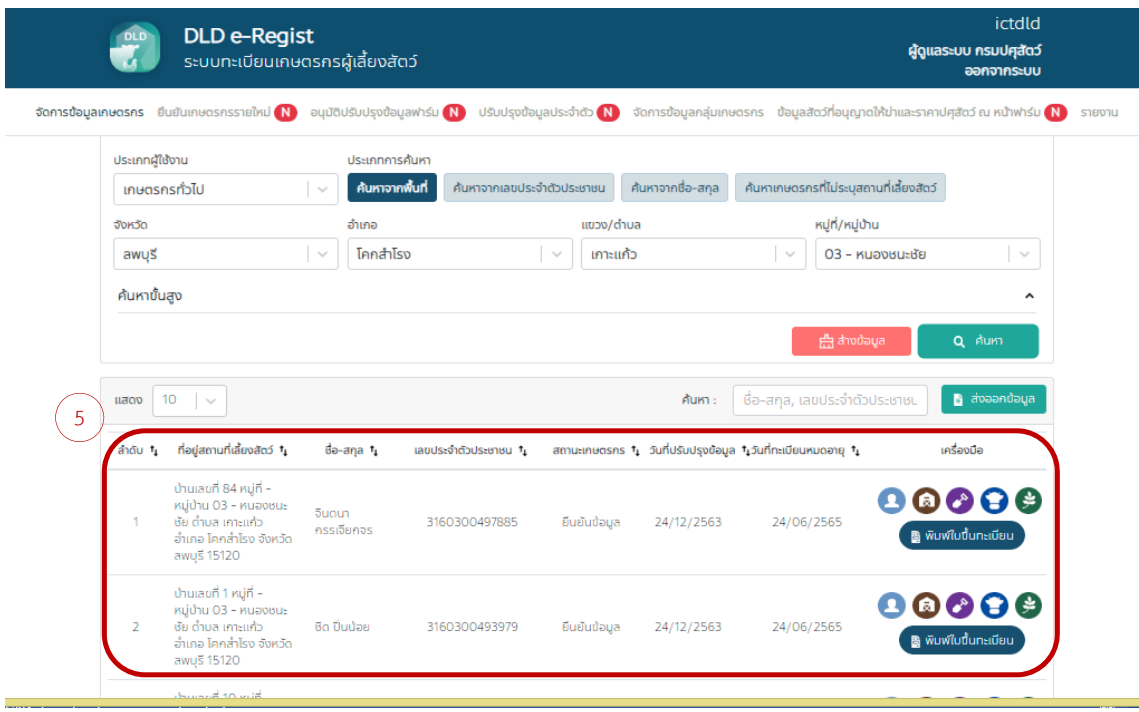

#### 2.2.2 การค้นหาจากบัตรประชาชน

้จะบี่รายละเอียดให้กรอกคือเลขบัตรประจำต้าประชาชนจากบั้นกดปุ่น "ค้นหา"

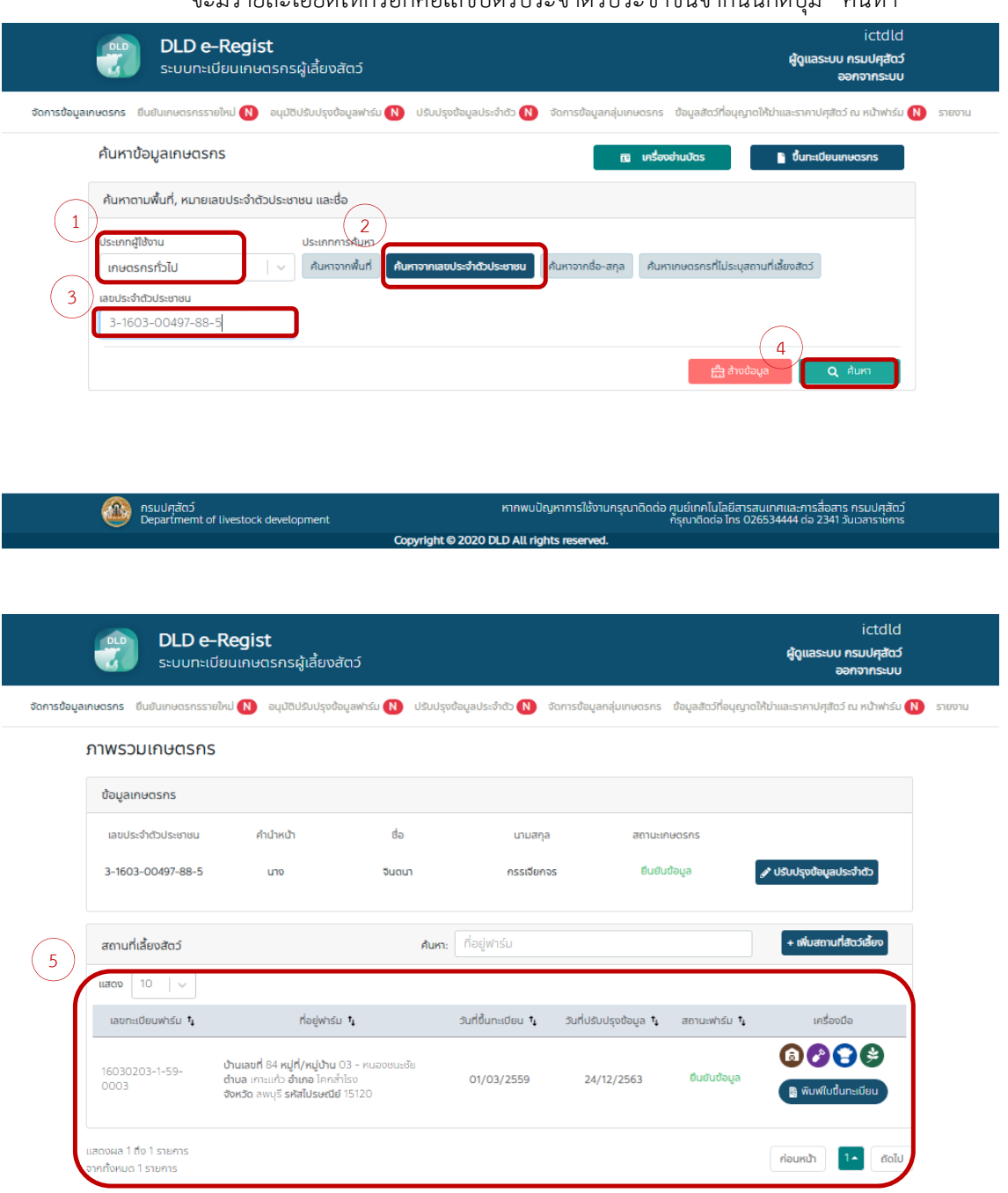

## 2.2.3 การค้นหาจากชื่อนามสกุล

จะมีรายละเอียดให้กรอกคือชื่อ, นามสกุล จากนั้นกดปุ่ม "ค้นหา"

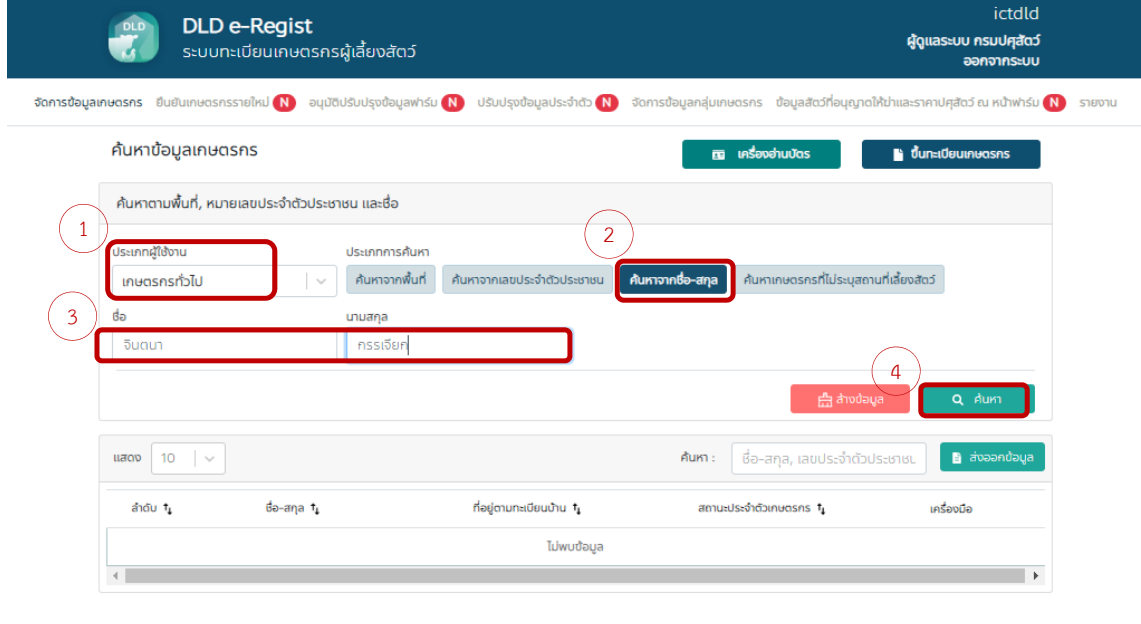

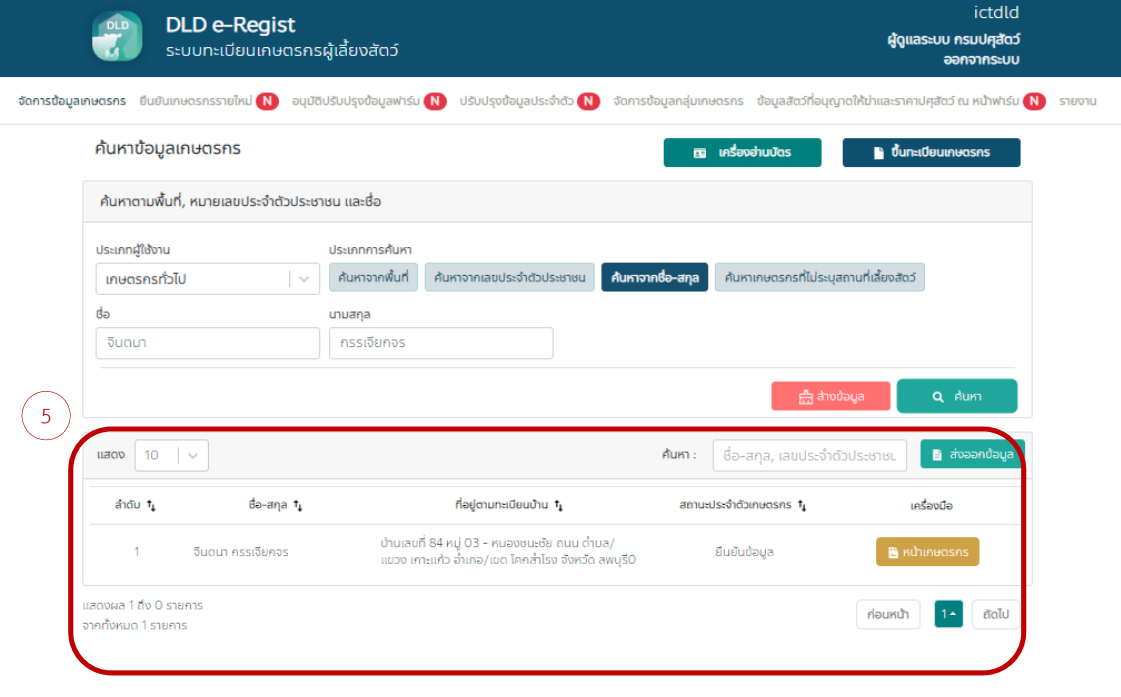

## 2.2.4 การค้นหาจากเกษตรกรที่ไม่มีสถานที่สัตว์เลี้ยง

จะมีรายละเอียดให้กรอกคือจังหวัด, เขต/อําเภอ, แขวง/ตําบล, หมู่ที่/หมู่บ้าน

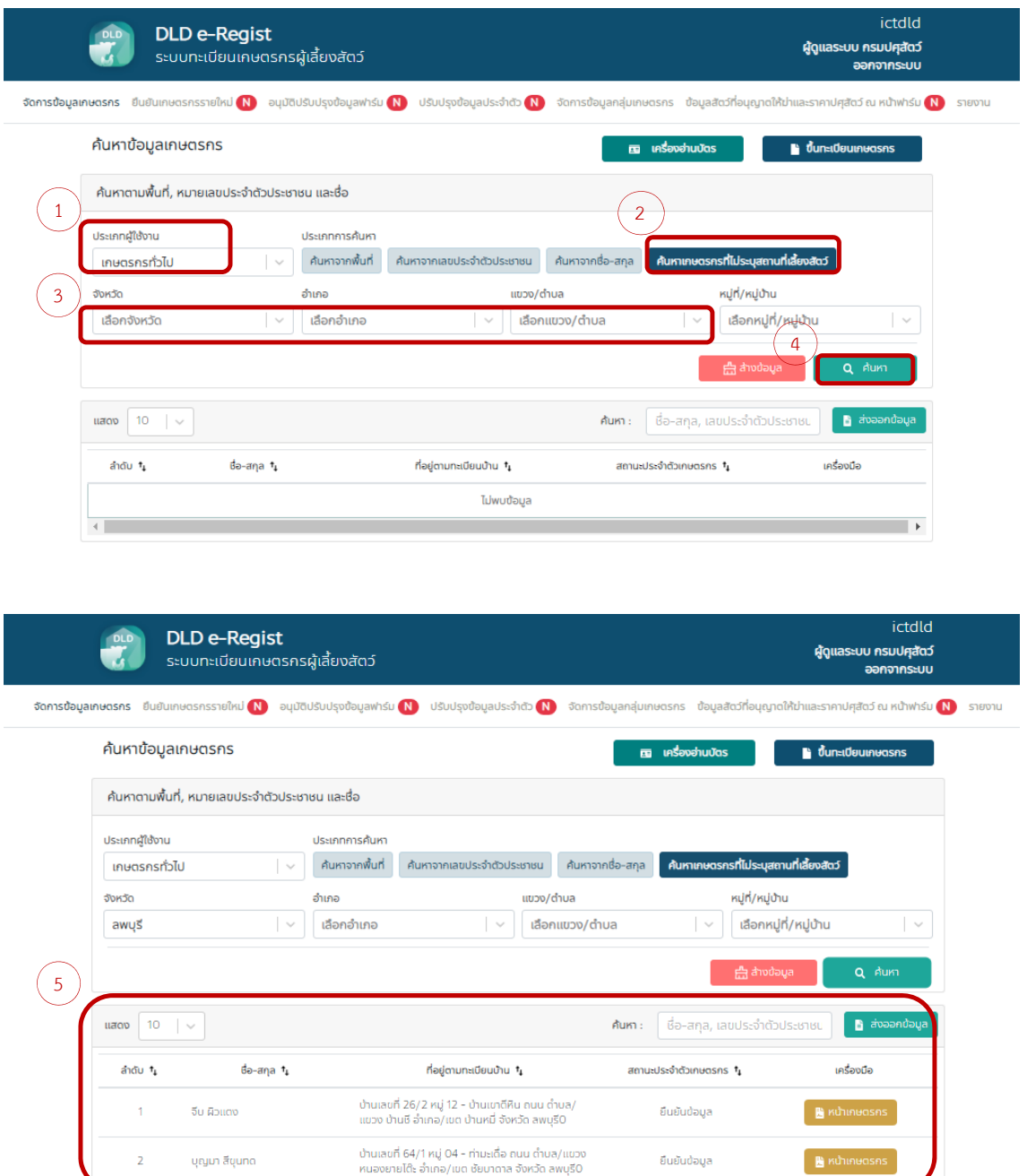

## 2.2.5 การค้นหาแบบขั้นสูง

โดยมีขั้นตอนการเลือก ดังนี้

- 1. เลือกการค้นหาจากพื้นที่
- 2. กรอกข้อมูล คือ จังหวัด, เขต/อําเภอ, แขวง/ตําบล, หมู่ที่/หมู่บ้าน
- 3. การกดที่สัญลักษณ์กรอบสีแดงในรูป
- 4. ระบบจะแสดงรายละเอียดการค้นหาแบบขั้นสูง ดังนี้
	- 4.1 ชนิดสัตว์ที่ต้องการ และจํานวน
	- 4.2 สถานะเกษตรกร,
	- 4.3 สถานะสถานที่เลี้ยงสัตว์
	- 4.4 รูปแบบการเลี้ยง
	- 4.5 สถานะการเลี้ยง

เลือกรายละเอียดขั้นสูงที่ต้องการ

5. กดปุ่ม "ค้นหา"

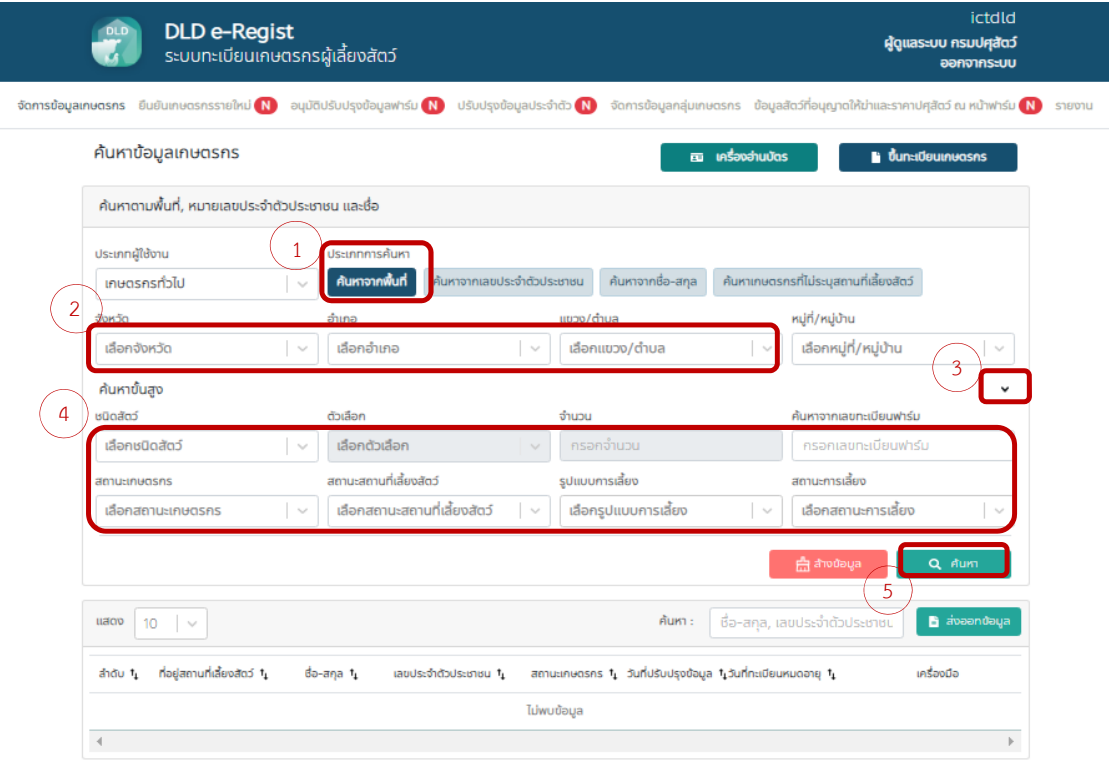

## 2.3 เลือกประเภทผู้ใช้งานเป็นนิติบุคคล

จะมีรายละเอียดให้กรอก คือ เลขประจําตัวผู้เสียภาษีอากร, ชื่อบริษัท จากนั้นกดปุ่ม "ค้นหา"

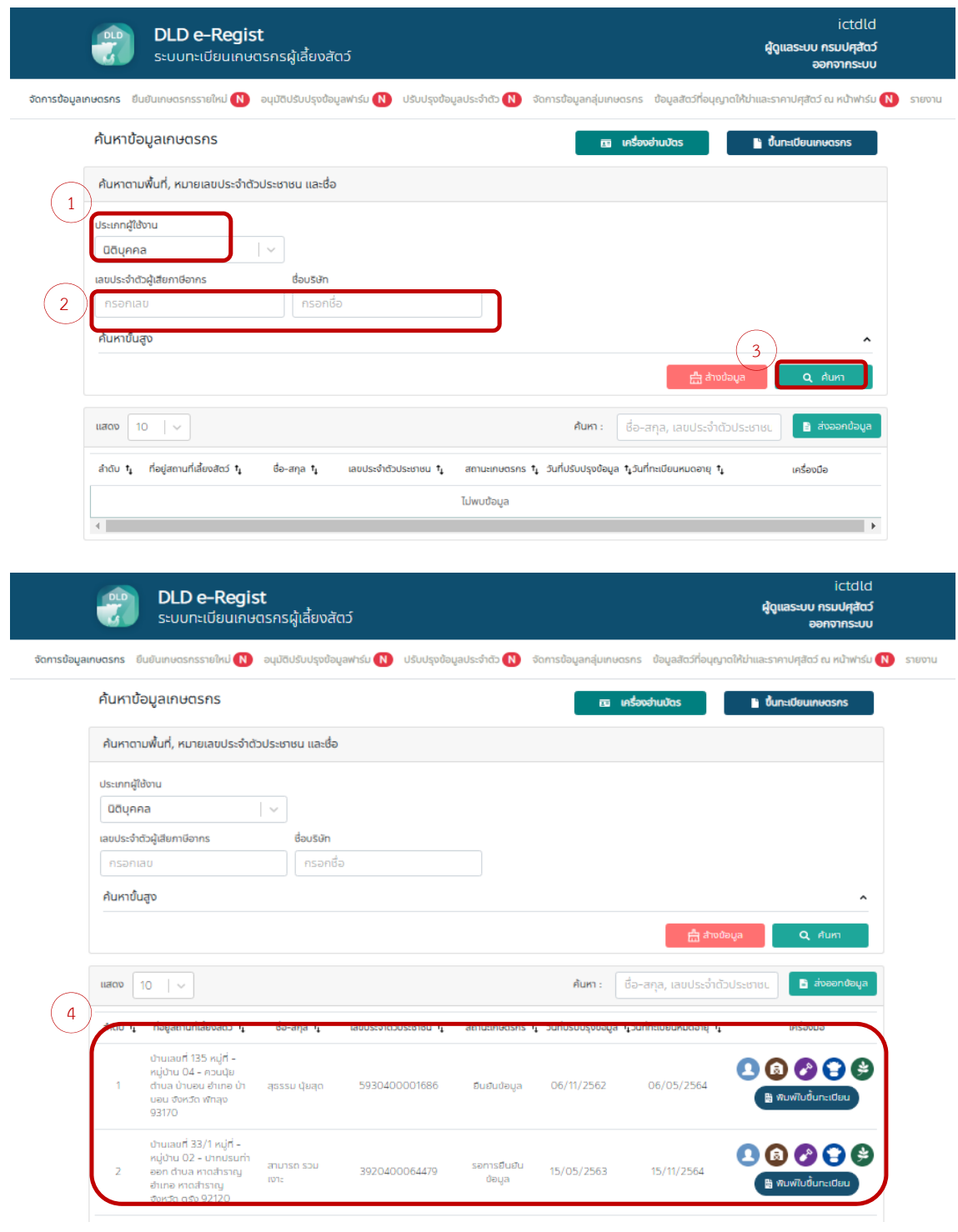

## 2.4 เลือกประเภทผู้ใช้งานเป็นหน่วยงานหรือสถาบันอื่น ๆ

จะมีรายละเอียดให้กรอก คือ ชื่อหน่วยงานจากนั้นกดปุ่ม "ค้นหา"

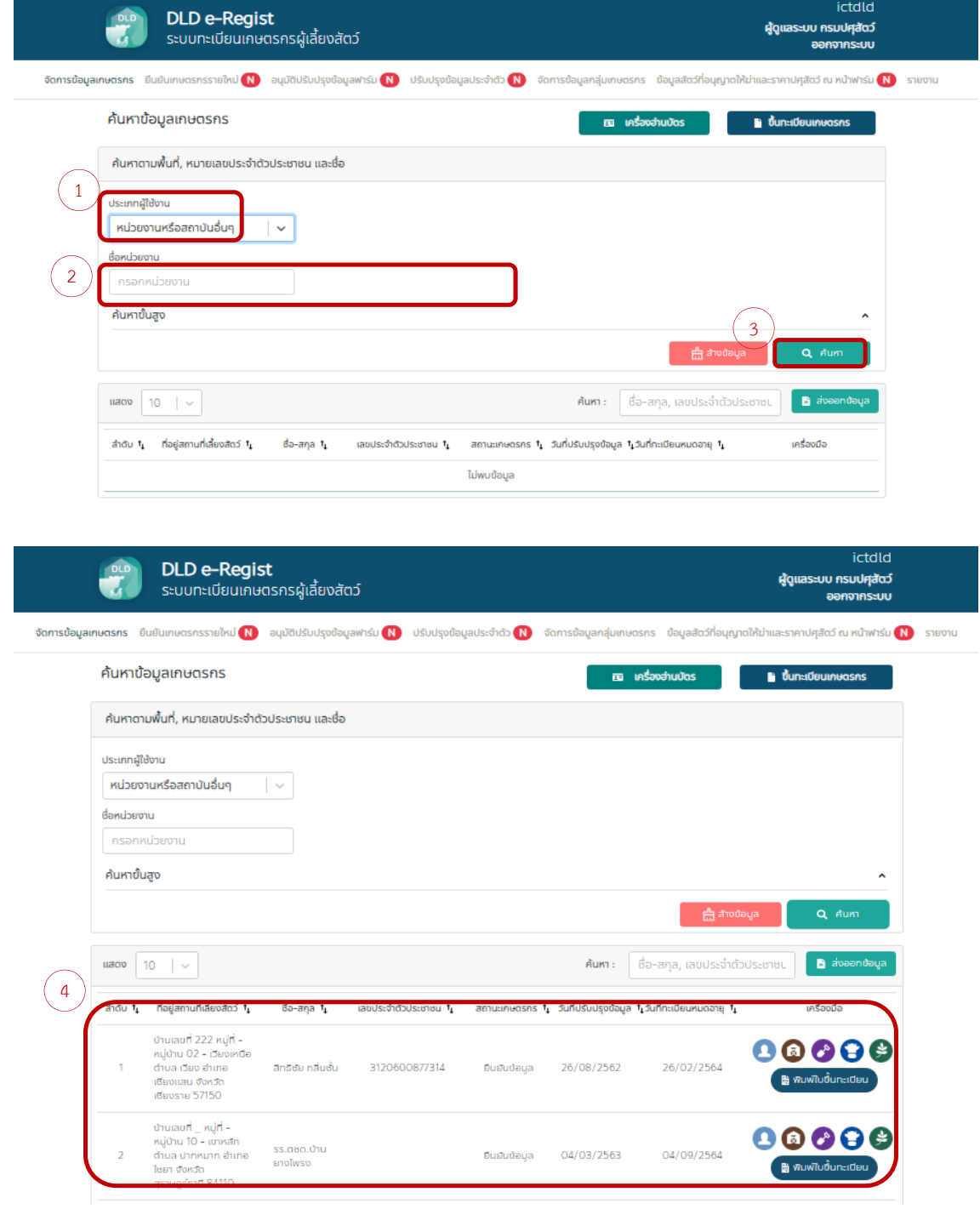

## **3. การขึ้นทะเบียนใหม่และการปรับปรุงข้อมูลเกษตรกร**

### **3.1 การขึ้นทะเบียนใหม่สําหรับเกษตรกร**

3.1.1 ทําการเปิดเว็บเบราเซอร์ Google Chrome จากนั้นพิมพ์

URL: http://eregist.dld.go.th/

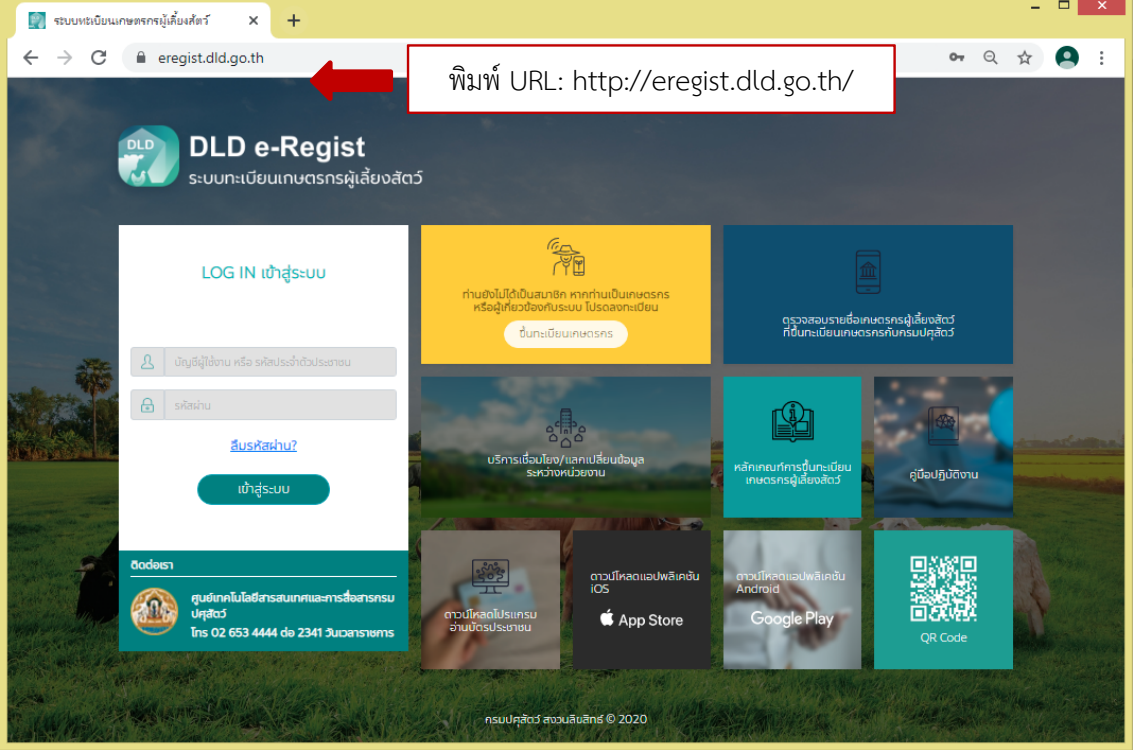

3.1.2 เจ้าหน้าที่กรอกบัญชีผู้ใช้งาน และรหัสผ่าน เพื่อ Login เข้าใช้งานระบบทะเบียน เกษตรกรผู้เลี้ยงสัตว์ (DLD e-Regist)

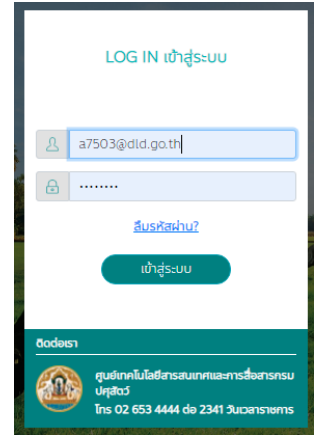

3.1.3 เมื่อเจ้าหน้าที่เข้าใช้งานสําเรจ็ หน้าจอจะแสดงหน้าหลักของระบบระบบทะเบียน

่ ขึ้นทะเบียนเกษตรกร เกษตรกรผู้เลี้ยงสัตว์ (DLD e-Regist) นั้นกดปุ่ม

เพื่อขึ้นทะเบียนให้เกษตรกรที่ยังไม่มีชื่ออยู่ในฐานข้อมูลของระบบ DLD e-Regist

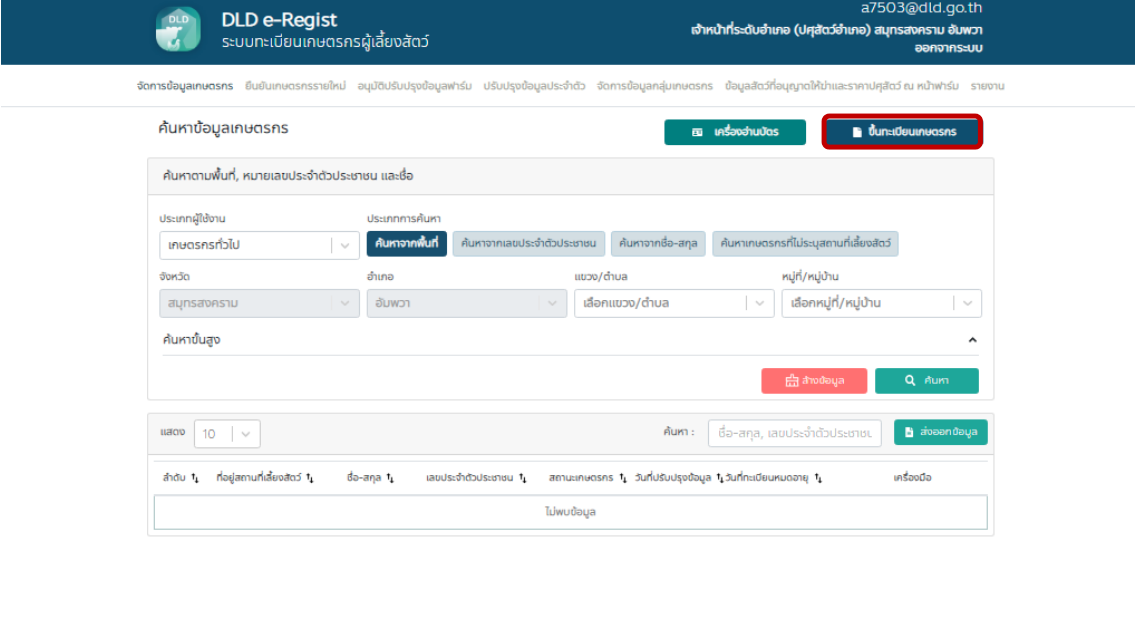

nsulation

3.1.4 เมื่อเลือกเมนู "ขึ้นทะเบียนเกษตรกร" โดยเลือกประเภทการลงทะเบียนเป็น "เกษตรกร"

หากพบปัญหาการใช้งานกรุณาติดต่อ ศูนย์เทคโนโลยีสารสนเทศและการสื่อสาร กรมปศุสัตว์<br>กรุณาติดต่อ 124534444 die 2341 วันเวลาราชการ

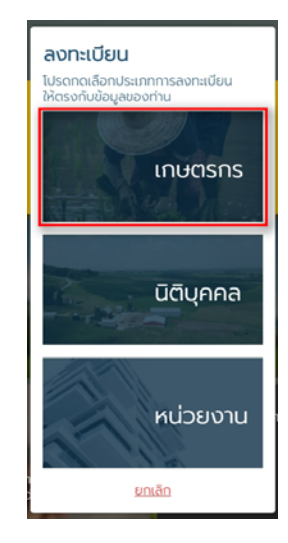

3.1.5 เมื่อเลือกเมนู "เกษตรกร"เรียบร้อยแล้ว ระบบจะแสดงหน้าฟอร์มให้กรอกข้อมูล

โดยมีทั้งหมด 5 ขั้นตอน ดังนี้

**ขั้นตอนที่ 1** กรอกแบบฟอร์มขึ้นทะเบียนเกษตรกร

#### **ข้อมูลเกษตรกร**

- รูปโปรไฟล์ : อัปโหลดรูปโปรไฟล์ของเกษตรกร
- รหัสประจําตัวประชาชน : กรอกรหัสประจําตัวประชนของเกษตรกร 13 หลัก (บังคับกรอก)
- คํานําหน้า : เลือกคํานําหน้าชื่อของเกษตรกร (บังคับกรอก)
- ชื่อ : กรอกชื่อของเกษตรกร (บังคับกรอก)
- สกุล : กรอกนามสกุลของเกษตรกร (บังคับกรอก)
- วัน/เดือน/ปีเกิด : เลือกวัน/เดือน/ปีเกิด (ใช้เป็น Password)
- โทรศัพท์มือถือ : กรอกเบอร์โทรศัพท์มือถือของเกษตรกร 10 หลัก
- อีเมล : กรอกอีเมลของเกษตรกร

#### **ที่อยู่ตามทะเบียนบ้าน**

- บ้านเลขที่ : กรอกบ้านเลขที่ของเกษตรกร (บังคับกรอก)
- ตรอก/ซอย : กรอกตรอก/ซอยของเกษตรกร
- ถนน : กรอกชื่อถนนของเกษตรกร
- จังหวัด : เลือกจังหวัดของเกษตรกร (บังคับกรอก)
- เขต/อําเภอ : เลือกเขต/อําเภอของเกษตรกร (บังคับกรอก)
- แขวง/ตําบล : เลือกแขวง/ตําบลของเกษตรกร (บังคับกรอก)
- หมู่ที่/หมู่บ้าน : เลือกหมู่ที่/หมู่บ้านของเกษตรกร
- รหัสไปรษณีย์ : ระบบจะแสดงข้อมูลไปรษณีย์มาอัตโนมัติ

#### **สมาชิกในครวเร ั ือน** ไม่บังคับกรอกข้อมูล

- รหัสประจําตัวประชาชน : กรอกรหัสประจําตัวประชนของสมาชิกในครัวเรือน 13 หลัก
- คํานําหน้า : เลือกคํานําหน้าชื่อของสมาชิกในครัวเรือน
- ชื่อ : กรอกชื่อของสมาชิกในครัวเรือน
- สกุล : กรอกนามสกุลของสมาชิกในครัวเรือน

### **ที่อยู่สถานที่เลี้ยงสัตว์/ปลูกพืชอาหารสัตว์**

- ละติจูด : ระบบจะแสดงเลขละติจูดตามที่อยู่ที่กรอก
- ลองจิจูด : ระบบจะแสดงเลขลองจิจูดตามที่อยู่ที่กรอก

#### **ลักษณะการประกอบอาชีพ**

- อาชีพหลัก : กรอกชื่ออาชีพหลัก
- อาชีพรอง : กรอกชื่ออาชีพรอง

**กลุ่มเกษตรกรที่เข้าร่วม** สามารถเพิ่มกลุ่มเกษตรกรที่จะเข้าร่วมได้มากกว่า 1โดยกดปุ่ม

 $"$ + เพิ่มกลุ่มเกษตรกร" :

- เลือกจังหวัด : เลือกจังหวัดที่ต้องการเข้าร่วม
- เลือกโครงการ : เลือกที่ต้องการเข้าร่วม
- เลือกกลุ่ม : เลือกกลุ่มที่ต้องการเข้าร่วม

#### **การถือครอง**

- การถือครอง : เลือกการถือครอง
- รายได้รวมภาคเกษตร : กรอกรายได้รวมภาคเกษตร

**ปัญหาเบื้องต้นที่เกษตรกรประสบ** สามารถเพิ่มปัญหาเบื้องต้นที่เกษตรกรประสบได้ มากกว่า 1 โดยกดปุ่ม "+ เพิ่มปัญหา"

- ปัญหา : กรอกปัญหาของเกษตรกร
- เลือกฉันเข้าใจและยอมรับเงื่อนไขและนโยบายความเป็นส่วนตัว เมื่อกรอกข้อมูล เรียบร้อย กดปุ่ม "ยืนยัน"

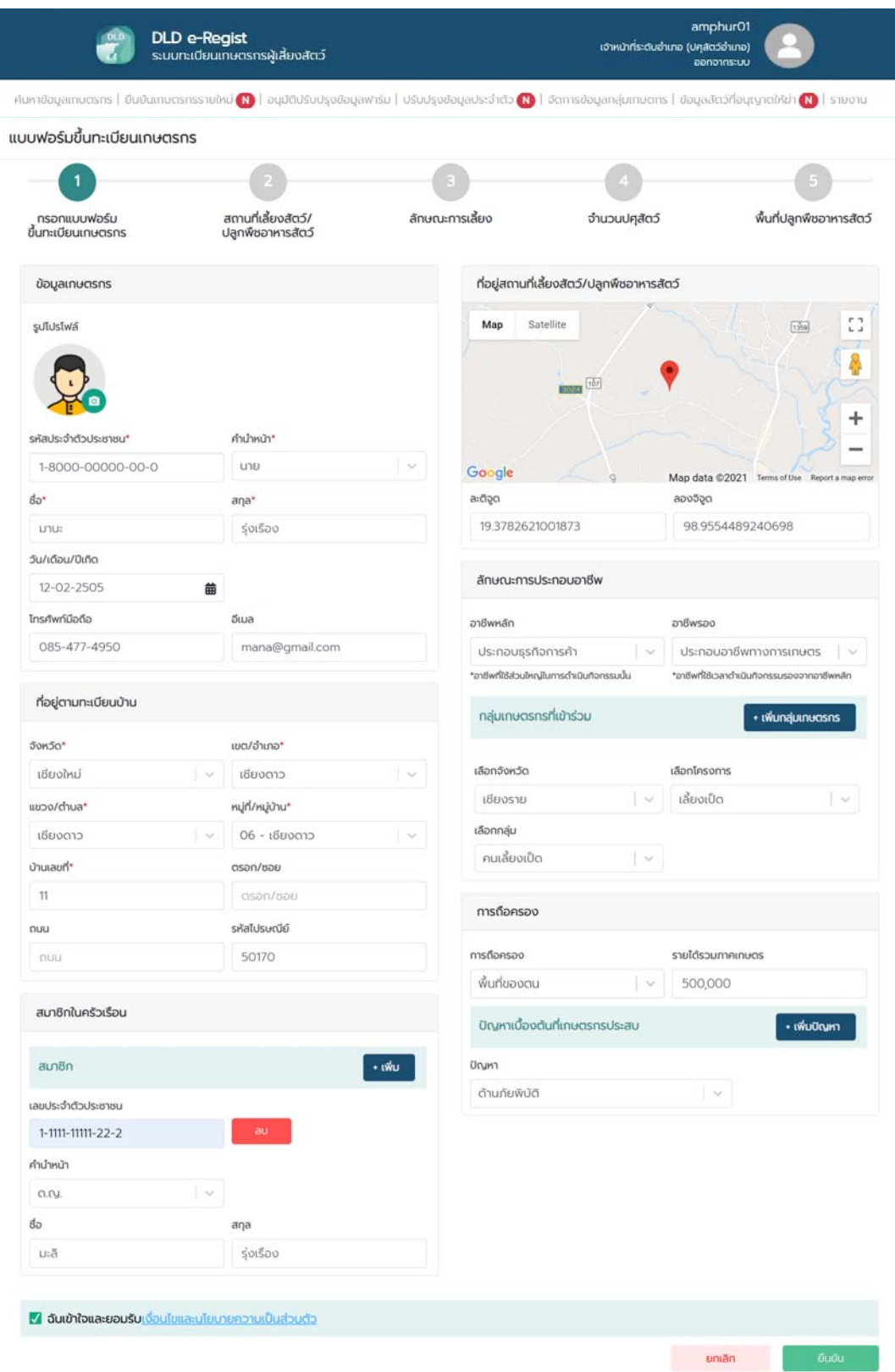

## **ขั้นตอนที่ 2** สถานที่เลี้ยงสัตว์/ปลูกพืชอาหารสัตว์ **ที่อยู่สถานที่เลี้ยงสัตว์/ปลูกพืชอาหารสัตว์**

- ที่อยู่ที่เดียวกับทะเบียนบ้าน : เลือกที่อยู่ของสถานที่เลี้ยงสัตว์/ปลูกพืชอาหารสัตว์ แบ่งออกเป็น 2 กรณี

กรณีที่ 1 หากอยู่ที่เดียวกับทะเบียนบ้านระบบจะดึงข้อมูลที่อยู่มาใส่ในฟิลด์อัตโนมัติ กรณีที่ 2 ที่อยู่สถานที่เลี้ยงสัตว์/ปลูกพืชอาหารสัตว์ไม่อยู่ที่เดียวกับทะเบียนบ้าน ให้กรอก ที่อยู่ที่ตั้งของฟาร์ม

- ชื่อสถานที่เลี้ยงสัตว์/ปลูกพืชอาหารสัตว์ : กรอกชื่อสถานที่เลี้ยงสัตว์/ ปลูกพืชอาหารสัตว์

### **ค่าพิกัดภูมิศาสตร์ที่ตั้งสถานที่เลี้ยงสัตว์/ปลูกพืชอาหารสัตว์**

- ละติจูด : ระบบจะแสดงเลขละติจูดตามที่อยู่ที่กรอก
- ลองจิจูด : ระบบจะแสดงเลขลองจิจูดตามที่อยู่ที่กรอก

**รูปสถานที่เลี้ยงสัตว์/ปลูกพืชอาหารสัตว์ :** อัปโหลดไฟล์ระบบรองรับไฟล์ .jpg เท่านั้น เมื่อกรอกข้อมูลเรียบร้อย กดปุ่ม "ถัดไป"

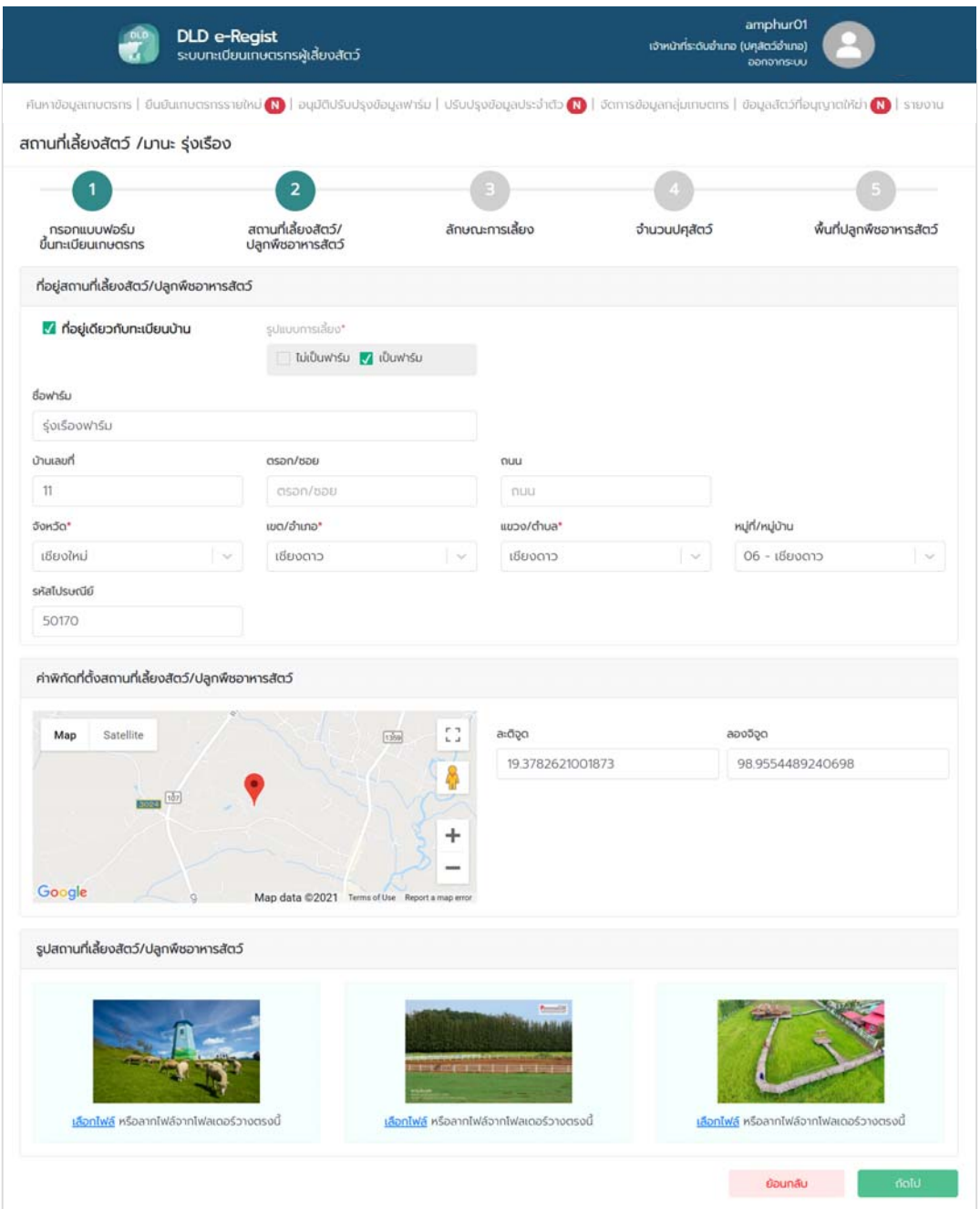

# **ขั้นตอนที่ 3** ลักษณะการเลี้ยง

## **ลักษณะการเลี้ยง**

- เลือกผู้เลี้ยง : เลือกลักษณะการเลี้ยง แบ่งออกเป็น 2 กรณี กรณีที่ 1 เจ้าของเลี้ยงเอง : ไม่ต้องกรอกรายละเอียดเพิ่ม กรณีที่ 2 ไม่ใช่เจ้าของเลี้ยงเอง (ผู้ดูแล/ผู้เลี้ยงสัตว์) : ระบบจะแสดงป็อบอัปให้ลงทะเบยนี ผู้ดูแล/ผู้เลี้ยงสัตว์ **โดยข้อมูลการกรอกจะเหมือนกันกับการลงทะเบียนเกษตรกร**

- สามารถเพิ่มมาตรฐานที่ได้รับการรับรองได้มากกว่า 1 โดยกดปุ่ม "+ เพิ่มมาตรฐาน การรับรอง"

- มาตรฐานที่ได้รับการรับรอง : เลือกมาตรฐานที่ได้รับการรับรอง
- ชนิดสัตว์ : เลือกชนิดสัตว์
- หมายเลขมาตรฐานที่เลี้ยงสัตว์ (กษ02) : กรอกหมายเลขมาตรฐานที่เลี้ยงสัตว์
- จํานวนโรงเรือน : กรอกจํานวนโรงเรือน
- รายได้จากการดําเนินกิจกรรมด้านปศุสัตว์ : กรอกรายได้จากการดําเนินกิจกรรม

#### ด้านปศุสัตว์

- มูลค่าสัตว์ที่ถือครอง : กรอกมูลค่าสัตว์ที่ถือครอง
- หนี้สิน : กรอกหนี้สิน
- การถือครองที่ดิน : กรอกการถือครองที่ดิน
- เครื่องจักรกลการเกษตร : กรอกเครื่องจักรกลการเกษตร
- ปัญหา/อุปสรรคในการดําเนินกิจกรรมด้านปศุสัตว์ : กรอกปัญหา/อุปสรรคในการ ดําเนินกิจกรรมด้านปศุสัตว์
- ต้องการความช่วยเหลือจากภาครัฐ : เลือกต้องการความช่วยเหลือจากภาครัฐ

เมื่อกรอกข้อมูลเรียบร้อย กดปุ่ม "ถัดไป"

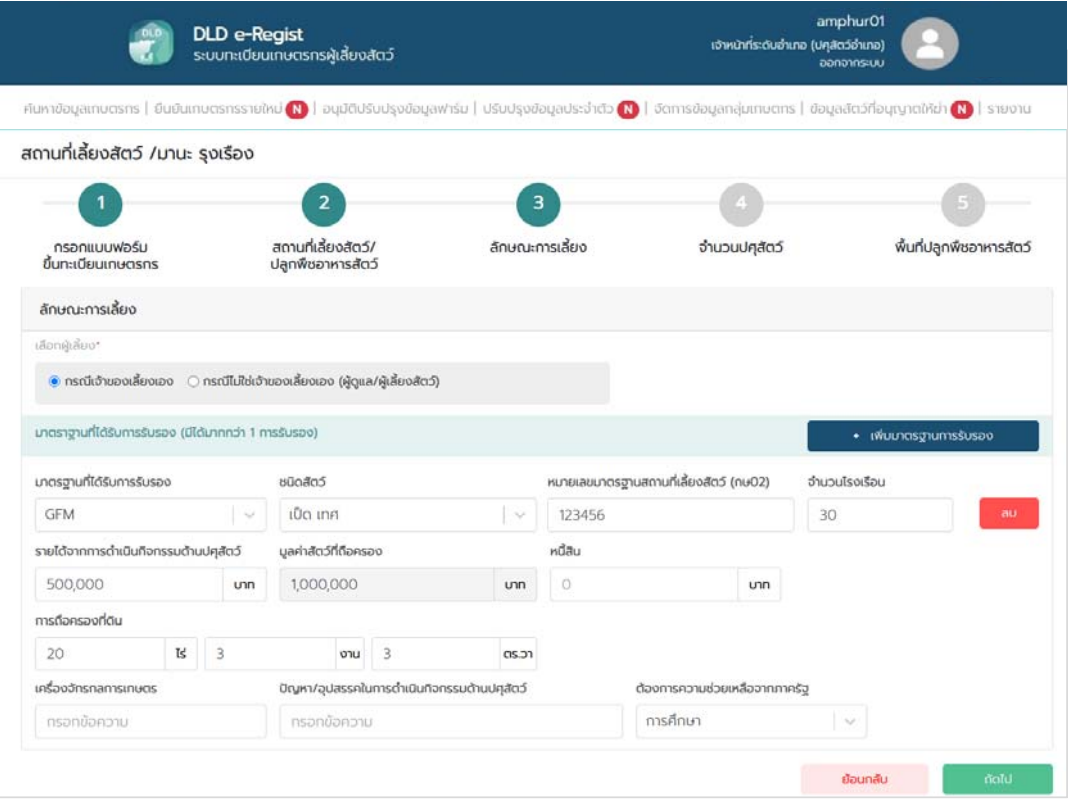

## **ขั้นตอนที่ 4** จํานวนปศุสัตว์

### **จํานวนปศุสัตว์**

- เลือกสัตว์: เลือกสัตว์ที่เลี้ยง
- จํานวน : กรอกจํานวนสัตว์เมื่อกรอกข้อมูลเรียบร้อย กดปุ่ม "ถัดไป"

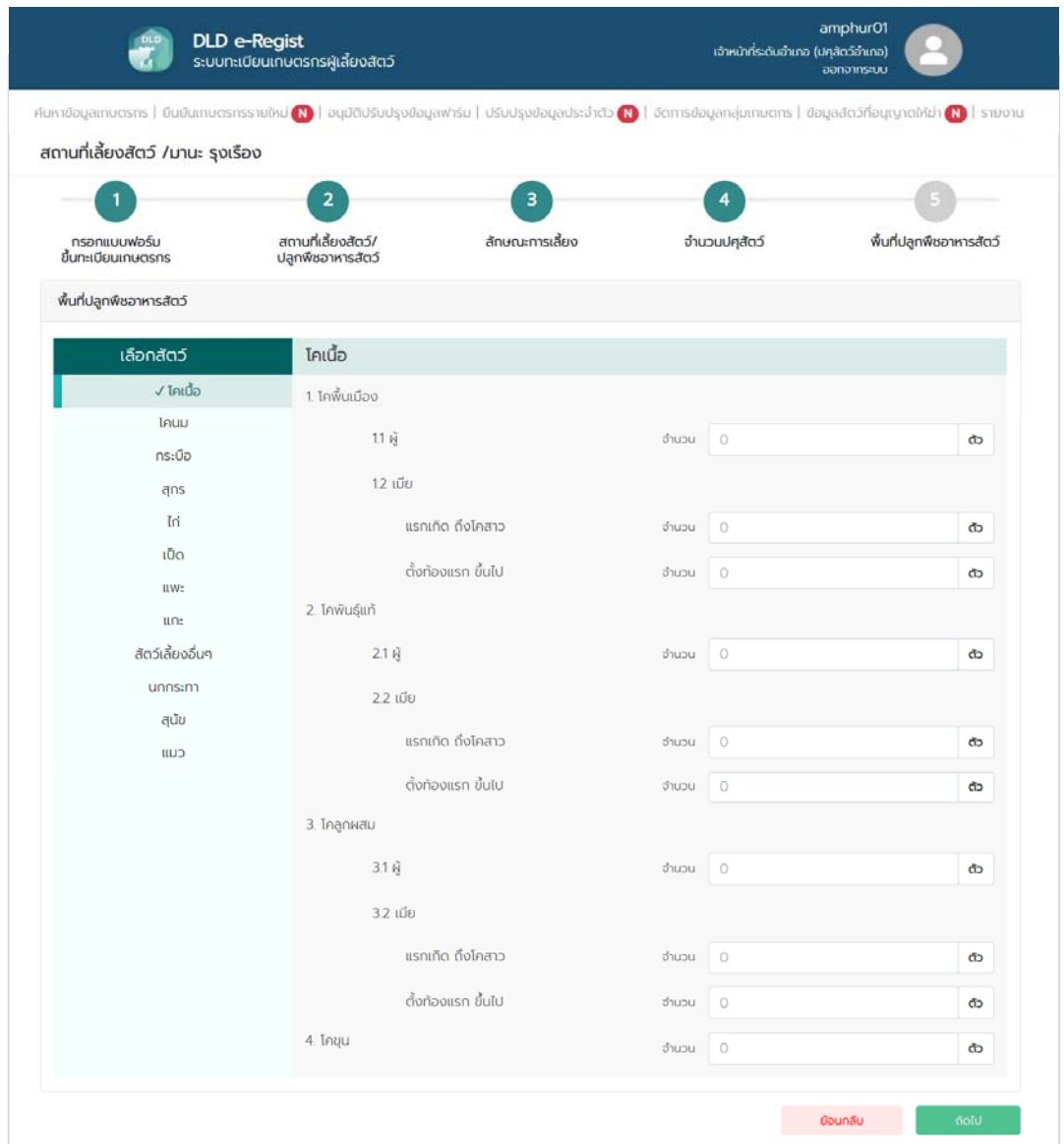

## **ขั้นตอนที่ 5** พื้นที่ปลูกพืชอาหารสัตว์

### **พื้นที่ปลูกพืชอาหารสัตว์**สามารถเพิ่มพื้นที่ปลูกพืชอาหารสัตว์ได้มากกว่า 1 โดยกดปุ่ม

- "+ เพิ่มข้อมูล"
- พื้นที่ปลูกพืชอาหารสัตว์ : เลือกประเภทการผลิต
- ชนิดหญ้า : กรอกชนิดหญ้า
- ระบุ : กรอกรายละเอียดชนิดหญ้า
- ผลผลิตต่อไร่ (กิโลกรัม) : กรอกผลผลิตต่อไร่
- ขนาด (ไร่) : กรอกขนาดพื้นที่ (ไร่)
- ขนาด (งาน) : กรอกขนาดพื้นที่ (งาน)
- ขนาด (วา) : กรอกขนาดพื้นที่ (วา)

## **จําหน่าย** สามารถเพิ่มการจําหน่ายได้มากกว่า 1 โดยกดปุ่ม "+ เพิ่มข้อมูล"

- ชนิดหญ้า : กรอกชนิดหญ้า
- ระบุ : กรอกรายละเอียดชนิดหญ้า
- ผลผลิตต่อไร่ (กิโลกรัม) : กรอกผลผลิตต่อไร่
- ขนาด (ไร่) : กรอกขนาดพื้นที่ (ไร่)
- ขนาด (งาน) : กรอกขนาดพื้นที่ (งาน)
- ขนาด (วา) : กรอกขนาดพื้นที่ (วา) เมื่อกรอกข้อมูลเรียบร้อย กดปุ่ม "ถัดไป"

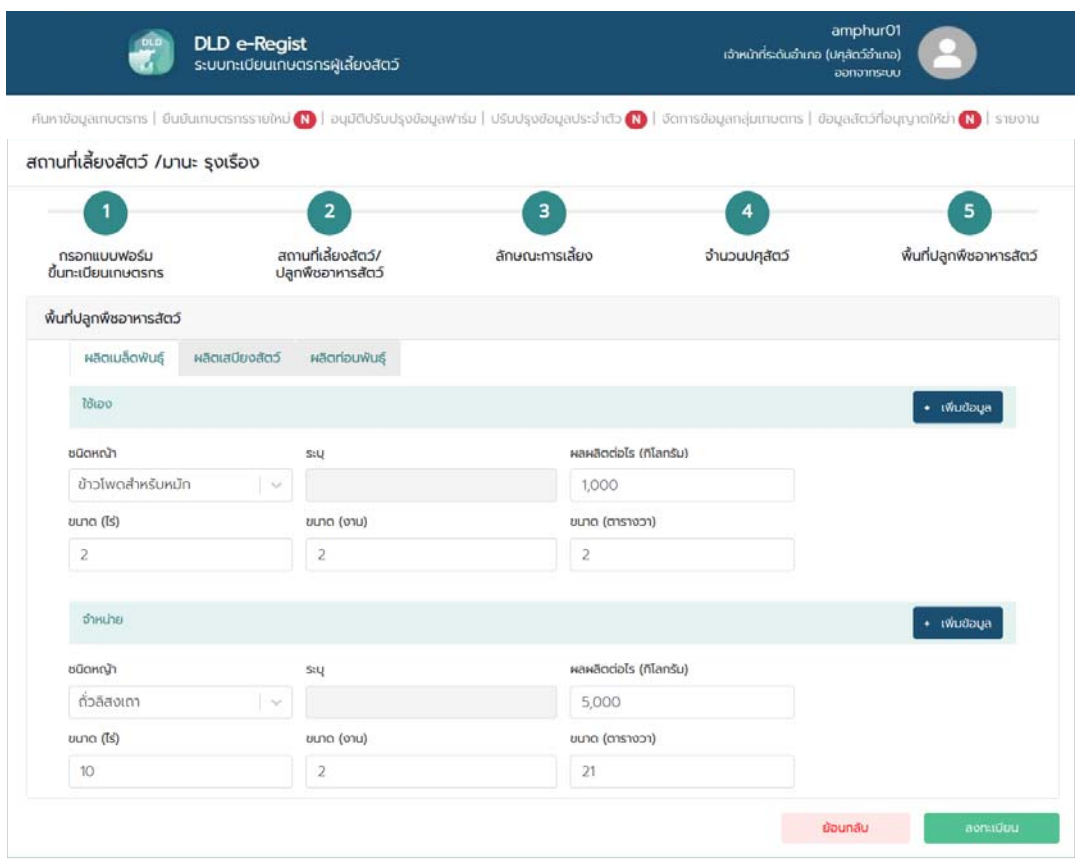

3.1.6 เมื่อกรอกข้อมูลครบทั้ง 5 ขั้นตอน เรียบร้อยแล้วให้กดปุ่ม "ลงทะเบียน" จากนั้นระบบจะ แสดงข้อความแจ้งเตือน "ลงทะเบียนสำเร็จ โปรดนำบัตรประชาชนไปติดต่อที่สำนักงานปศุสัตว์อำเภอที่เลี้ยง สัตว์เพื่อรับการตรวจสอบข้อมูล" แล้วกดปุ่ม "ตกลง" จากนั้นข้อมูลเกษตรกรที่ลงทะเบียนไปจะส่งไปยัง เจ้าหน้าที่ปศุสัตว์เพื่อให้เจ้าหน้าที่อนุมัติบัญชีผู้ใช้งาน

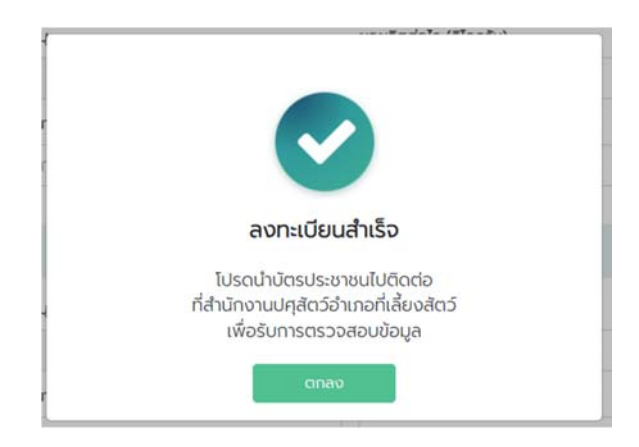

#### **3.2 การขึ้นทะเบียนใหม่สําหรับนิติบุคคล**

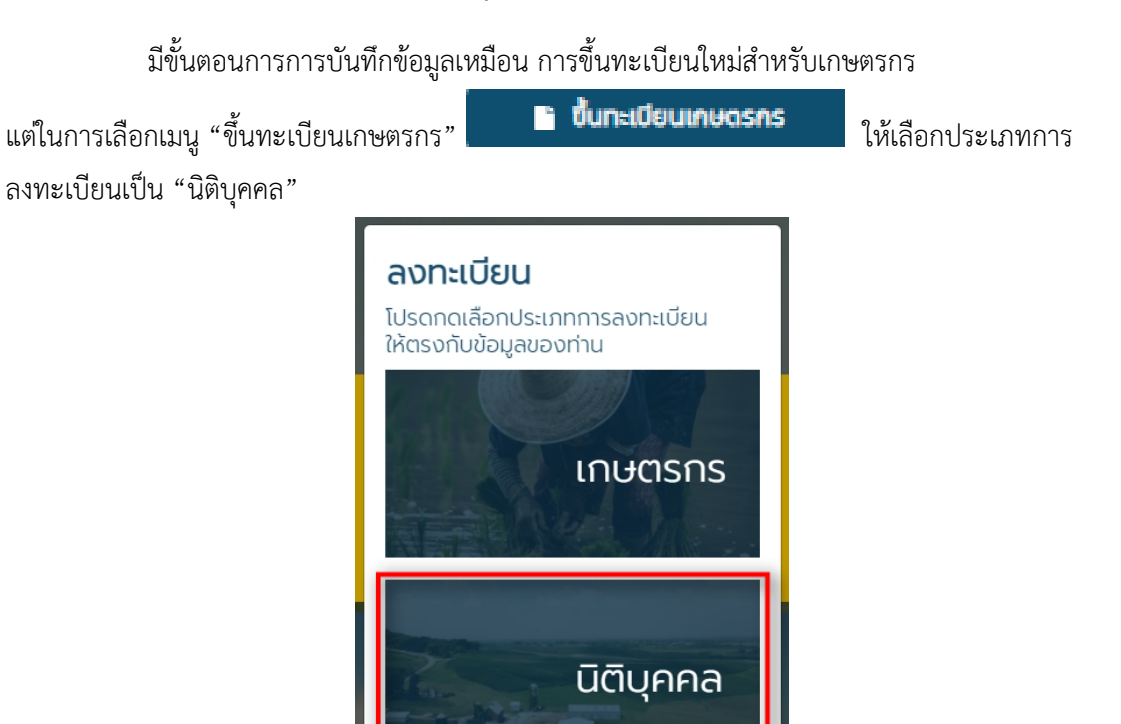

เมื่อเลือกเมนู "นิติบุคคล"เรียบร้อยแล้ว ระบบจะแสดงหน้าฟอร์มให้กรอกข้อมูลโดยมีทั้งหมด 5 ขั้นตอน ึ บันทึกข้อมูลเหมือนการขึ้นทะเบียนเกษตรกร แต่เพิ่มการกรอกข้อมูลนิติบุคคล ดังนี้

**ขั้นตอนที่ 1** กรอกแบบฟอร์มขึ้นทะเบียนเกษตรกร เพิ่มการกรอกข้อมูลนิติบุคคล

### **ข้อมูลนิติบุคคล**

- ข้อมูลการดําเนินการ : กรอกข้อมูลการดําเนินการ
- เลขประจําตัวผู้เสียภาษีอากร : กรอกเลขประจําตัวผู้เสียภาษีอากร
- ชื่อบริษัท : กรอกชื่อบริษัท
- เลือกฉันเข้าใจและยอมรับเงื่อนไขและนโยบายความเป็นส่วนตัว
- เมื่อกรอกข้อมูลเรียบร้อย กดปุ่ม "ยืนยัน"

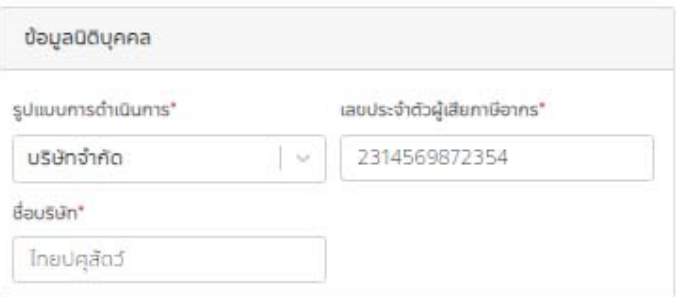

#### **3.3 การขึ้นทะเบียนใหม่สําหรับหน่วยงาน**

มีขั้นตอนการการบันทึกข้อมูลเหมือน การขึ้นทะเบียนใหม่สําหรับเกษตรกร

ี แต่ในการเลือกเมนู "ขึ้นทะเบียนเกษตรกร" **ไม่ " ชั้นทะเบียนเกษตรกร** ไห้เลือกประเภทการ ลงทะเบียนเป็น "หน่วยงาน"

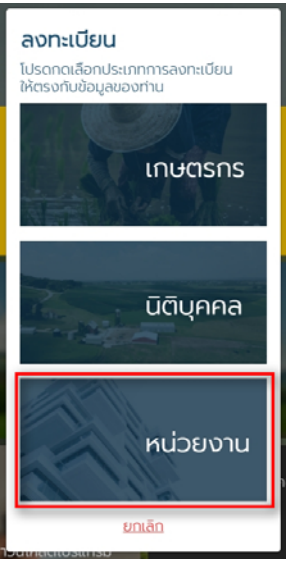

เมื่อเลือกเมนู "หน่วยงาน"เรียบร้อยแล้ว ระบบจะแสดงหน้าฟอร์มให้กรอกข้อมูลโดยมีทั้งหมด 5 ขั้นตอน บันทึกข้อมูลเหมือนการขึ้นทะเบียนเกษตรกร แต่เพิ่มการกรอกข้อมูลหน่วยงาน ดังนี้

**ขั้นตอนที่ 1** กรอกแบบฟอร์มขึ้นทะเบียนเกษตรกร

#### **ข้อมูลหน่วยงาน**

- ข้อมูลการดําเนินการ : กรอกข้อมูลการดําเนินการ
- เลขประจําตัวผู้เสียภาษีอากร : กรอกเลขประจําตัวผู้เสียภาษีอากร
- ชื่อบริษัท : กรอกชื่อบริษัท
- เลือกฉันเข้าใจและยอมรับเงื่อนไขและนโยบายความเป็นส่วนตัว
- เมื่อกรอกข้อมูลเรียบร้อย กดปุ่ม "ยืนยัน"

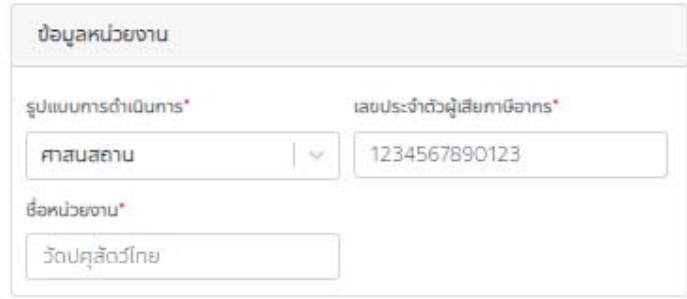

#### **4. การใช้งานเมนูยืนยนเกษตรกรรายใหม ั ่**

เมนูยืนยันเกษตรกรรายใหม่ ใช้สําหรับให้เจ้าหน้าที่ตรวจสอบและอนุมัติเกษตรกร, นิติบุคคลหรือ หน่วยงานที่ทำการขึ้นทะเบียนเกษตรกรในระบบทะเบียนเกษตรกรผู้เลี้ยงสัตว์ (DLD e-Regist) โดยเจ้าหน้าที่จะต้องดําเนินการ ดังนี้

4.1 เจ้าหน้าที่จะต้องดำเนินการทำการเชื่อมต่อเครื่องอ่านบัตรประชาชนกับเครื่องคอมพิวเตอร์

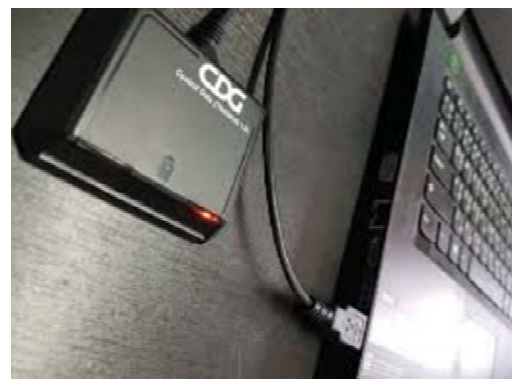

4.2 เปิดแอปพลิเคชัน DLD Smart Service เพื่อตรวจสอบข้อมูลเกษตรกร

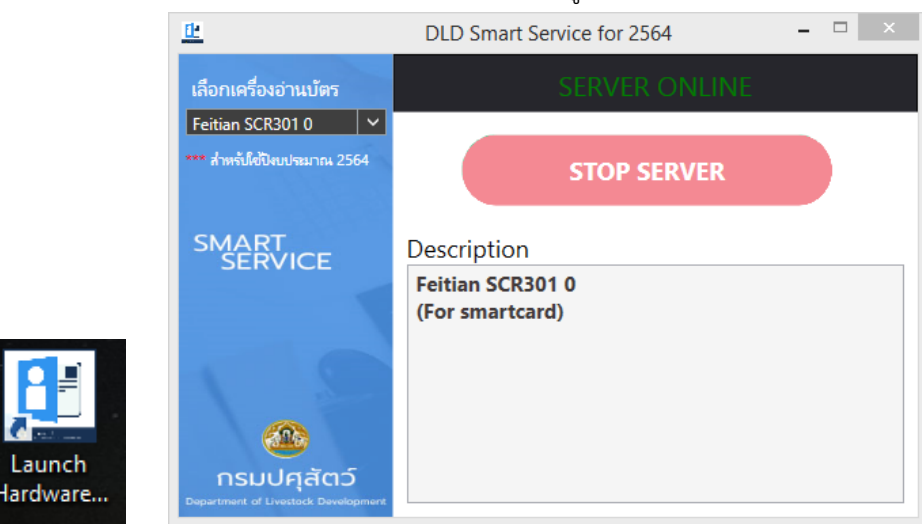

- 4.3 ระบบทะเบียนเกษตรกรผู้เลี้ยงสัตว์ (DLD e-Regist) ดําเนินการ ดังนี้
	- ยืนยันเกษตรกรรายใหม่ <mark>N</mark> 1. เลือกเมนูยืนยันเกษตรกรรายใหม่
	- 2. เลือกกรองข้อมูลตาม จังหวัด, เขต/อําเภอ, แขวง/ตําบล, หมู่ที่/หมู่บ้าน
	- 3. กดปุ่ม "ค้นหา"
	- 4. หน้าจอจะแสดงผลการค้นหา

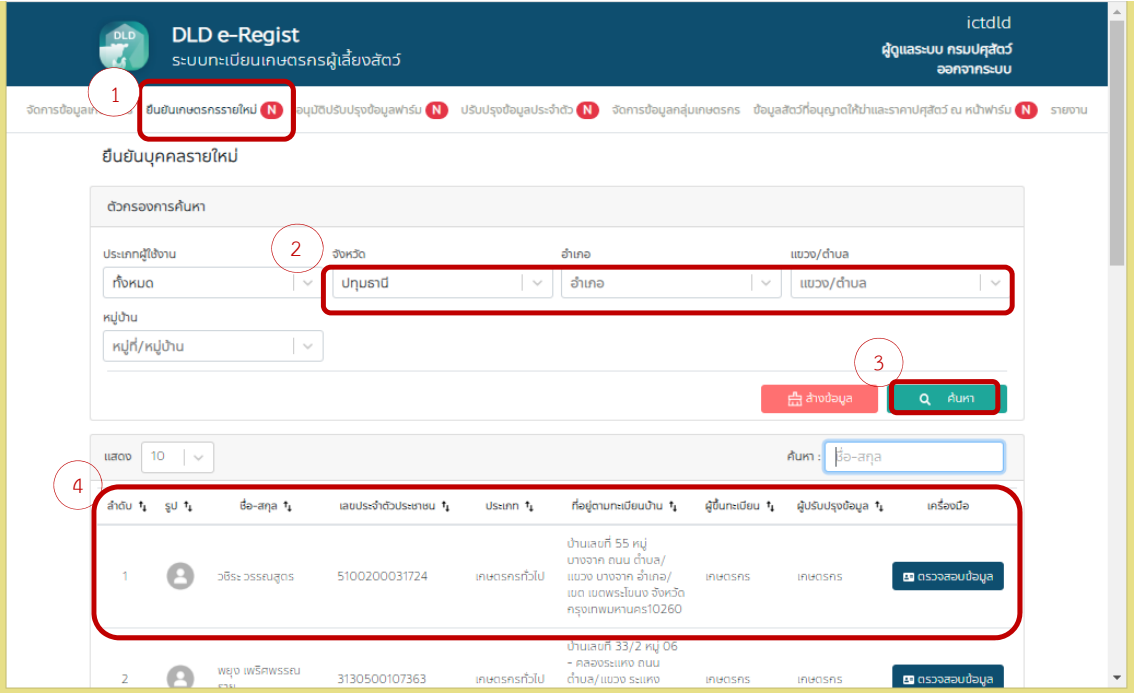

# 5. หน้ำจอจะแสดงผลกำรค้นหำกดปุ่ม "ตรวจสอบข้อมูล" เพื่อทำการยันยันบุคคลรายใหม่

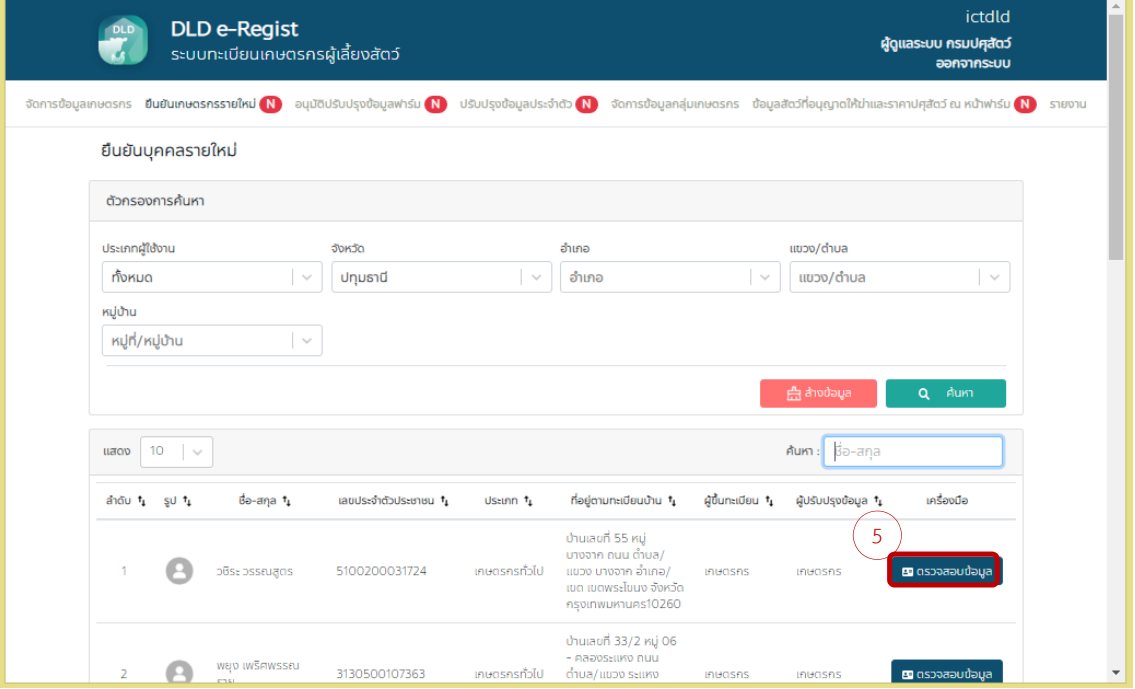

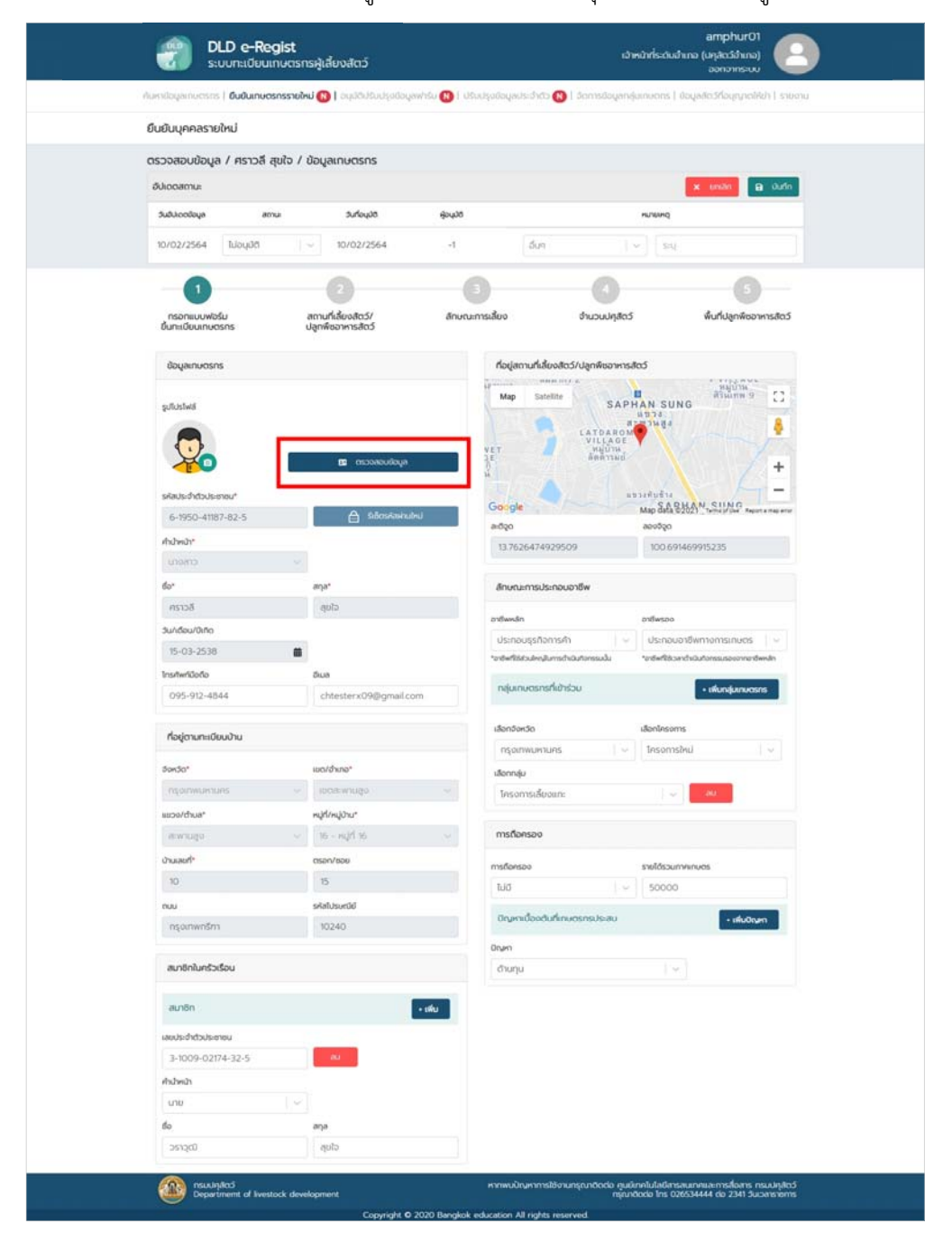

6. ตรวจสอบรายละเอียดข้อมูลเกษตรกร จากนั้นกดปุ่ม "ตรวจสอบข้อมูล"

- 7. เลือกวิธีการตรวจสอบ ดังนี้
	- 7.1 ตรวจสอบด้วยข้อมูลหน้าบัตรประชาชน โดยการเสียบบัตรบัตรประชาชนของเกษตรกร

ตรวจสอบด้วยข้อมูลหน้าบัตรประชาชน

- 7.2 ตรวจสอบจากฐานข้อมูลทะเบียนราษฏร์
	- 1. เสียบบัตรบัตรประชาชนของเจ้าหน้าที่ผู้ทําการตรวจสอบข้อมูล
	- 2. กด "ตรวจสอบจากฐานข้อมูลทะเบียนราษฏร์"

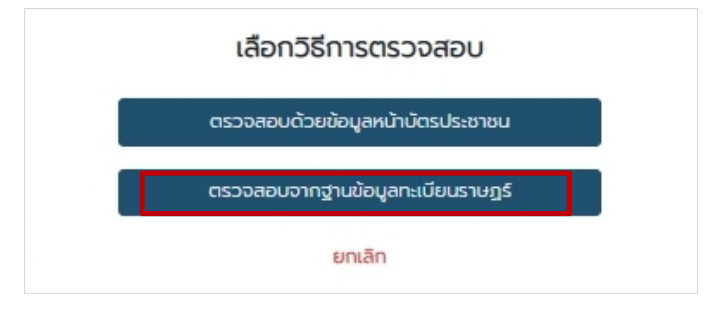

3. ใส่ รหัส PIN Code 4 ตัว ของเจ้าหน้าที่ผู้ทำการตรวจสอบข้อมูล แล้วกดตกลง

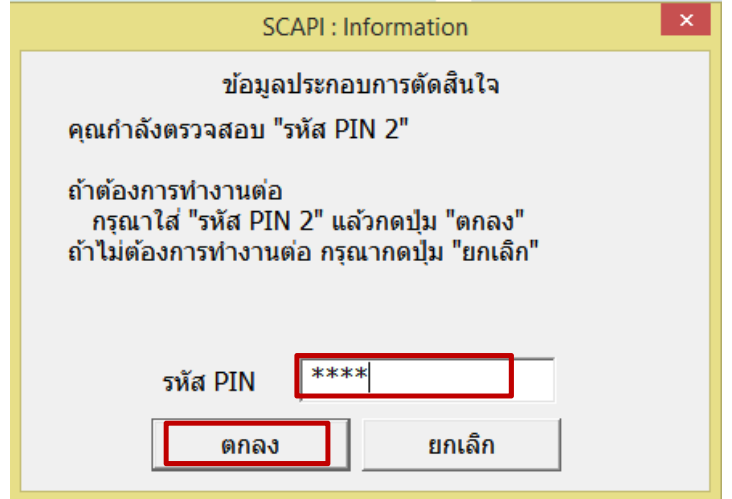

- 8. หน้าจอแสดงผลการข้อมูลเดิมและข้อมูลใหม่ของเกษตรกร
- 9. ตรวจสอบข้อมูลเดิมและข้อมูลใหม่ของเกษตรกร

โดยข้อมูลที่เหมือนกัน จะมีเครื่องหมาย "  $\checkmark$  "

หากไม่เหมือนกัน และตรวจสอบข้อมูลใหม่ถูกต้องแล้ว ให้กดปุ่ม "แทนที่"

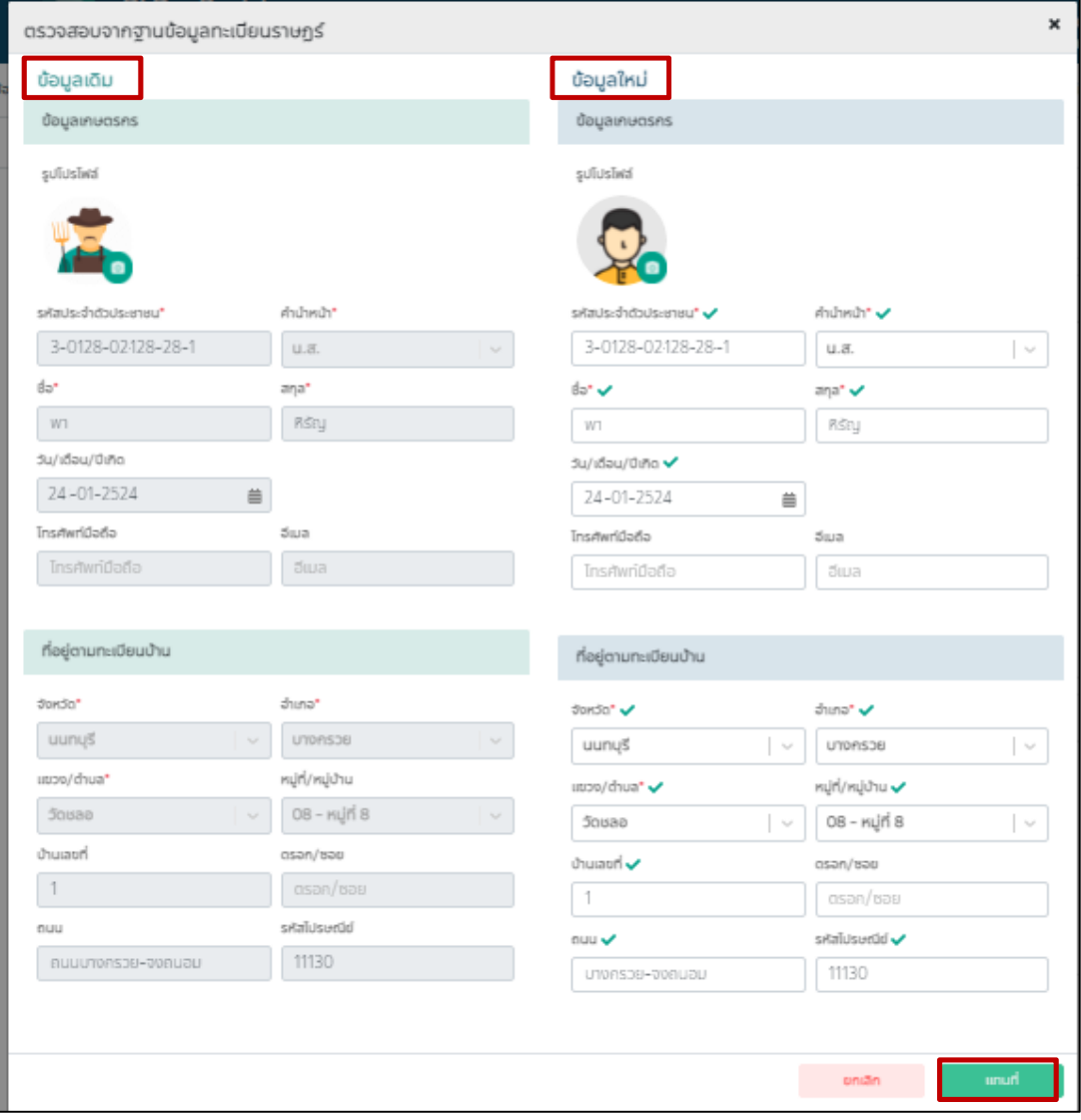

10. เมื่อตรวจสอบข้อมูลเสร็จร้อบร้อย ให้ทําการเปลี่ยนสถานะของบุคคลรายใหม่ ตรวจสอบความถูกต้อง เสร็จแล้วให้กดปุ่ม "บันทึก"

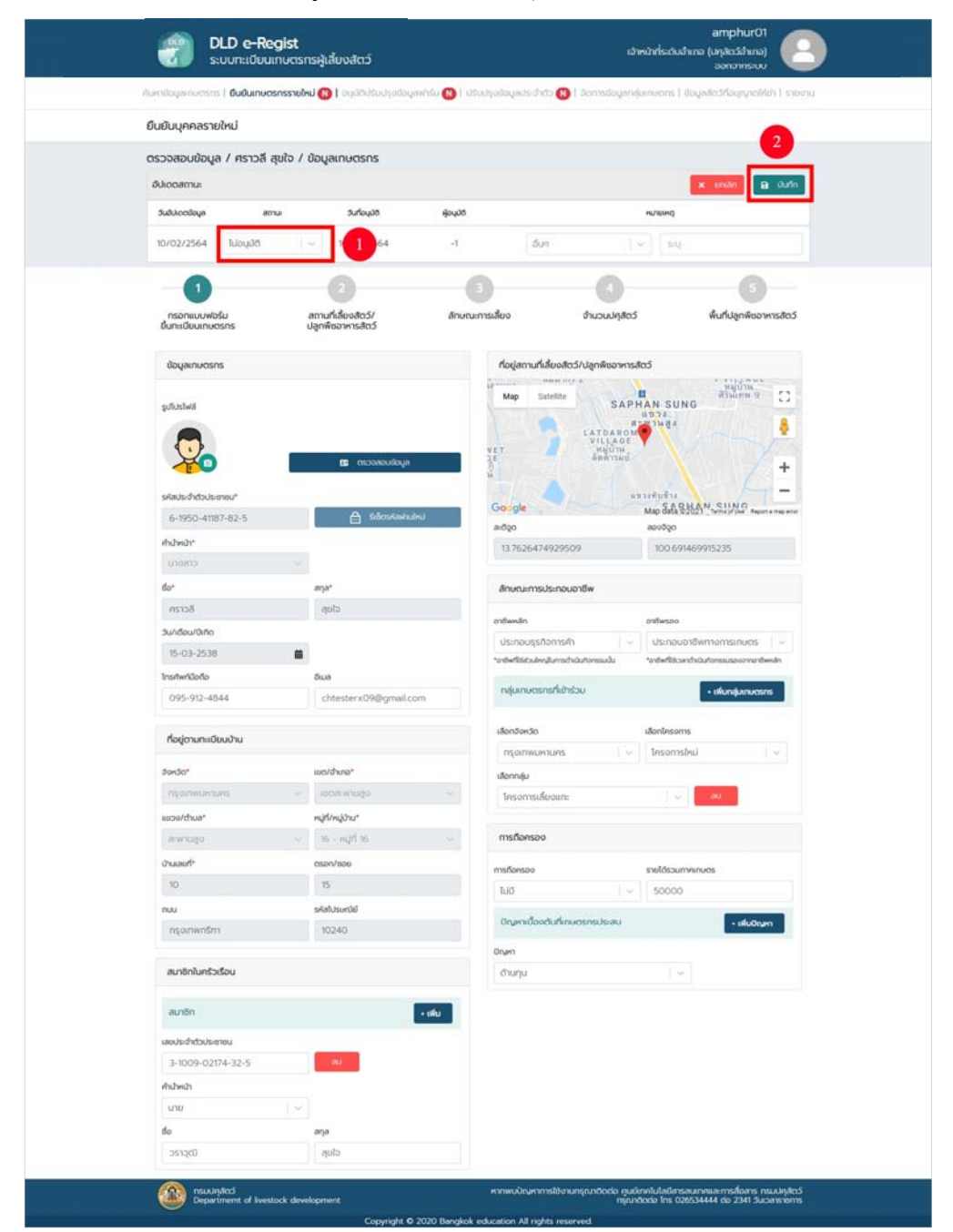

11. ระบบก็จะแสดงหน้าตรวจสอบสถานที่เลี้ยงสัตว์/ปลูกพืชอาหารสัตว์ ทําการตรวจสอบข้อมูล จากนั้นทําการอัปเดต รูปแบบการเลี้ยง "ไม่เป็นฟาร์ม" หรือ "เป็นฟาร์ม" สถานะการเลี้ยง "ปกติ" หรือ "เลิกเลี้ยง" ค่าพิกัดที่ตั้งสถานที่เลี้ยงสัตว์ปลูกพืชอาหารสัตว์/ รูปสถานที่เลี้ยงสัตว์ปลูกพืชอาหารสัตว์/ เสร็จแล้วกดปุ่ม "ถัดไป"

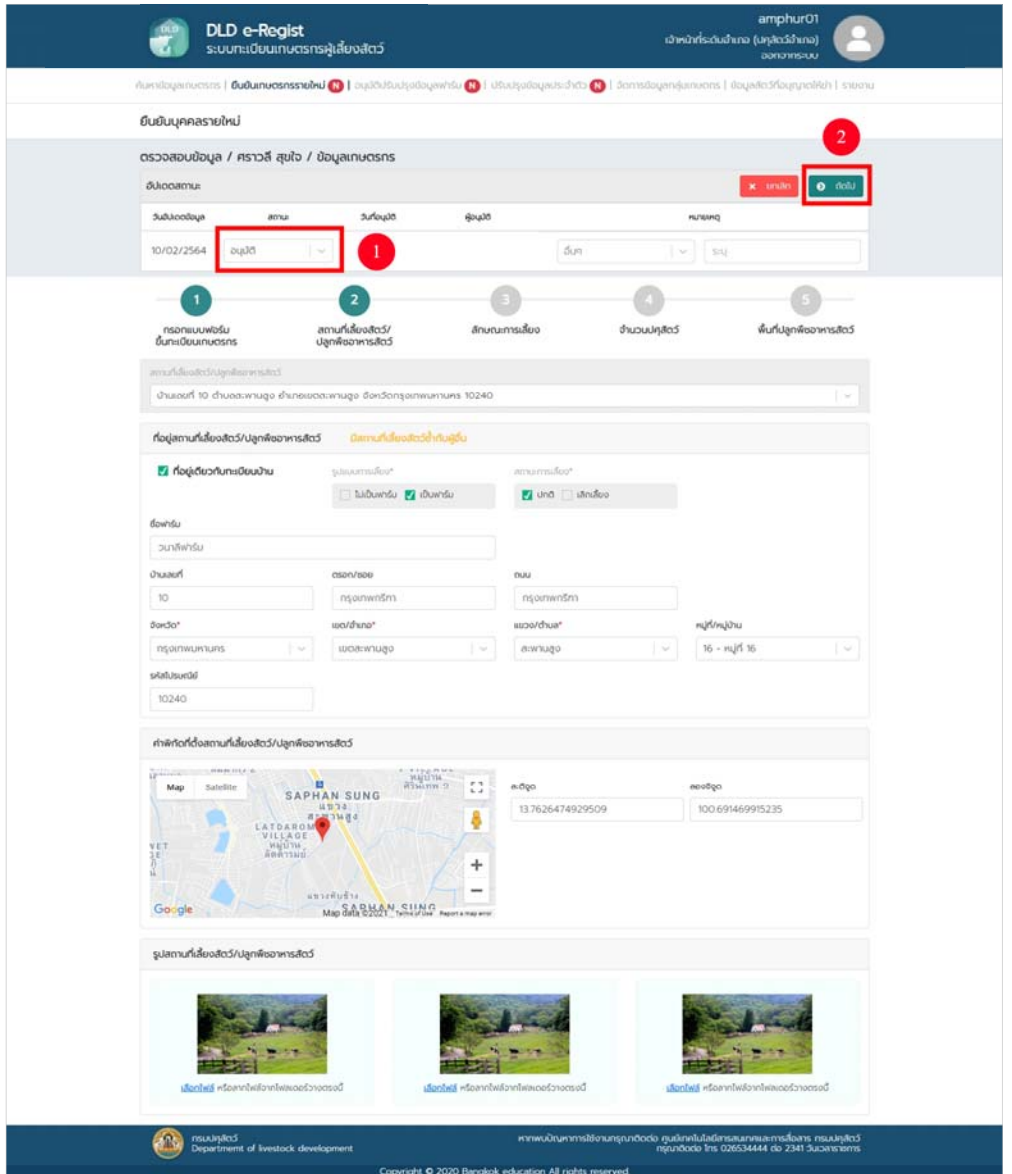

12. ระบบจะแสดงหน้าตรวจสอบลักษณะการเลี้ยงทําการตรวจสอบข้อมูล จากนั้นทําการอัปเดตสถานะ และมาตราฐานที่ได้รับการรับรอง เสร็จแล้วกดปุ่ม "ถัดไป"

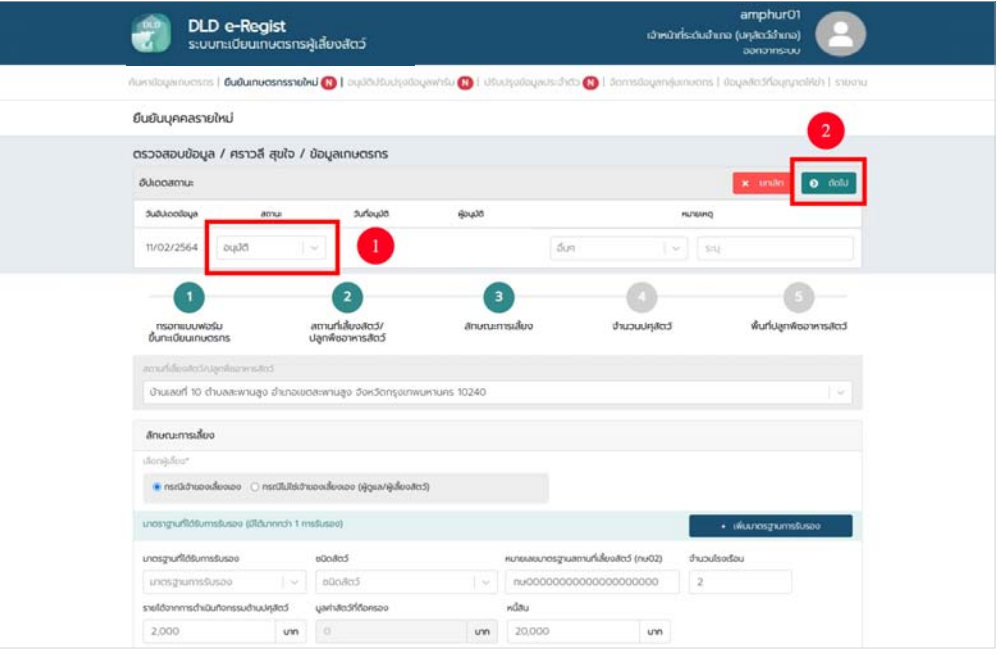

13. ระบบจะแสดงหน้าตรวจสอบหน้าจํานวนปศุสัตว์ ทําการตรวจสอบข้อมูลจํานวนปศุสัตว์จากนั้นทําการอัปเดตข้อมูล เสร็จแล้วกดปุ่ม "ถัดไป"

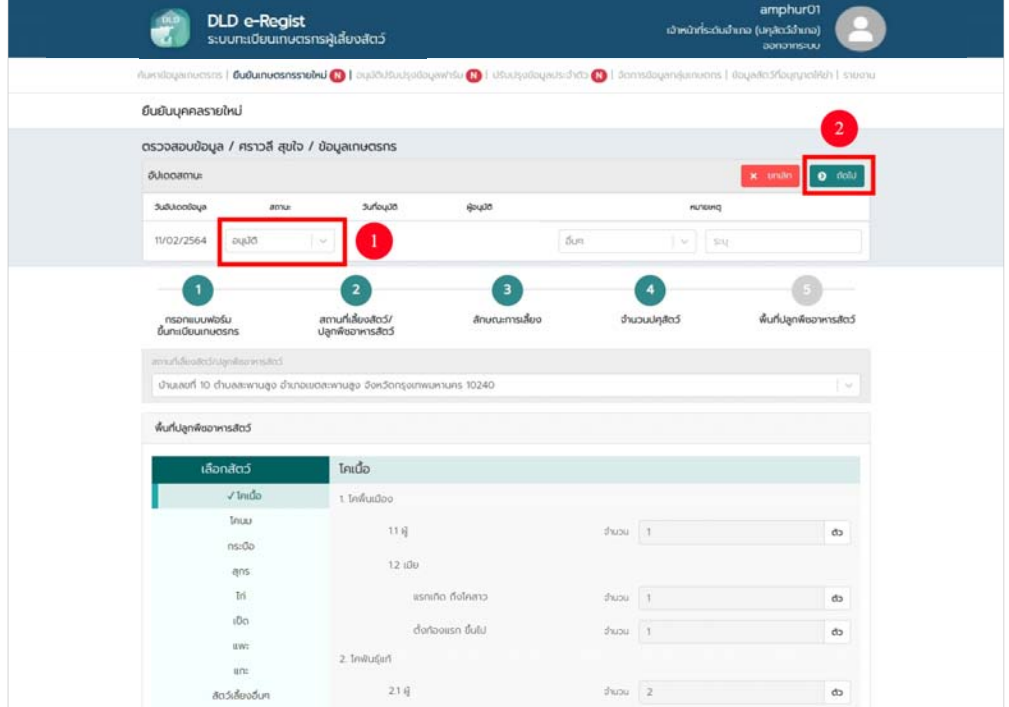

14. ระบบจะแสดงหน้าตรวจสอบหน้าพื้นที่ปลูกพืชอาหารสัตว์

ทําการตรวจสอบข้อมูล จากนั้นทําการอัปเดตข้อมูล เสร็จแล้วกดปุ่ม "บันทึก"

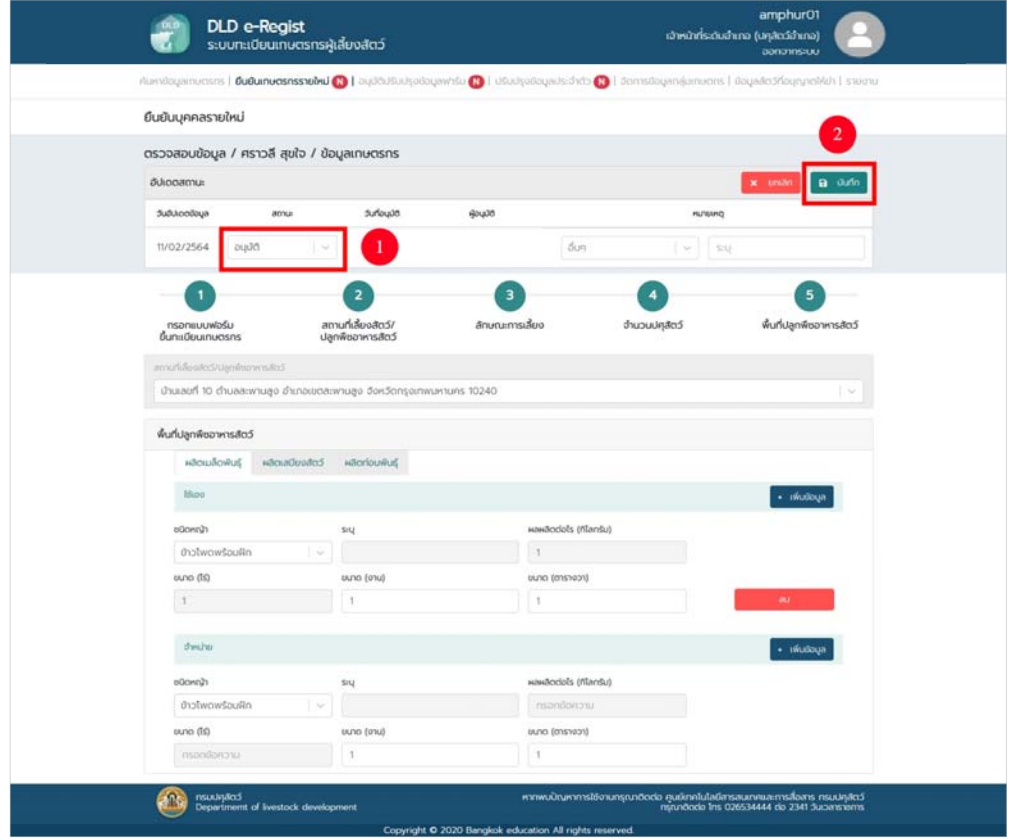

15. เมื่อกดปุ่ม "บันทึก" ระบบจะแจ้งว่า อนุมัติสำเร็จ

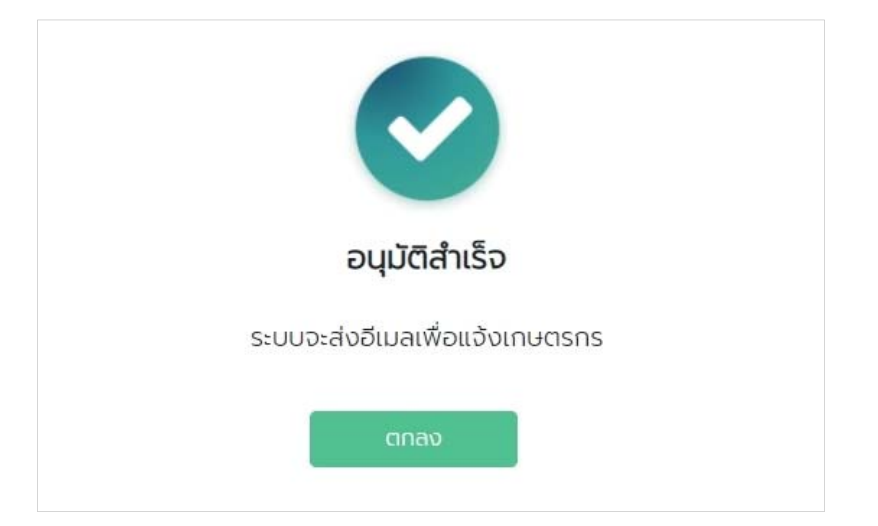

#### **5. การใช้งานเมนูอนมุ ัติปรบปร ั ุงข้อมูลฟาร์ม**

ระบบทะเบียนเกษตรกรผู้เลี้ยงสัตว์ (DLD e-Regist) เกษตรกรสามารถปรับปรุงข้อมูลฟาร์มด้วยตนเอง จากนั้นระบบจะต้องให้เจ้าหน้าที่ตรวจสอบยืนยันความถูกต้องของข้อมูลที่เกษตรกรได้ทําการบันทึกเข้ามา ด้วยวิธีการ ดังต่อไปนี้

- 5.1 เลือกเมนูอนุมัติปรับปรุงข้อมูลฟาร์ม
- 5.2 กรอกรายละเอียดประเภทผู้ใช้งาน, จังหวัด, เขต/อําเภอ, แขวง/ตําบลและหมู่บ้าน
- 5.3 กดปุ่ม"ค้นหา"
- 5.4 แสดงข้อมูลฟาร์มที่รอการอนุมัติ

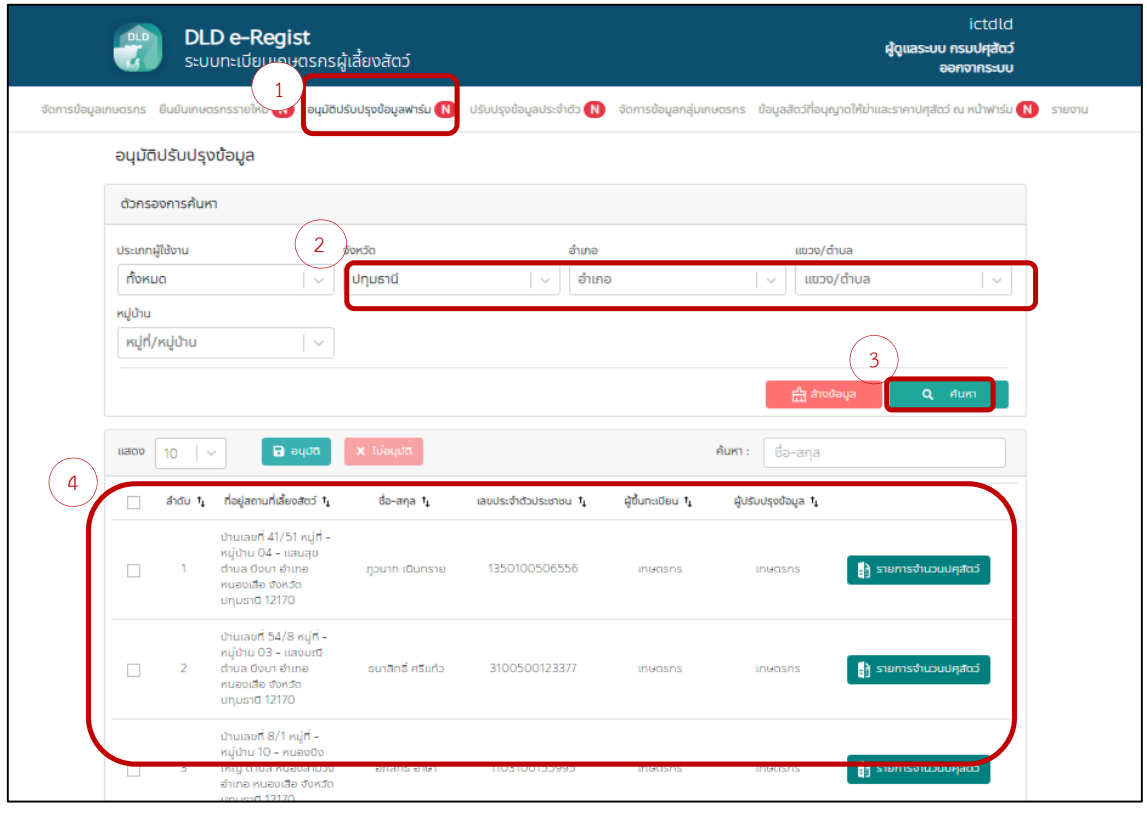

5.5 กดปุ่ม "รายการจํานวนปศุสัตว์"

<mark>ะ</mark>) รายการจำนวนปศุสัตว์

ระบบแสดงรายการจํานวนปศุสัตว์ เจ้าหน้าที่ตรวจสอบข้อมูลสัตว์ของเกษตรกรรายดังกล่าว

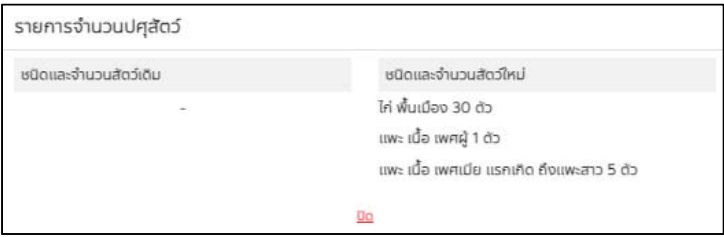
5.6 ถ้าข้อมูลจำนวนปศุสัตว์ของเกษตรกร "ถูกต้อง" ให้ใส่เครื่องหมาย "  $\checkmark$  " ใน  $\Box$ จากนั้นกดปุ่ม "อนุมัติ" เพื่อปรับปรุงข้อมูลฟาร์ม

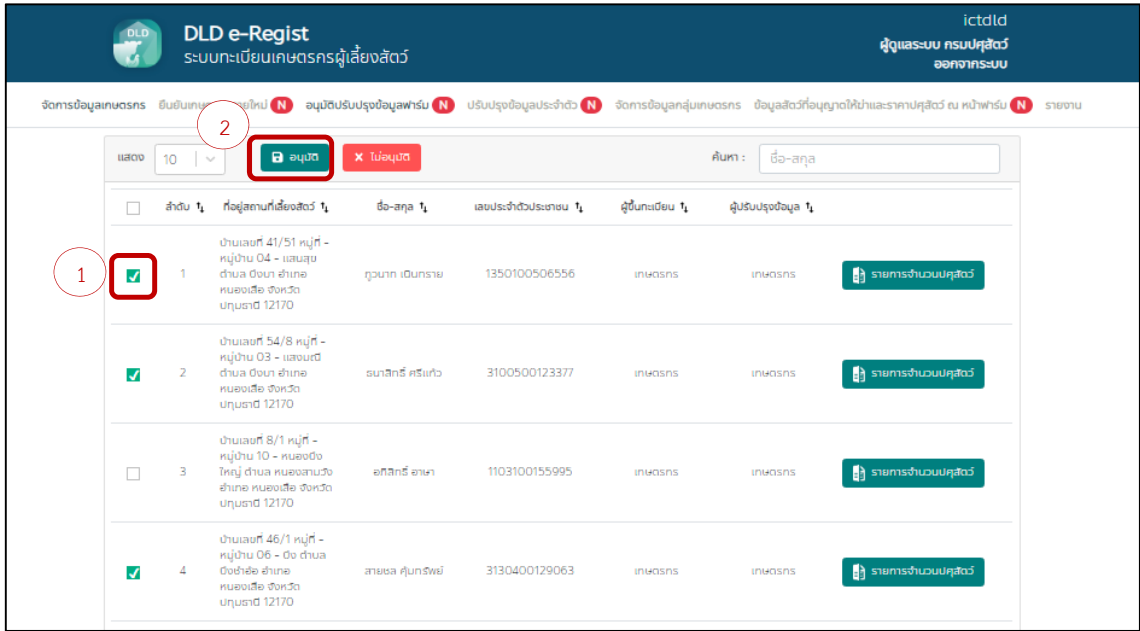

5.7 ระบบแจ้งเตือน "ดำเนินการสำเร็จ"

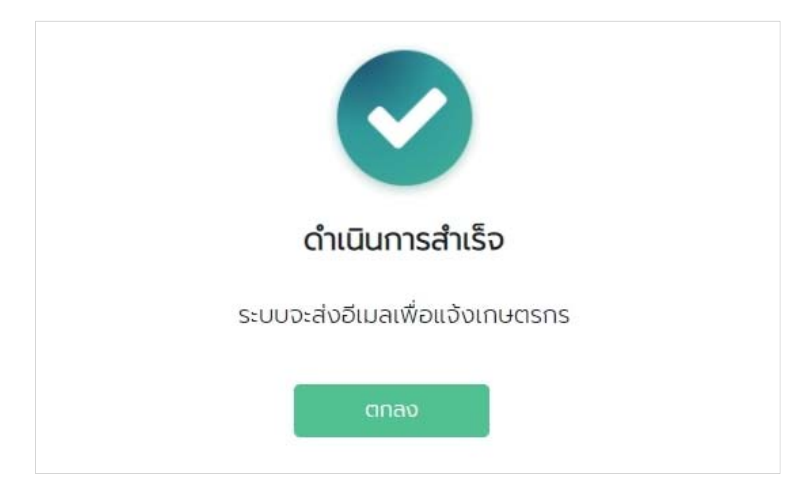

5.8 ถ้าข้อมูลจำนวนปศุสัตว์ของเกษตรกร "ไม่ถูกต้อง" ให้ใส่เครื่องหมาย "  $\checkmark$  " ใน  $\Box$ จากนั้นกดปุ่ม "ไม่อนุมัติ" เพื่อปรับปรุงข้อมูลฟาร์ม

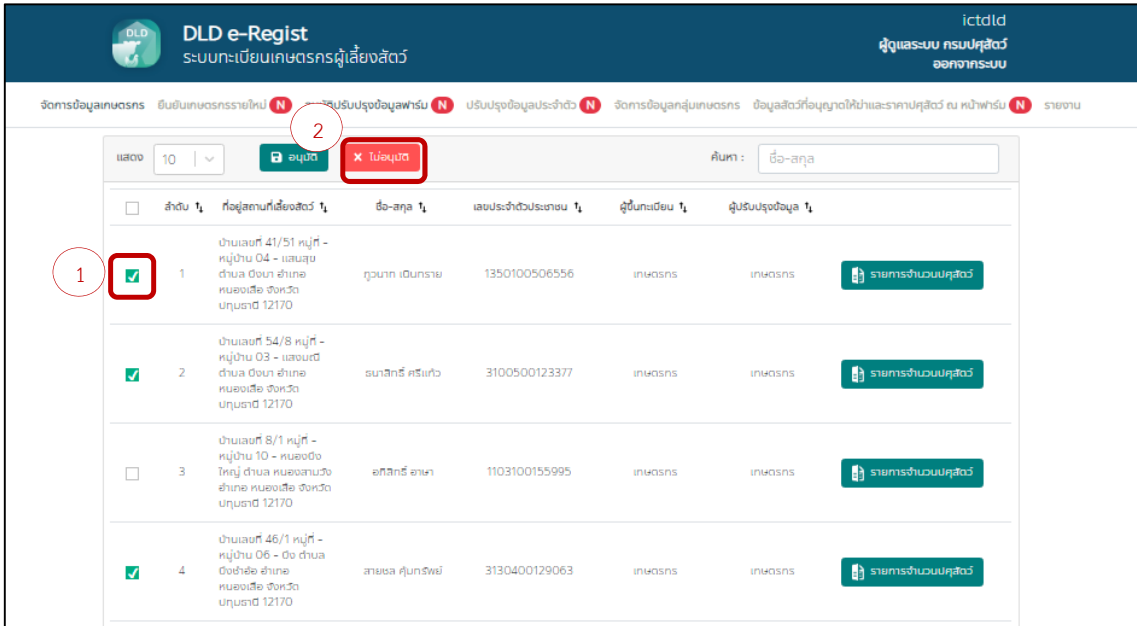

5.9 ระบบแจ้งเตือนให้กรอกเหตุผลที่ไม่อนุมัติ ทำการกรอกเหตุผล จากนั้นกดปุ่ม "บันทึก"

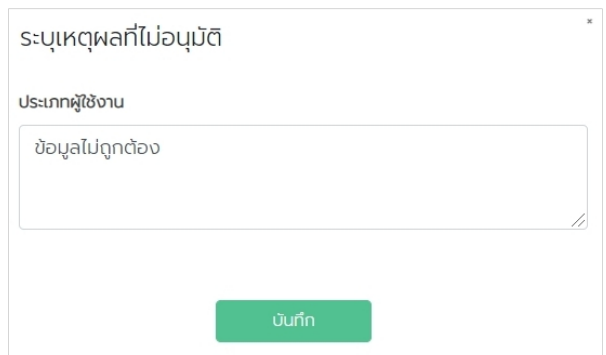

5.10 ระบบแจ้งเตือน "ดําเนินการสําเร็จ"

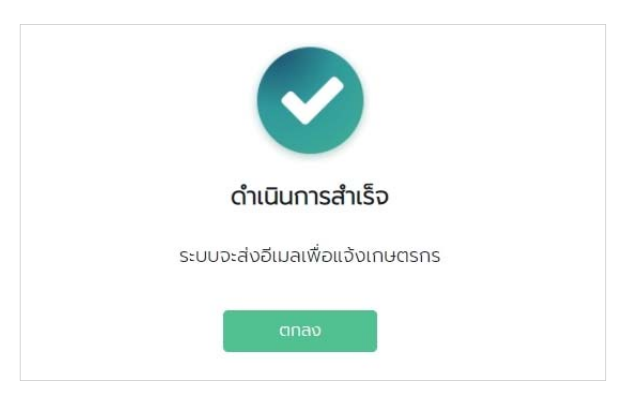

#### **6. การใช้งานเมนูปรับปรุงข้อมูลประจําตัว**

เมื่อเกษตรกร มีการเปลี่ยนชื่อ นามสกุล และที่อยู่ เกษตรกรสามารถแจ้งการปรับปรุงข้อมูลของตนเอง ในระบบทะเบียนเกษตรกรผู้เลี้ยงสัตว์ (DLD e-Regist) ได้ จากนั้นระบบจะต้องให้เจ้าหน้าที่ตรวจสอบยืนยัน ความถูกต้องของข้อมูลที่เกษตรกรได้ทําการบันทึกเข้ามา ด้วยวิธีการ ดังต่อไปนี้

- 6.1 เลือกเมนูปรับปรุงข้อมูลประจำตัว
- 6.2 กรอกประเภทผู้ใช้งาน, จังหวัด, เขต/อําเภอ, แขวง/ตําบลและหมู่บ้าน
- 6.3 กดปุ่ม "ค้นหา"
- 6.4 ระบบจะแสดงผลการค้นหา
- 6.5 กดปุ่ม "อัปเดตข้อมูลประจําตัว" เพื่อทําการอัปเดตข้อมูลของเกษตรกร

<mark>ยา</mark> อัปเดดข้อมูลประจำตัว

- 6.6 ตรวจสอบข้อมูลเกษตรกร ตามข้อ 4 การใช้งานเมนูยืนยันเกษตรกรรายใหม่
- 6.7 ตรวจสอบข้อมูลเกษตรกรแล้วกดปุ่ม "บันทึก" เป็นอันเสร็จสิ้นการอัปเดตข้อมูลประจําตัว

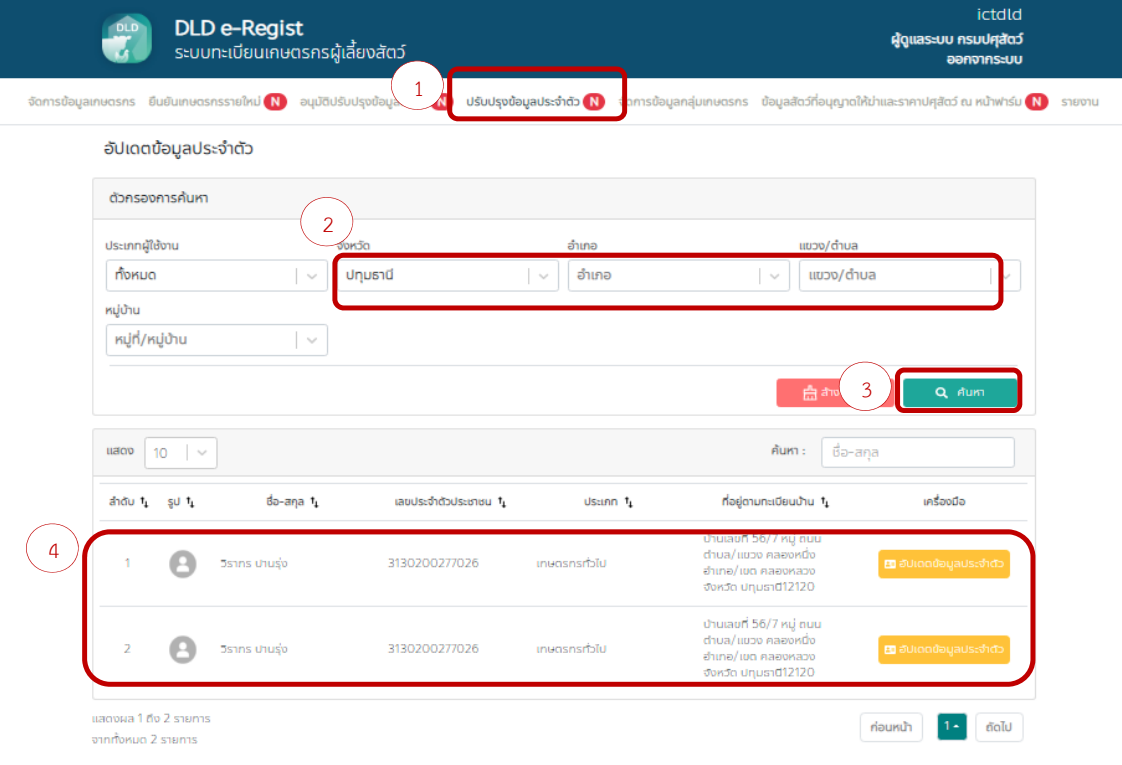

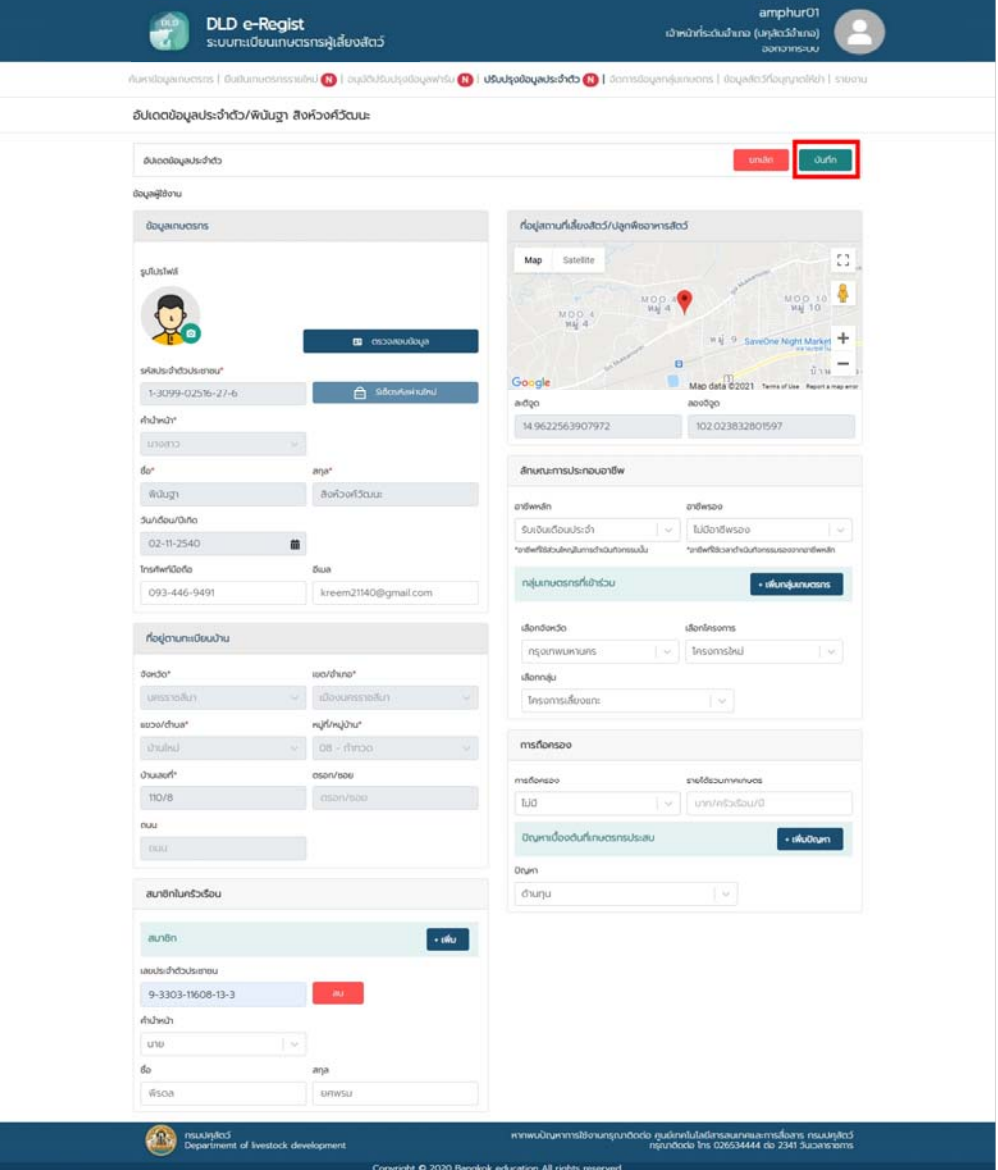

#### **7. การปรับปรุงขอม้ ูลเกษตรกร**

เมื่อเข้าสู่ระบบทะเบียนเกษตรกรผู้เลี้ยงสัตว์ (DLD e-Regist) เรียบร้อยแล้ว

#### ทําการค้นหาข้อมูลเกษตรกร

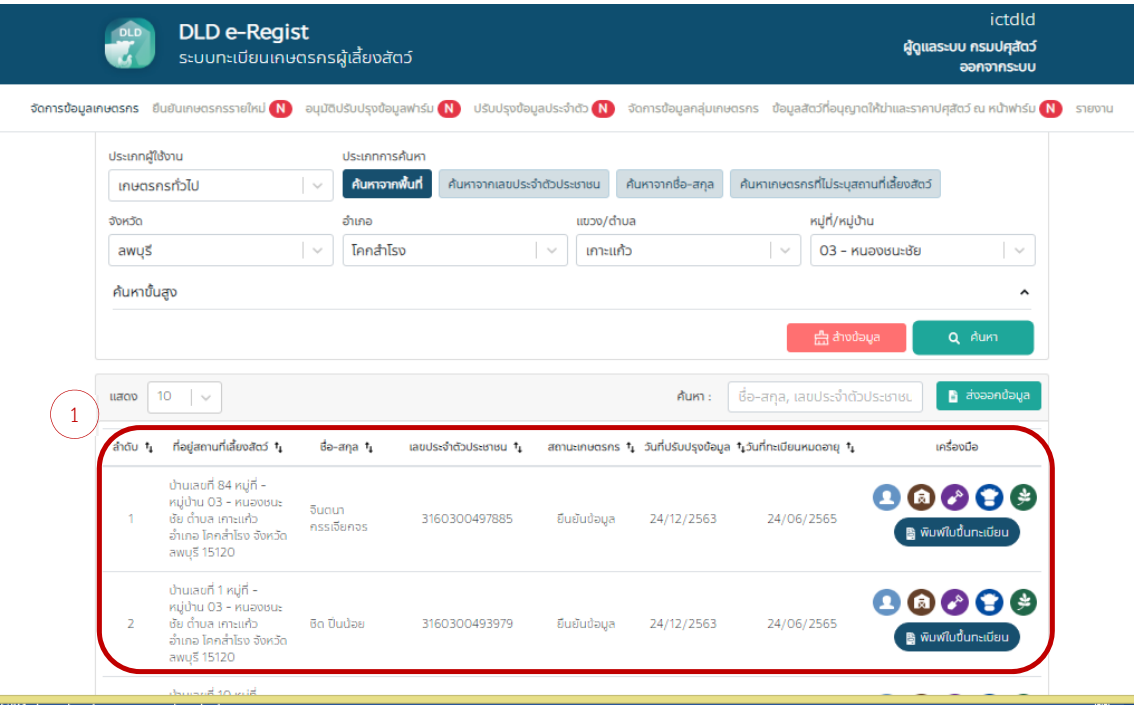

เจ้าหน้าที่สามารถปรับปรุงข้อมูลของเกษตรกรได้ ดังนี้

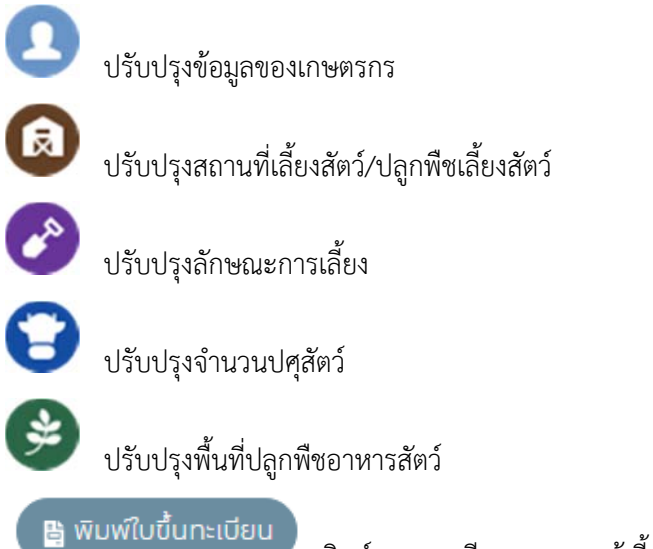

พิมพ์แบบทะเบียนเกษตรกรผู้เลี้ยงสัตว์

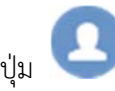

# 7.1 การปรุงข้อมูลของเกษตรกร โดยกดที่ปุ่ม

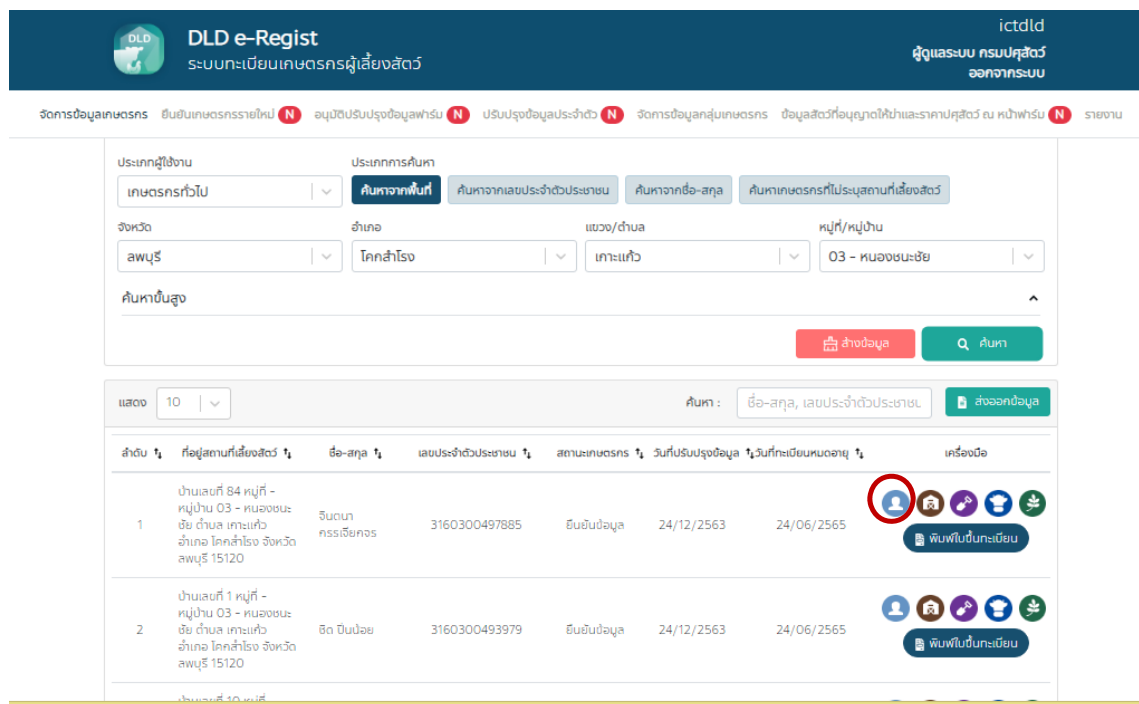

หลังตรวจสอบข้อมูลเกษตรกร ตามข้อ 4 การใช้งานเมนูยืนยันเกษตรกรรายใหม่

ตรวจสอบข้อมูลเกษตรกรถูกต้องแล้วกดปุ่ม "บันทึก" เป็นอันเสร็จสิ้นการอัปเดตข้อมูลประจําตัว

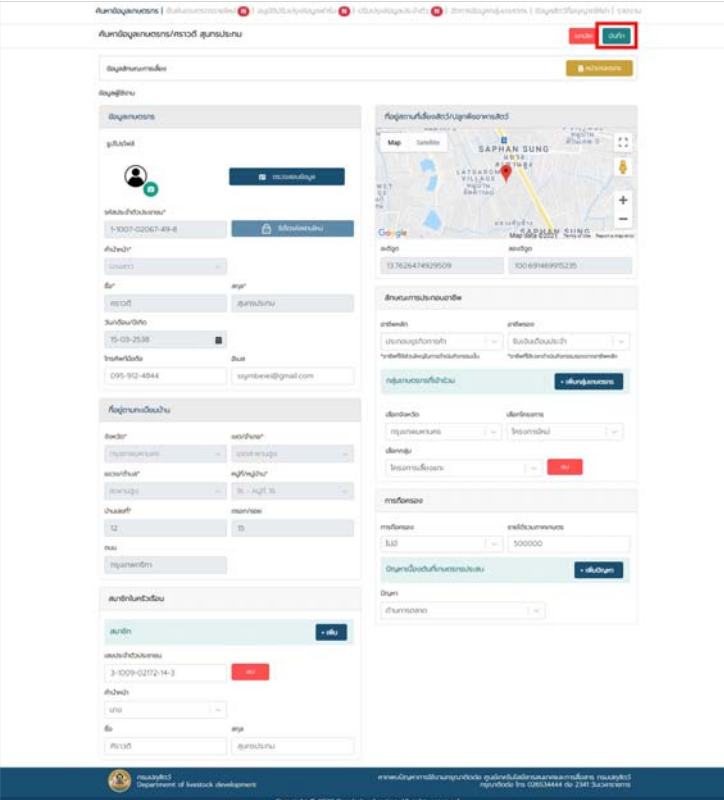

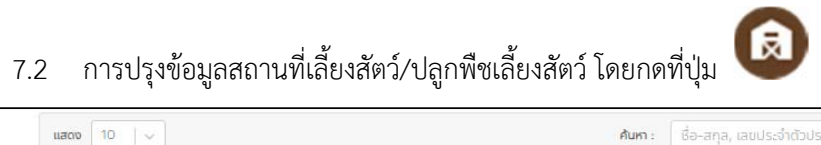

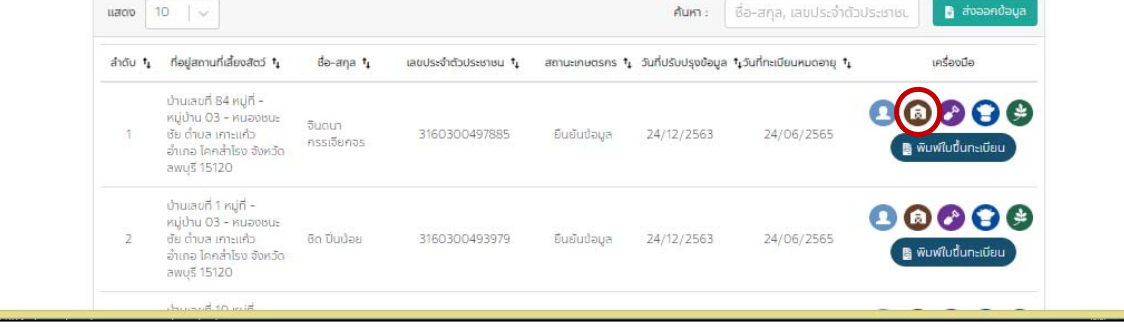

### ตรวจสอบสถานที่เลี้ยงสัตว์/ปลูกพืชเลี้ยงสัตว์ จากนั้นกดปุ่ม "บันทึก"

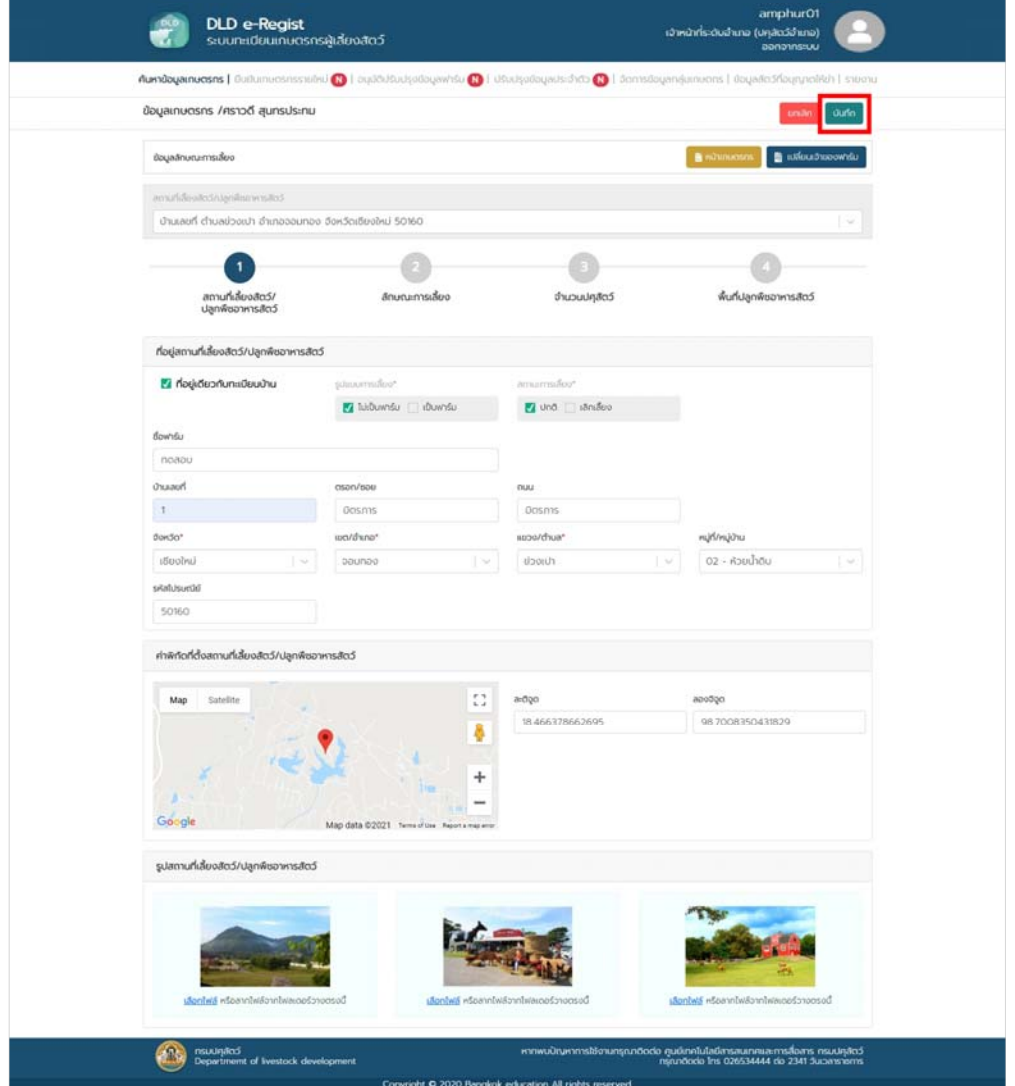

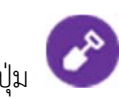

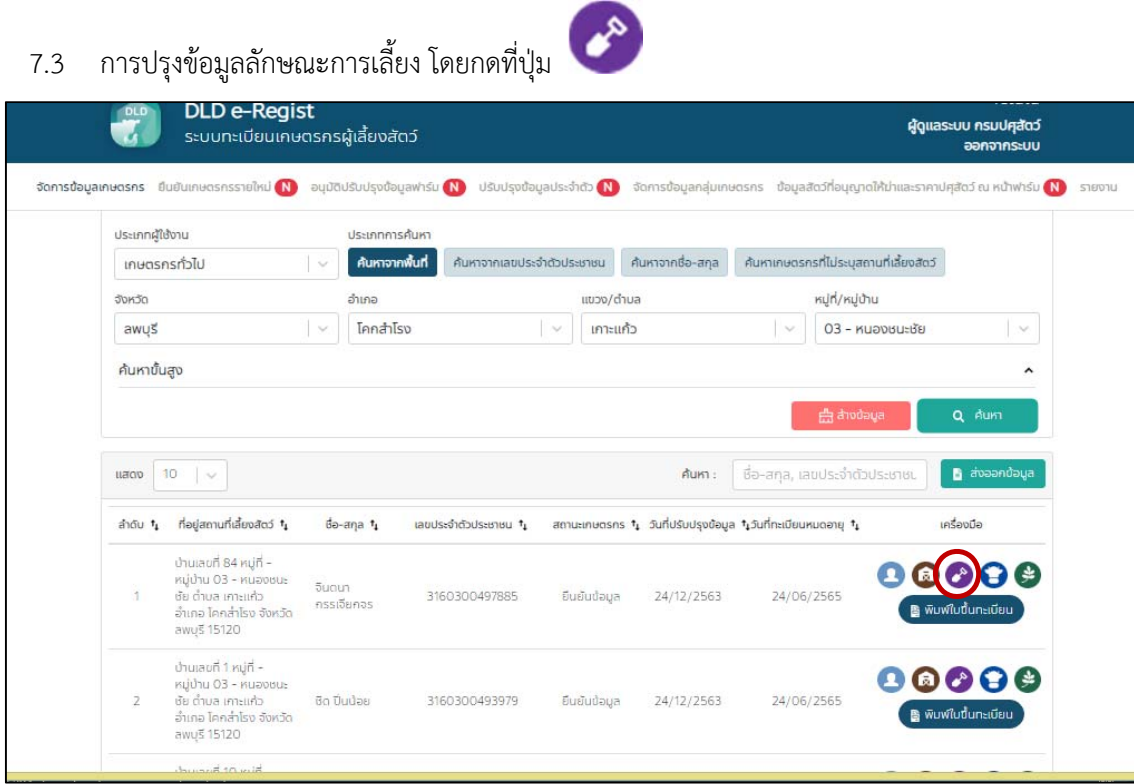

## ตรวจสอบลักษณะการเลี้ยง จากนั้นกดปุ่ม "บันทึก"

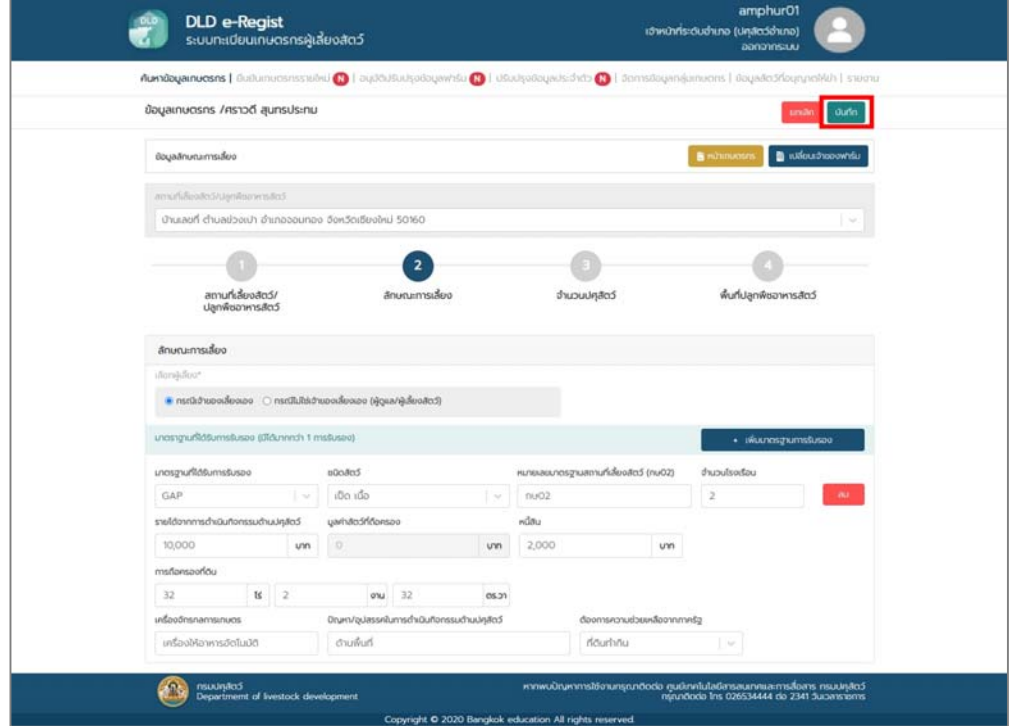

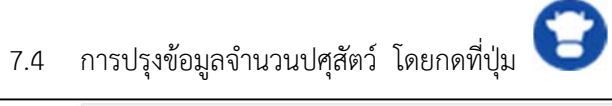

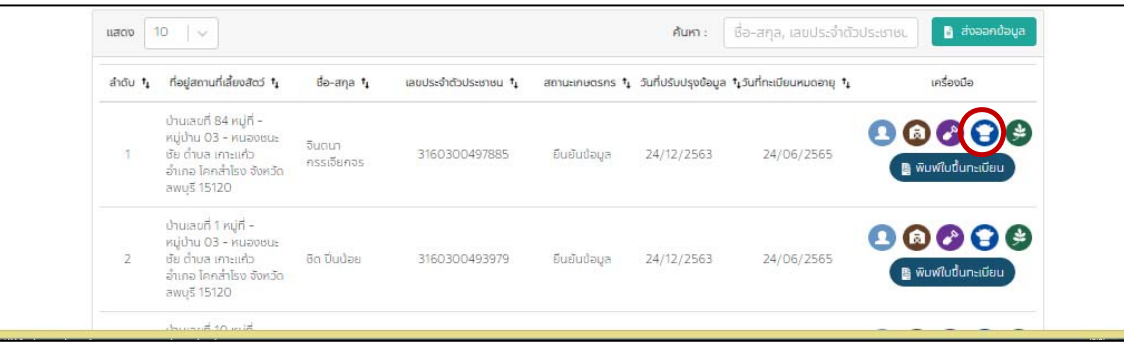

#### ตรวจสอบข้อมูลจํานวนปศุสัตว์จากนั้นกดปุ่ม "บันทึก"

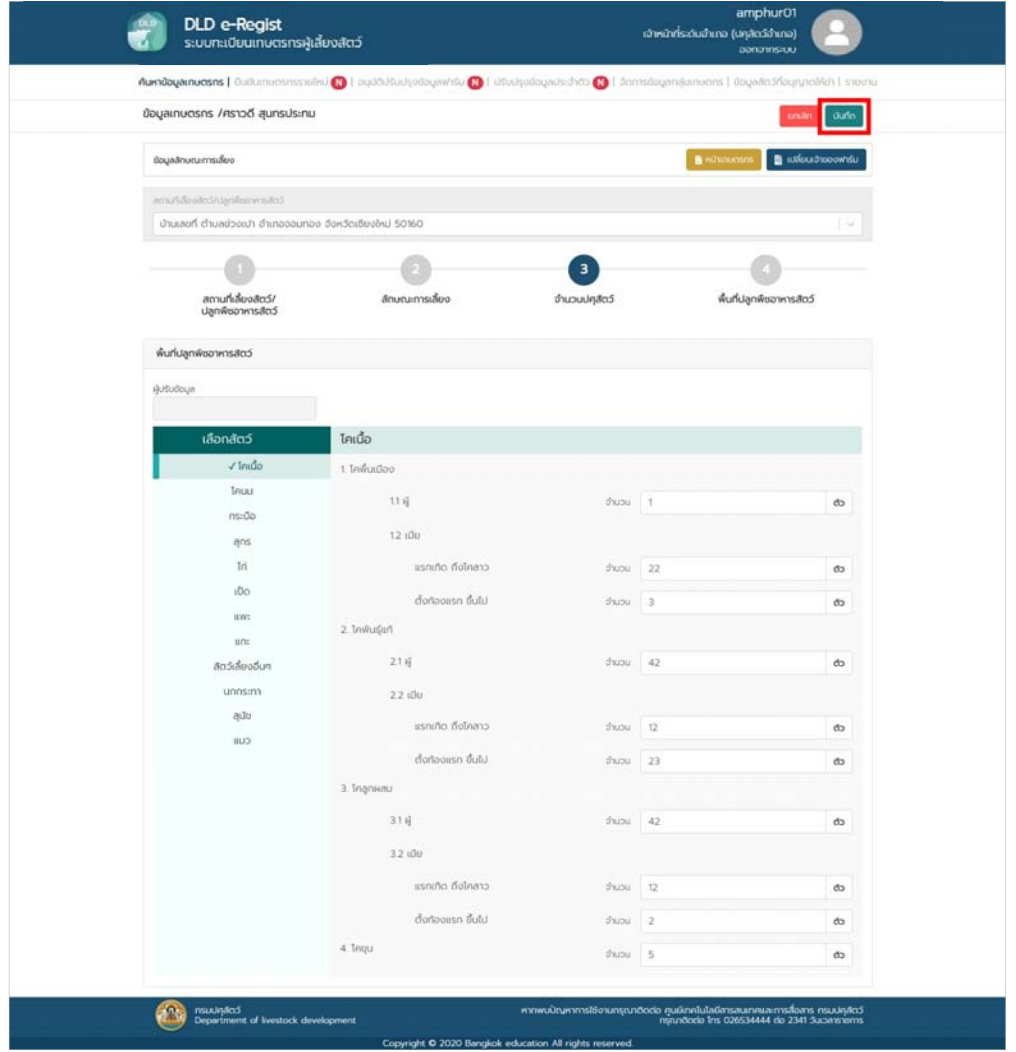

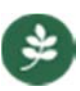

# 7.5 การปรุงข้อมูลพื้นที่ปลูกพืชอาหารสัตว์ โดยกดที่ปุ่ม<br>————————————————————

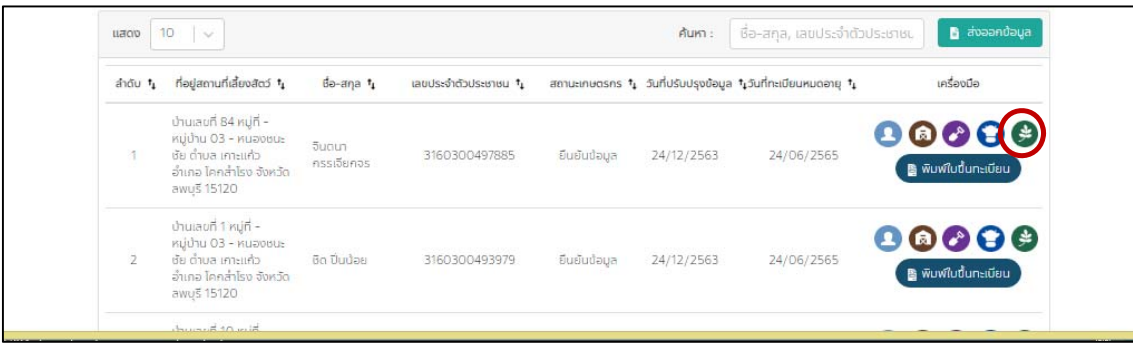

#### ตรวจสอบข้อมูลพื้นที่ปลูกพืชอาหารสัตว์จากนั้นกดปุ่ม "บันทึก"

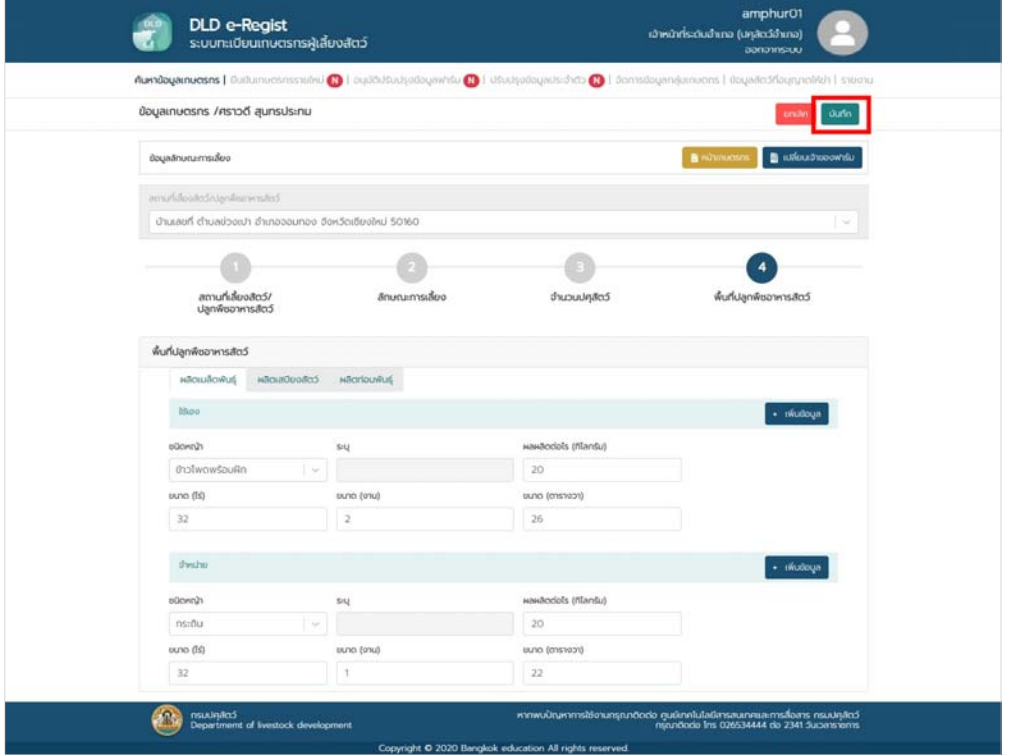

#### **8. การใช้งานเมนูจัดการข้อมลกล ู ุ่มเกษตรกร**

1. เลือกเมนูจัดการข้อมูลกลุ่มเกษตรกร กรอกรายละเอียดโครงการ, จังหวัด, กลุ่มและชนิดสัตว์ จากนั้นกดปุ่ม"ค้นหา"

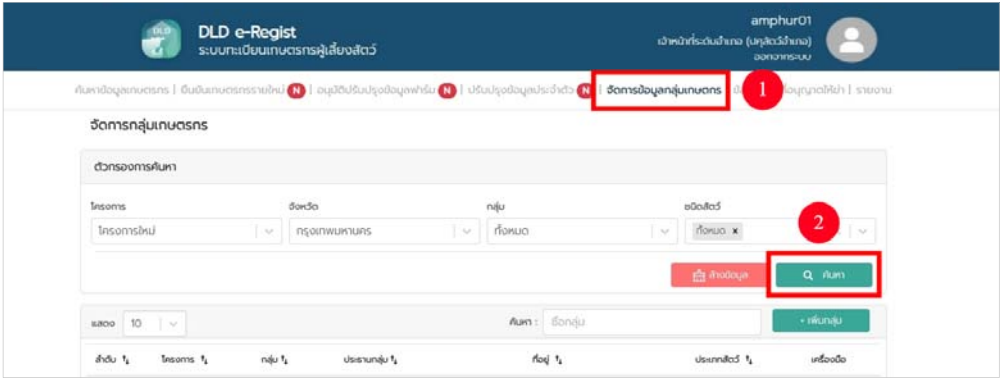

2. หน้าจอแสดงผลการค้นหา กดปุ่ม "เพิ่มกลุ่ม" เพื่อสร้างกลุ่มใหม่

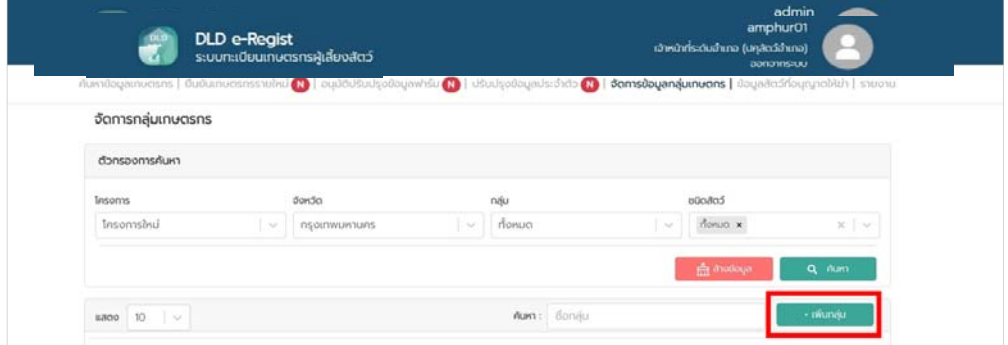

3. กรอกรายละเอียดข้อมูล จากนั้นกดปุ่ม "บันทึก"

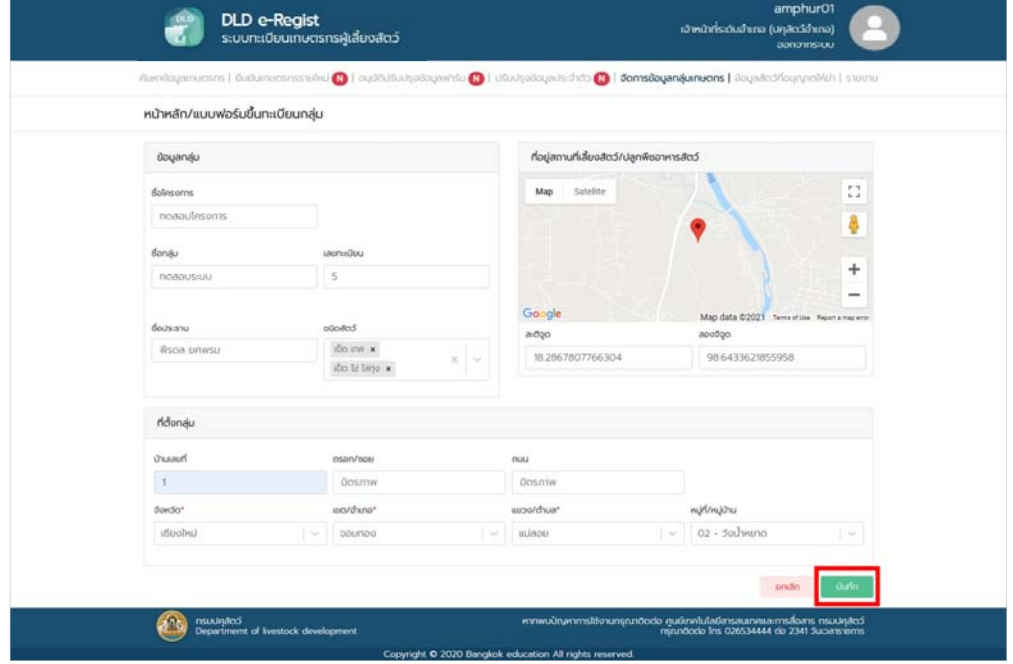

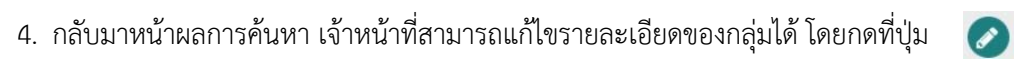

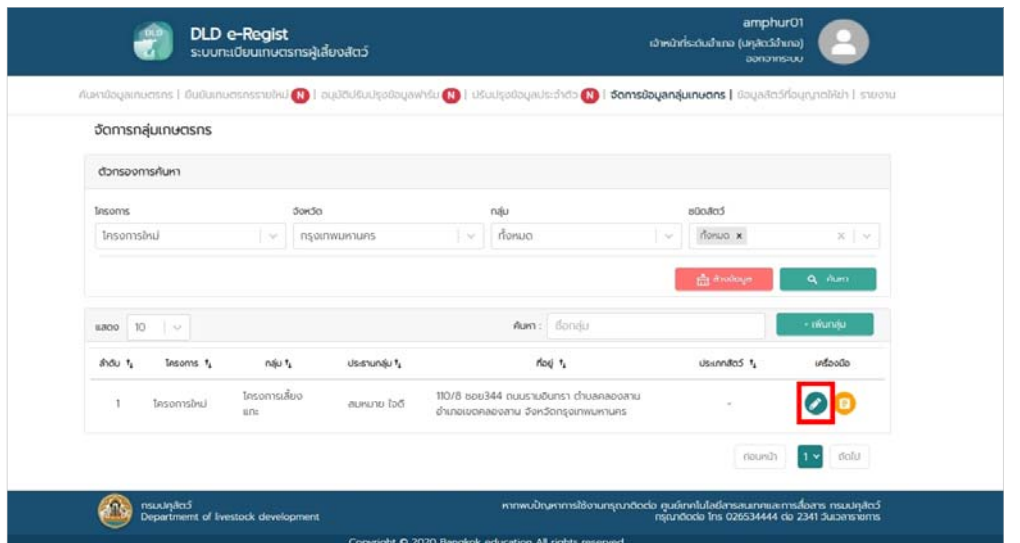

5. ตรวจสอบรายละเอียด จากนั้นกดปุ่ม "บันทึก"

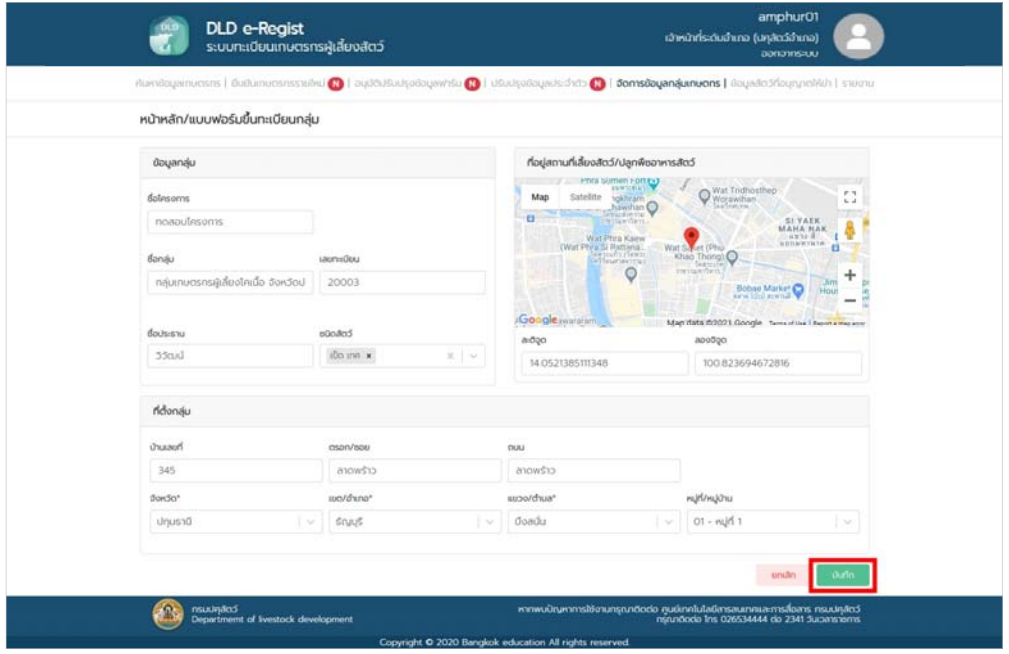

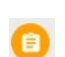

6. กลับมาหน้าผลการค้นหา เจ้าหน้าที่สามารถเพิ่มสมาชิกของกลุ่มที่ต้องการได้โดยกดที่ปุ่ม

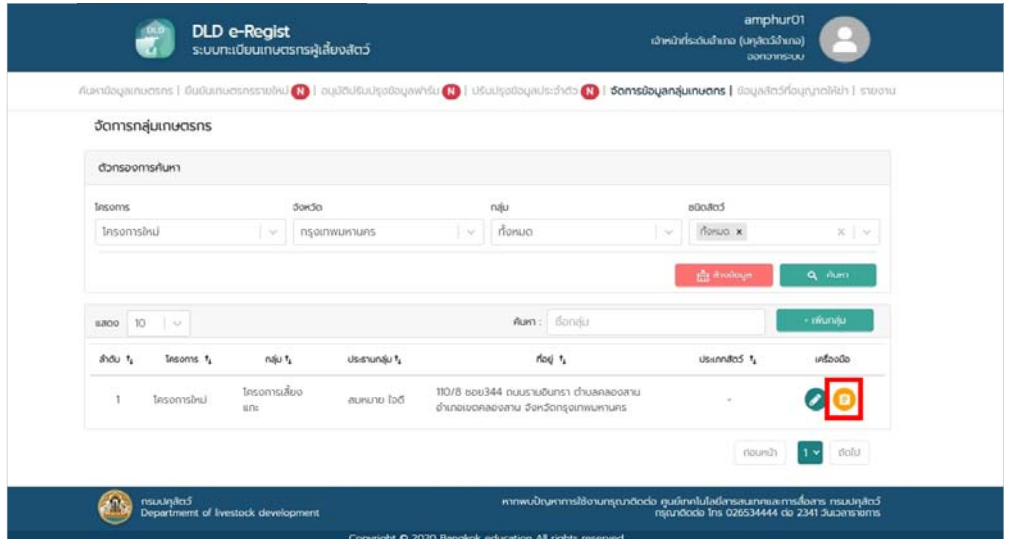

7. กดปุ่ม "เพิ่มสมาชิก" กรอกเลขรหัสประชาชนของเกษตรกรที่ต้องการเพิ่มเข้ามาในกลุ่ม

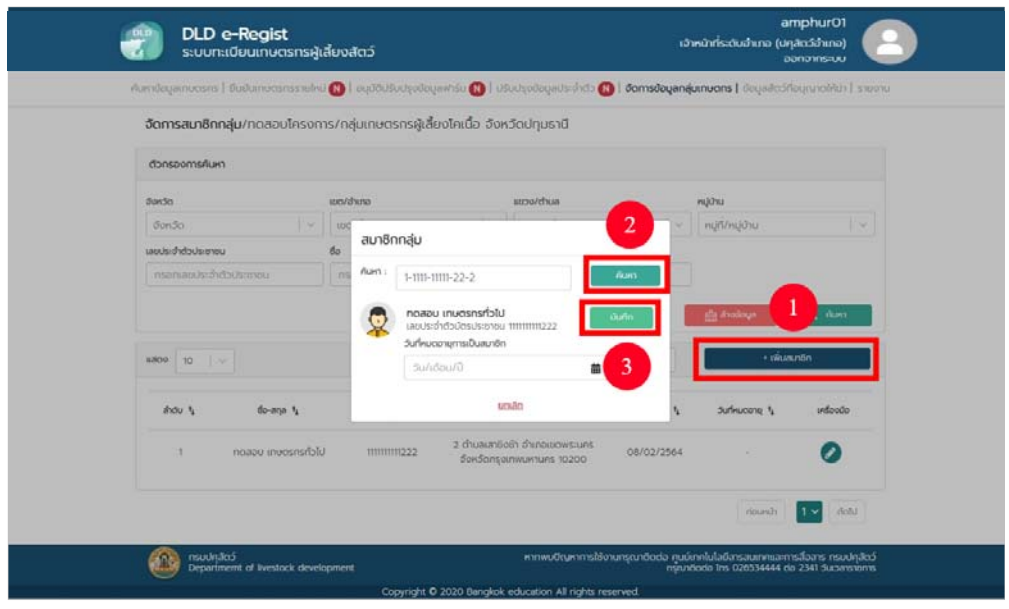

จากนั้นกดปุ่ม "ค้นหา" และกรอกวันที่หมดอายุการเป็นสมาชิก เสร็จแล้วกดปุ่ม "บันทึก"

#### **9. การใช้งานเมนูข้อมูลสัตว์ที่อนุญาตให้ฆ่า**

1. เลือกเมนูข้อมูลสัตว์อนุญาติที่ให้ฆ่า กรอกจังหวัดที่ต้องการค้นหา จากนั้นกดปุ่ม "ค้นหา"

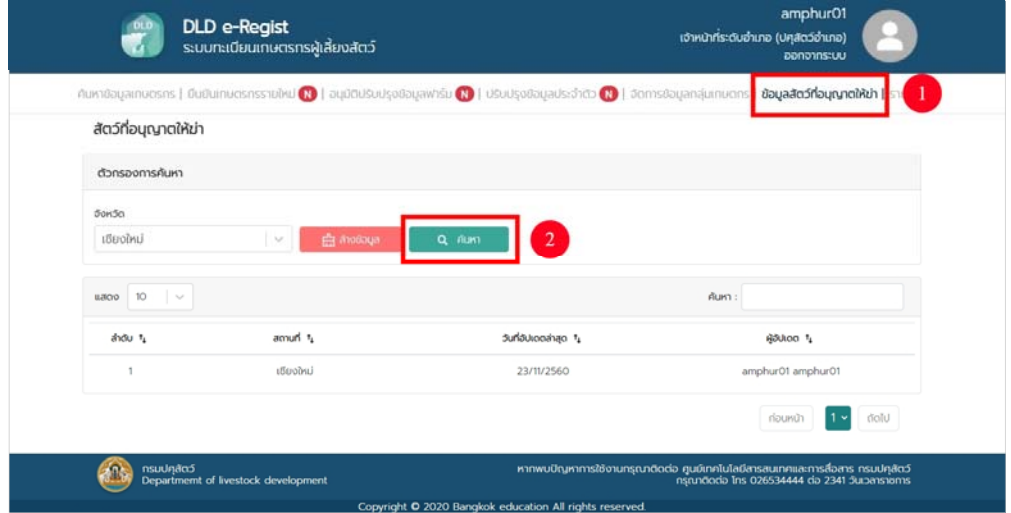

#### 2. ระบบจะแสดงผลการค้นหา กดเลือกจังหวัดที่ต้องการ

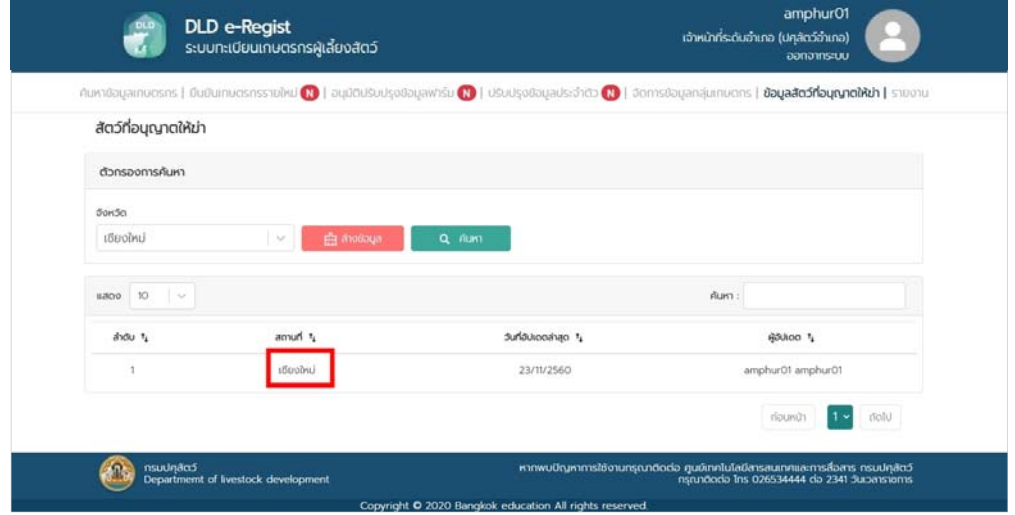

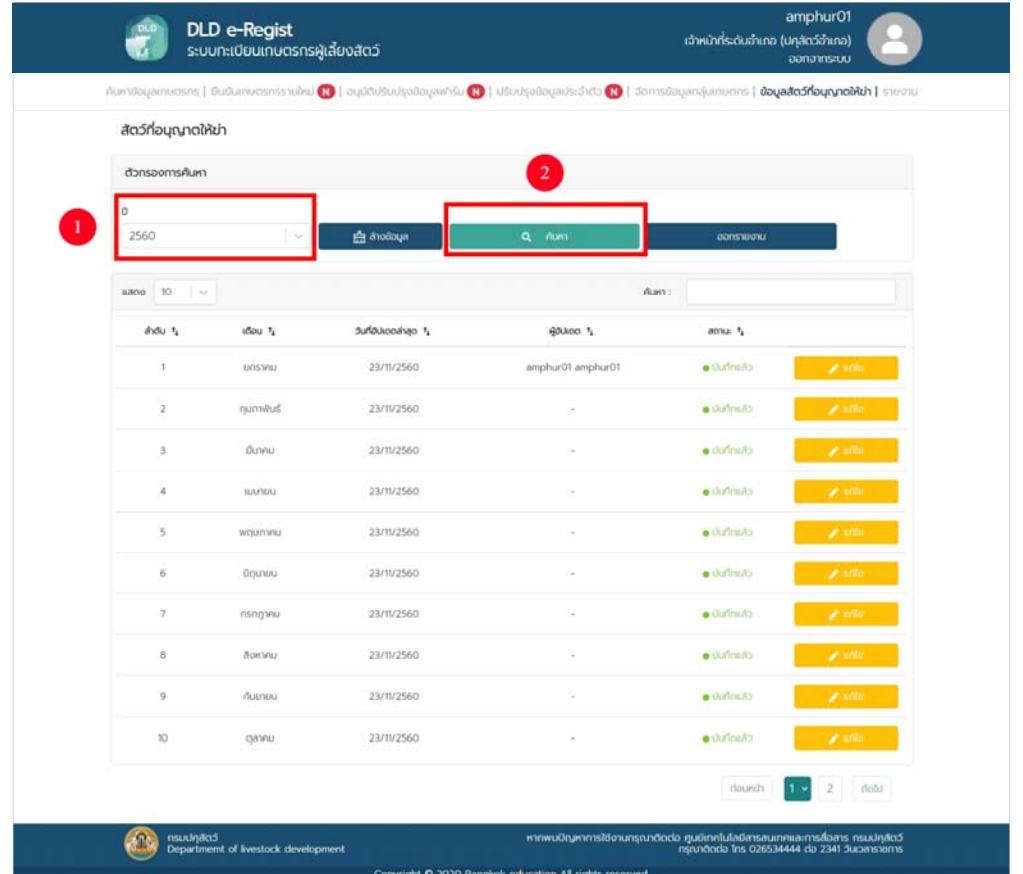

3. เมื่อเลือกจังหวัดแล้วระบบจะให้เลือกปีที่ต้องการ จากนั้นกดปุ่ม "ค้นหา"

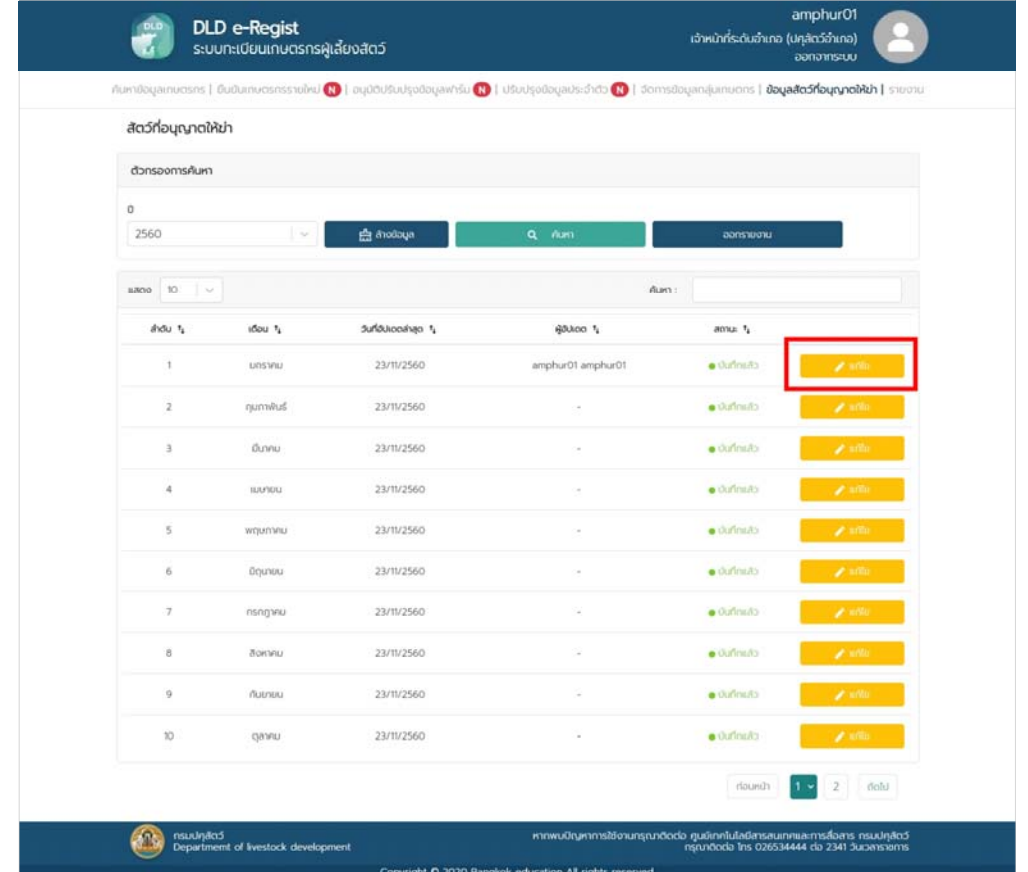

4. ระบบจะแสดงหน้าการค้นหา เลือกเดือนที่เราต้องการจะแก้ไข จากนั้นกดปุ่ม "แก้ไข"

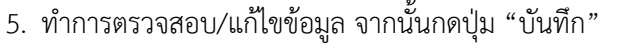

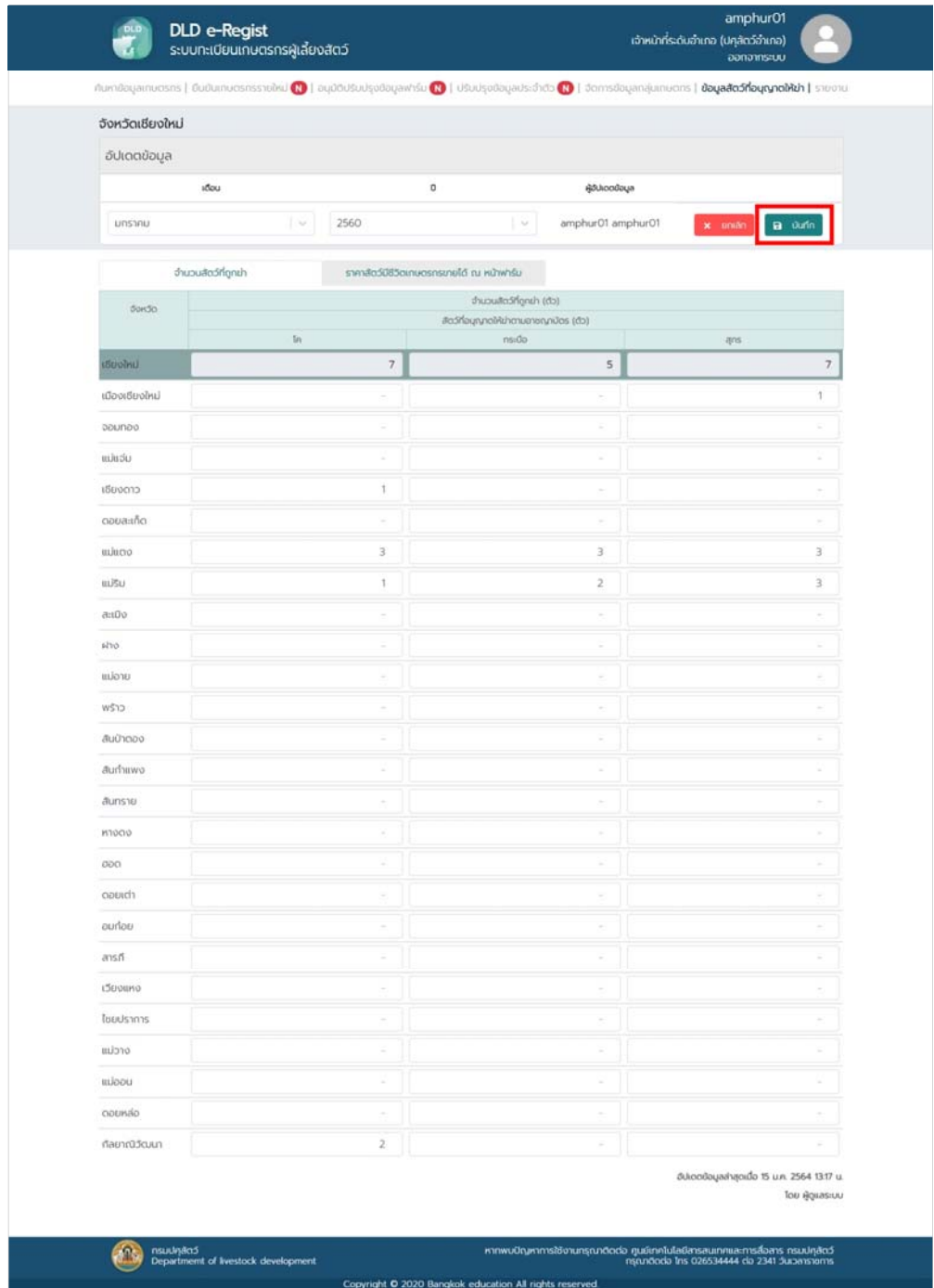

#### **10. การใช้งานเมนูรายงาน**

1. เลือกเมนูรายงาน จากนั้น กดปุ่ม "รายงาน"

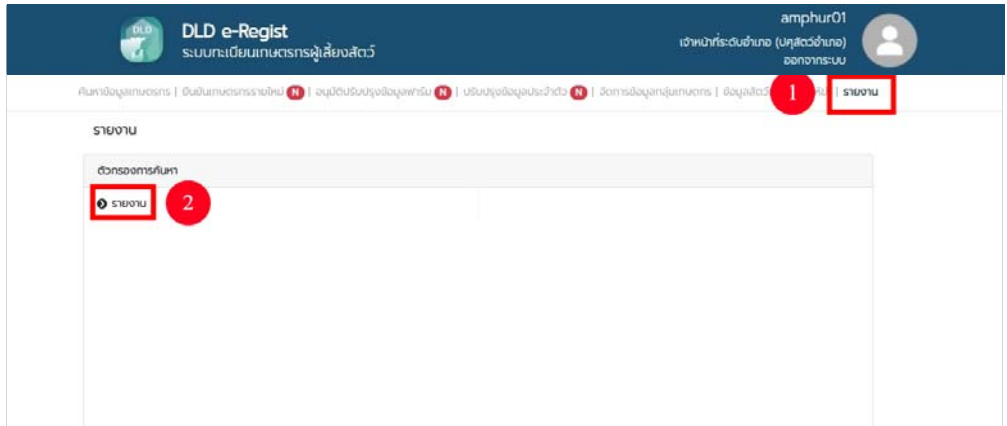

2. เลือกรายงานที่ต้องการจากนั้นกรอกข้อมูลลงไป เสร็จแล้วเลือกนามสกุลไฟล์ตามที่ต้องการ โดยจะมี 2 นามสกุลไฟล์คือ PDF และ Excel

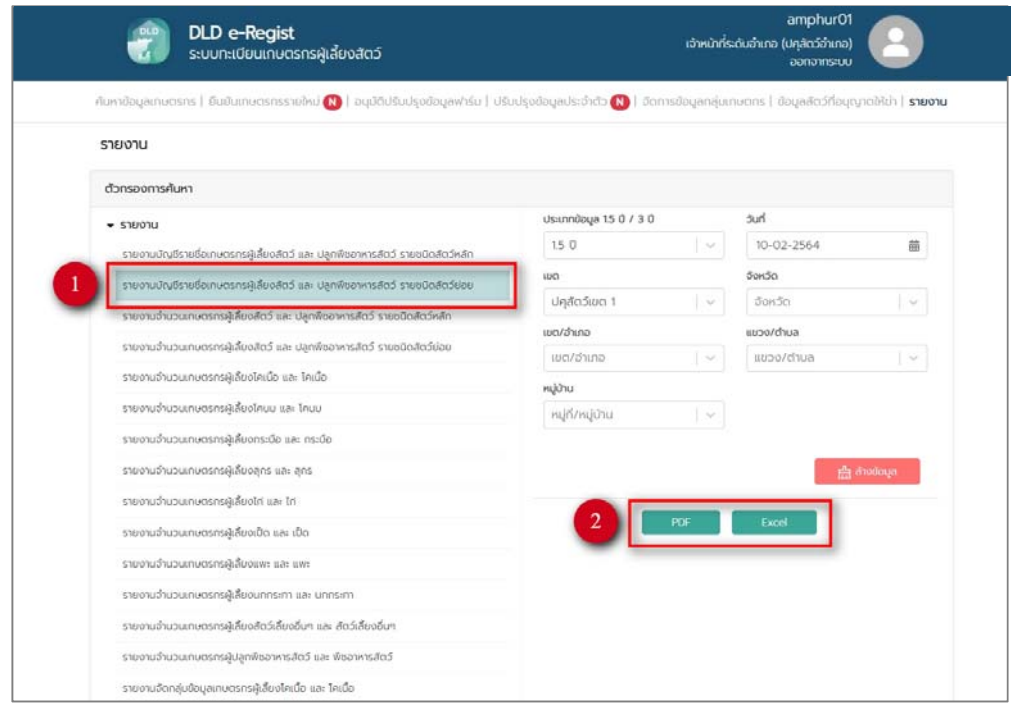

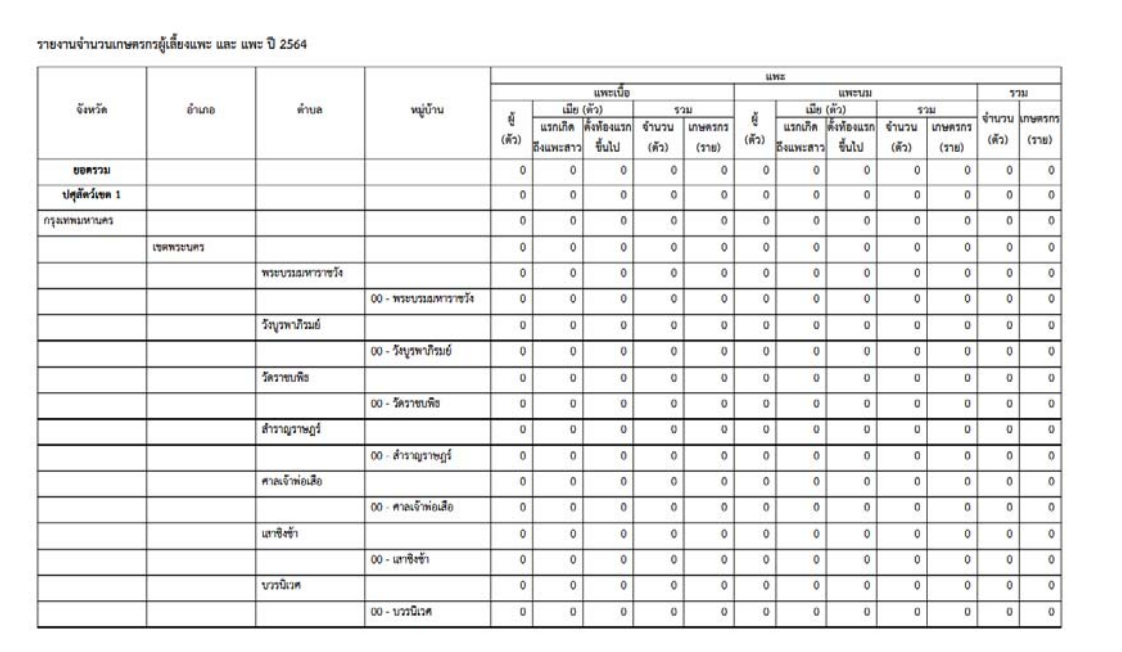

#### ตัวอย่างการออกรายงานเป็นประเภทไฟล PDF ์

#### ตัวอย่างการออกรายงานเป็นประเภทไฟล์ Excel

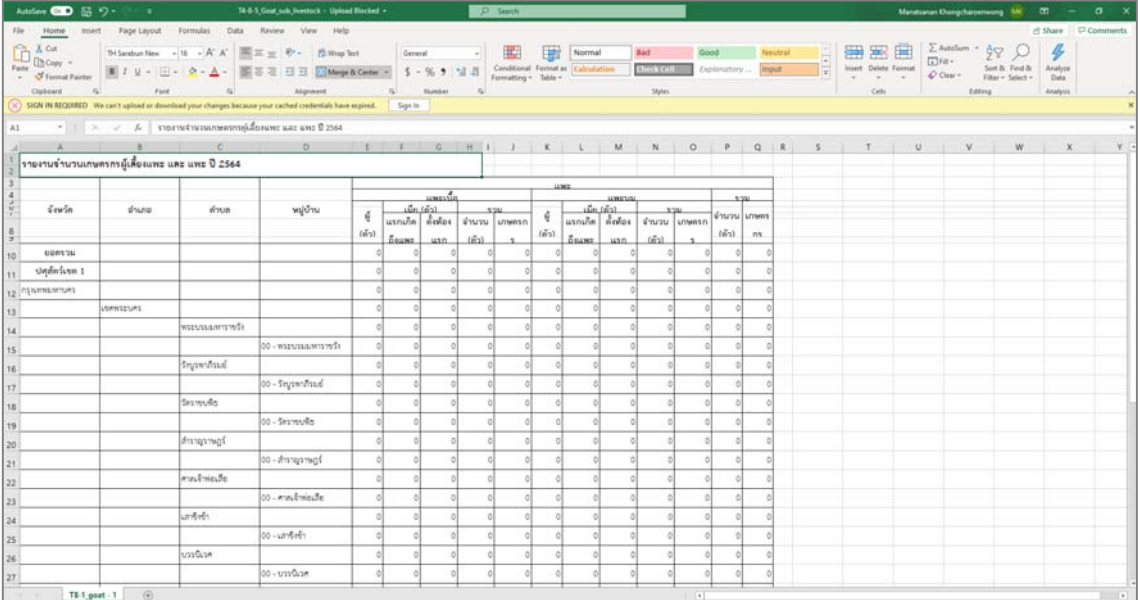

## **บทที่ 2 คู่มือการใช้งานระบบทะเบียนเกษตรกรผู้เลี้ยงสัตว์สาหร ํ ับ Mobile Application**  ระบบทะเบียนเกษตรกรผู้เลี้ยงสัตว์ (DLD e-Regist) สามารถเข้าใช้งาน Mobile Application สามารถใช้

งานได้ทั้งระบบ iOS และ Android โดยมีขั้นตอนการใช้งาน ดังนี้

#### **1. การติดตั้งระบบทะเบียนเกษตรกรผู้เลี้ยงสัตว์ (DLD e-Regist) สําหรับ Mobile Application**

 ระบบทะเบียนเกษตรกรผู้เลี้ยงสัตว์ (DLD e-Regist) สามารถเข้าใช้งาน Mobile Application โดยดาวน์โหลด Mobile Application ได้โดยทําการเปิดเว็บเบราเซอร์ Google Chrome จากนั้นพิมพ์ URL: http://eregist.dld.go.th/ เพื่อเข้าใช้งานระบบทะเบียนเกษตรกรผู้เลี้ยงสัตว์ (DLD e-Regist) แล้วดาวน์โหลด Mobile Application สําหรับระบบ iOS สามารถดาวน์โหลดที่ App Store และสําหรับระบบ Android สามารถดาวน์โหลดที่ Google Play

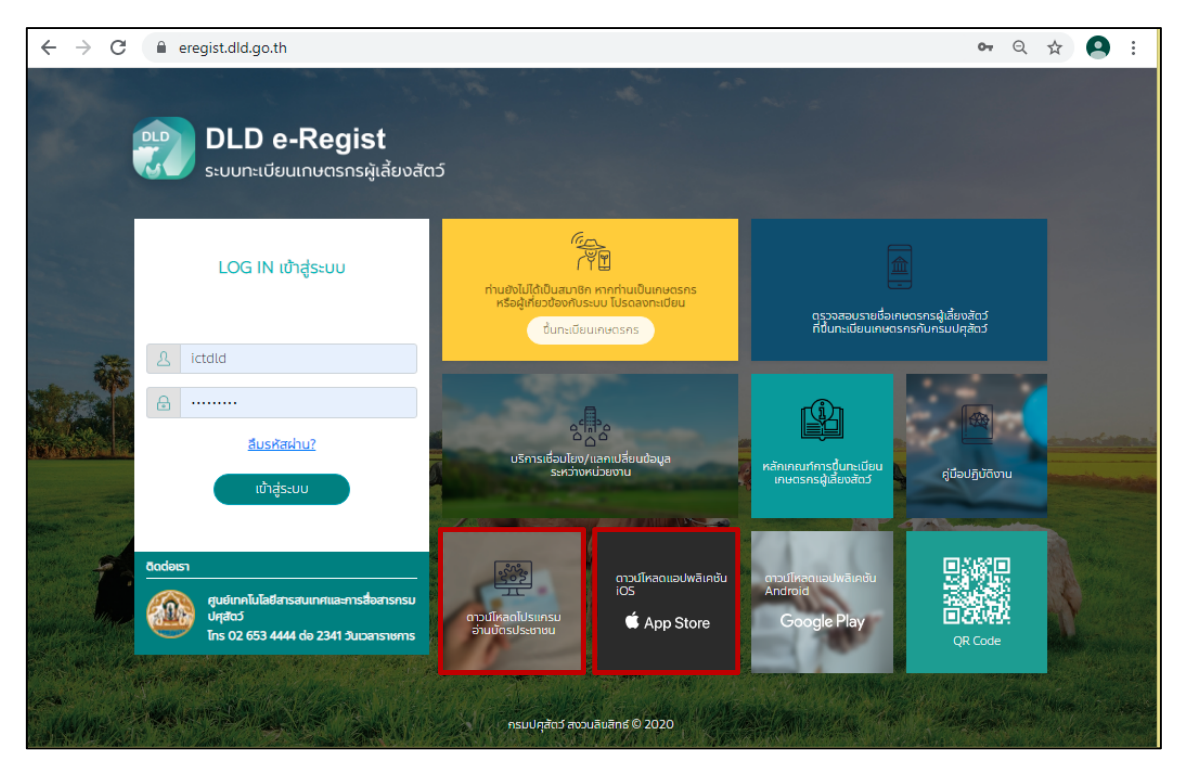

**2. การเข้าใช้งานระบบทะเบียนเกษตรกรผู้เลี้ยงสัตว์ (DLD e-Regist) สําหรับ Mobile Application**  การเข้าใช้งานระบบทะเบียนเกษตรกรผู้เลี้ยงสัตว์ (DLD e-Regist) สําหรบั Mobile Application ต้องใส่บัญชีผู้ใช้และรหัสผ่านจากนั้นกดปุ่ม "เข้าสู่ระบบ"

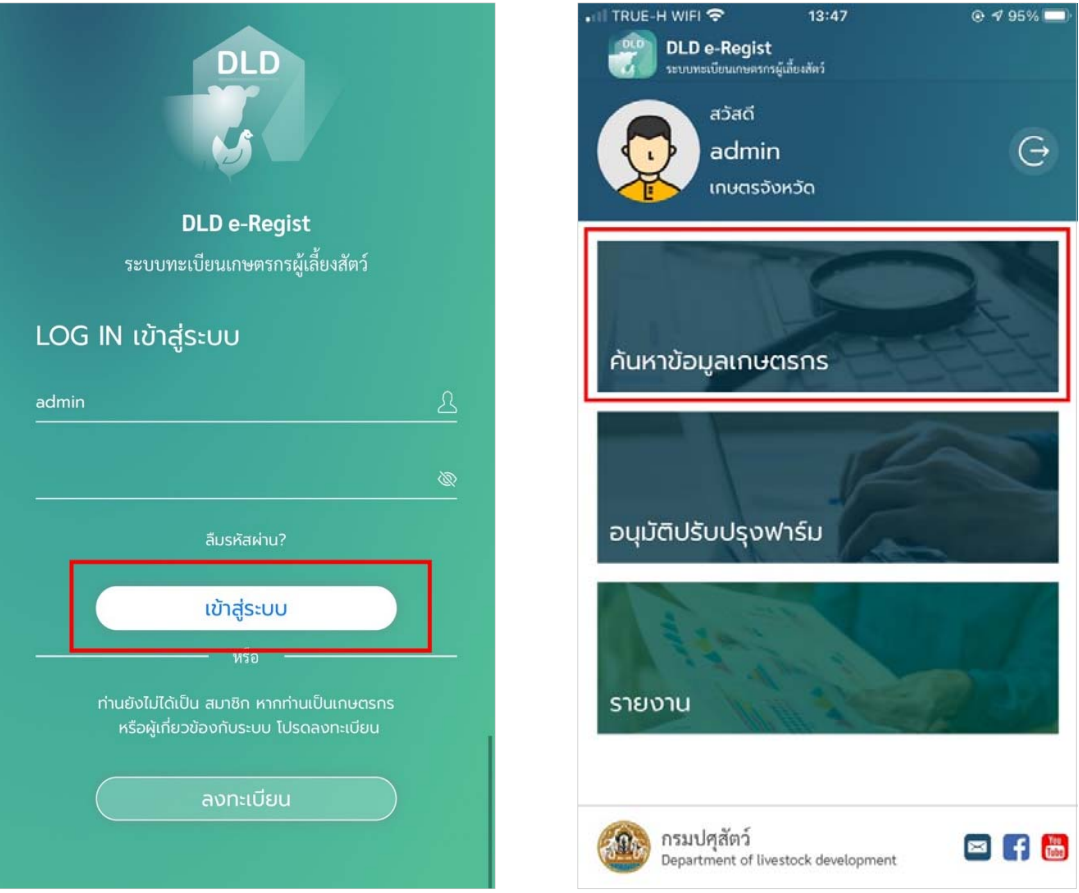

#### **3. การใช้งานเมนูค้นหาข้อมูลเกษตรกร**

เมื่อเข้าสู่ระบบเรียบร้อยแล้ว ระบบทะเบียนเกษตรกรผู้เลี้ยงสัตว์ (DLD e-Regist) จะแสดงเมนู หน้าค้นหาข้อมูลเกษตรกร โดยสามารถเลือกประเภทการค้นหาเป็นเกษตรกร ได้ 5 ประเภท ดังนี้

- 1. ค้นหาจากพื้นที่
- 2. ค้นหาจากบัตรประจําตัวประชาชน
- 3. ค้นหาจากชื่อนามสกุล
- 4. การค้นหาจากพื้นที่ใกล้เคียง
- 5. ค้นหาจากเกษตรกรที่ไม่มีสถานที่เลี้ยงสัตว์

โดยสามารถแสดงผลการค้นหาได้ ดังนี้

3.1 การค้นหาจากพื้น ที่จะมีรายละเอียดให้กรอกคือ จังหวัด, อําเภอ, ตําบล, หมู่ที่/หมู่บ้าน จากนั้นกดปุ่ม "ค้นหา"

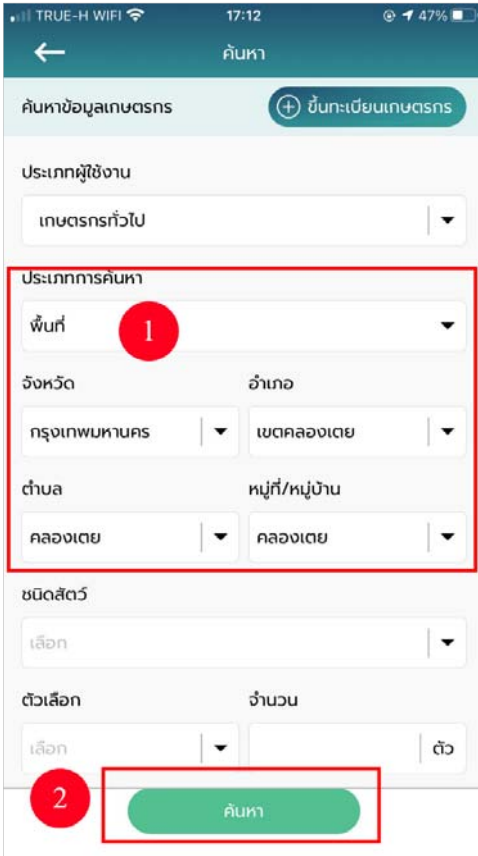

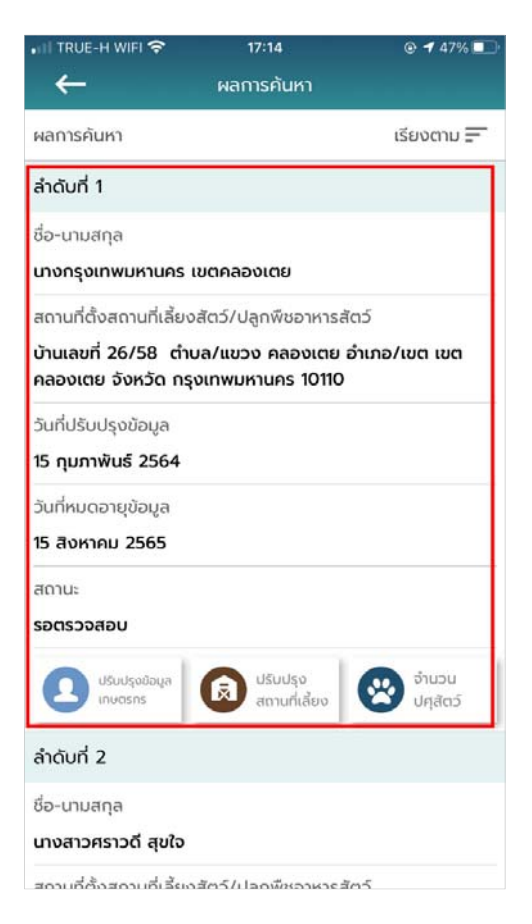

3.2 การค้นหาจากบัตรประชาชนจะมีรายละเอียดให้กรอกคือเลขบัตรประจําตัวประชาชนจากนั้นกด ปุ่ม "ค้นหา"

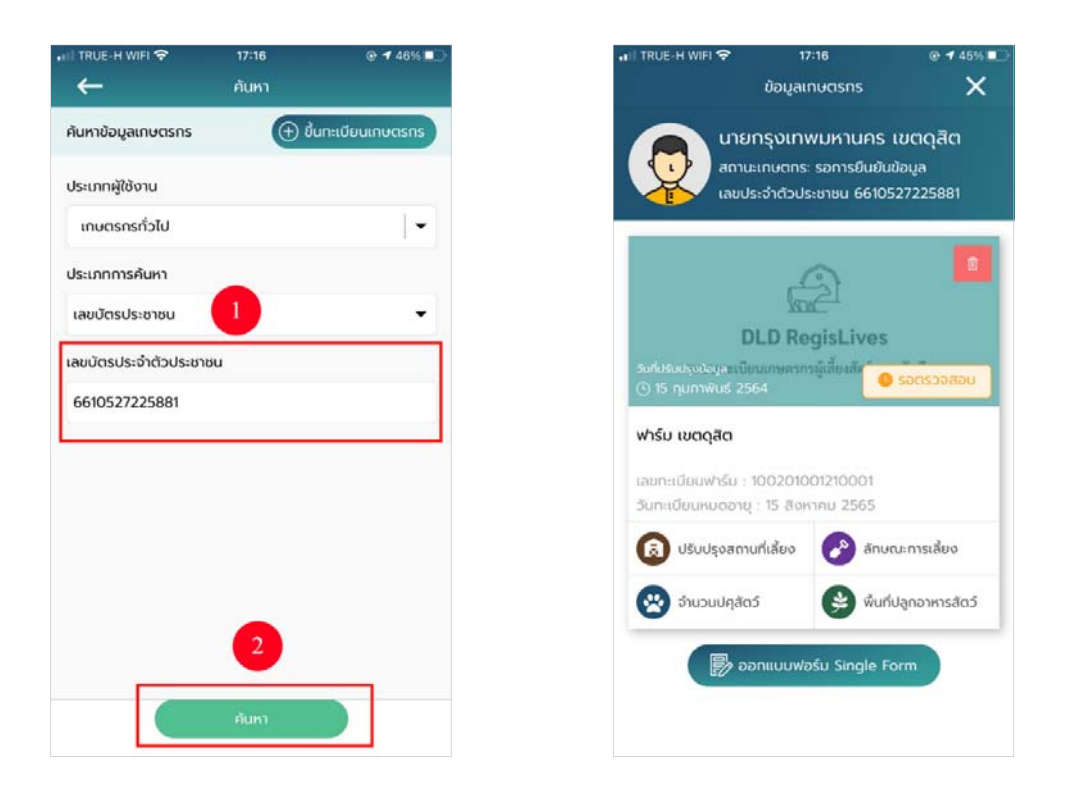

3.3 การค้นหาจากชื่อนามสกุลจะมีรายละเอียดให้กรอกคือชื่อ, นามสกุล จากนั้นกดปุ่ม "ค้นหา"

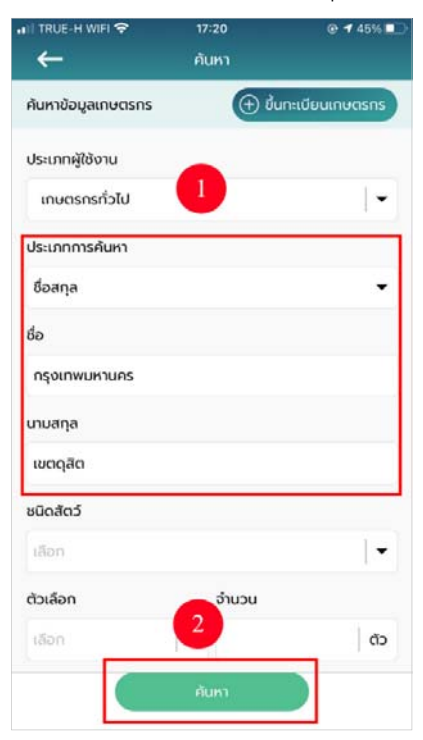

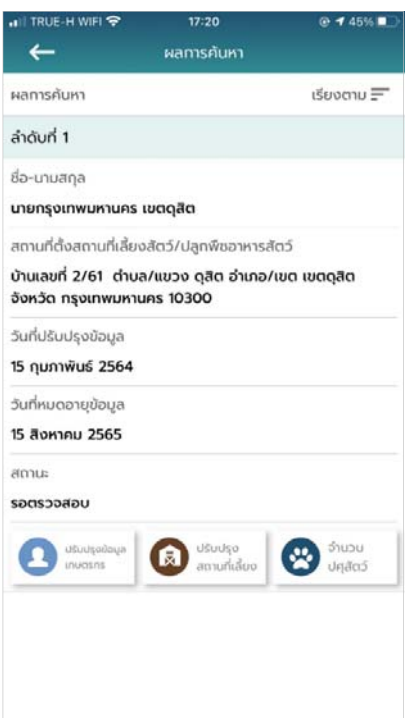

3.4 การค้นหาจากพื้นที่ใกล้เคียง จะมีรายละเอียดให้กรอกคือระยะรัศมีและพิกัด

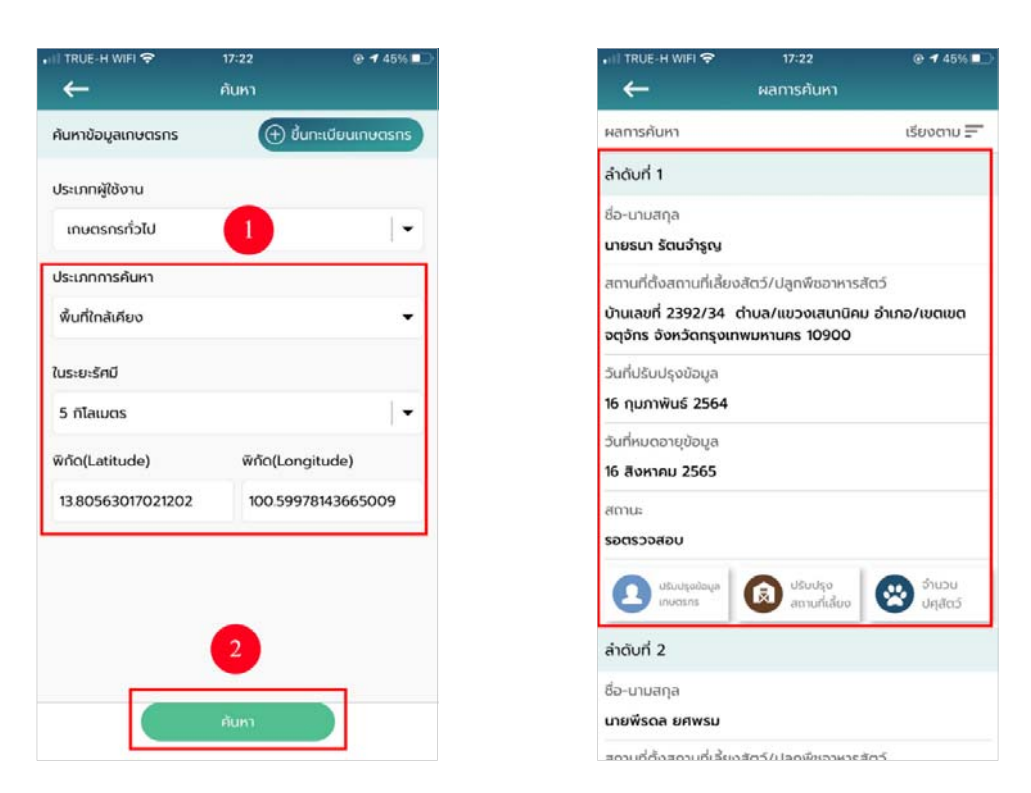

3.5 การค้นหาเกษตรที่ไม่มีพื้นที่สัตว์เลี้ยงจะมีรายละเอียดให้กรอกคือจังหวัด, อําเภอ, ตําบลและ หมู่ที่/หมู่บ้าน

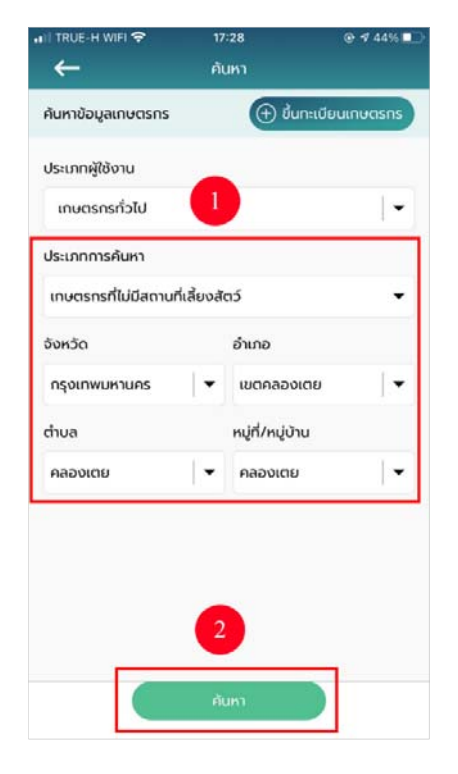

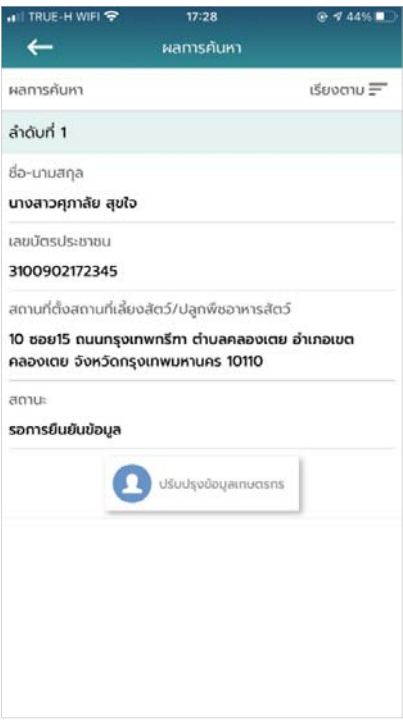

#### **4. การปรับปรุงขอม้ ูลข้อมูลเกษตรกร**

เมื่อค้นหาข้อมูลแล้ว เจ้าหน้าที่สามารถปรับปรุงข้อมูลของเกษตรกรได้ดังนี้

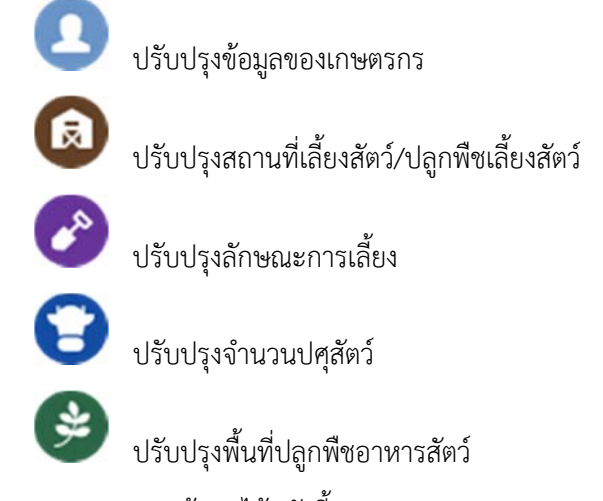

โดยสามารถแสดงผลการค้นหาได้ ดังนี้

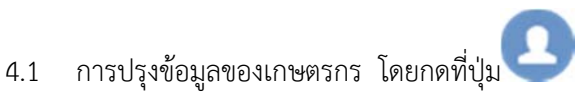

ตรวจสอบรายละเอียดข้อมูล จากนั้นทำการกดปุ่ม "บันทึก"

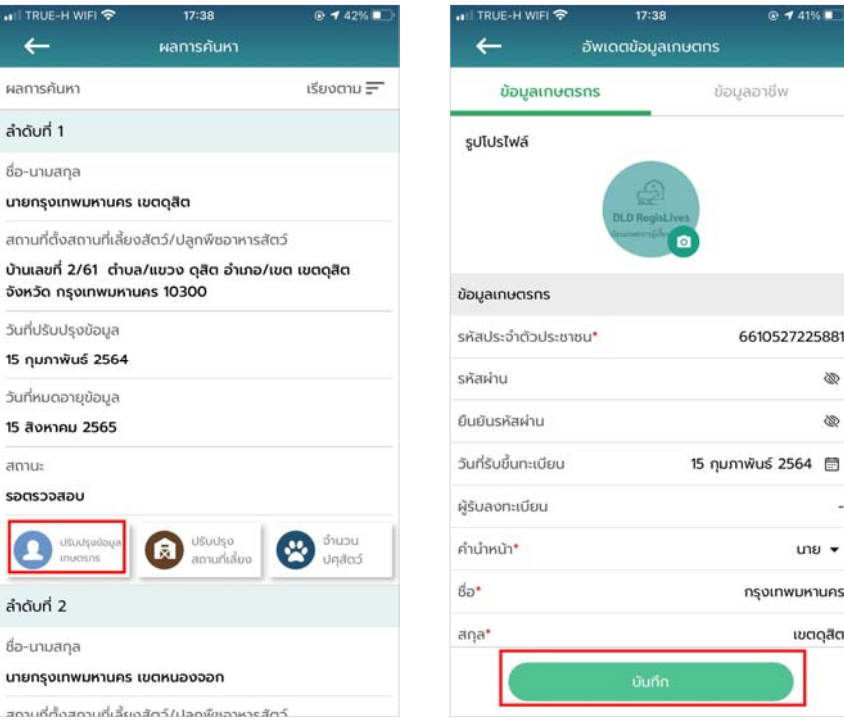

4.2 การปรุงข้อมูลปรับปรุงสถานที่เลี้ยงสัตว์/ปลูกพืชเลี้ยงสัตว์ โดยกดที่ปุ่ม<br>กรอดสอบรวม <sup>ส ช</sup> ช ตรวจสอบรายละเอียดข้อมูล จากนั้นทําการกดปุ่ม "บันทึก"

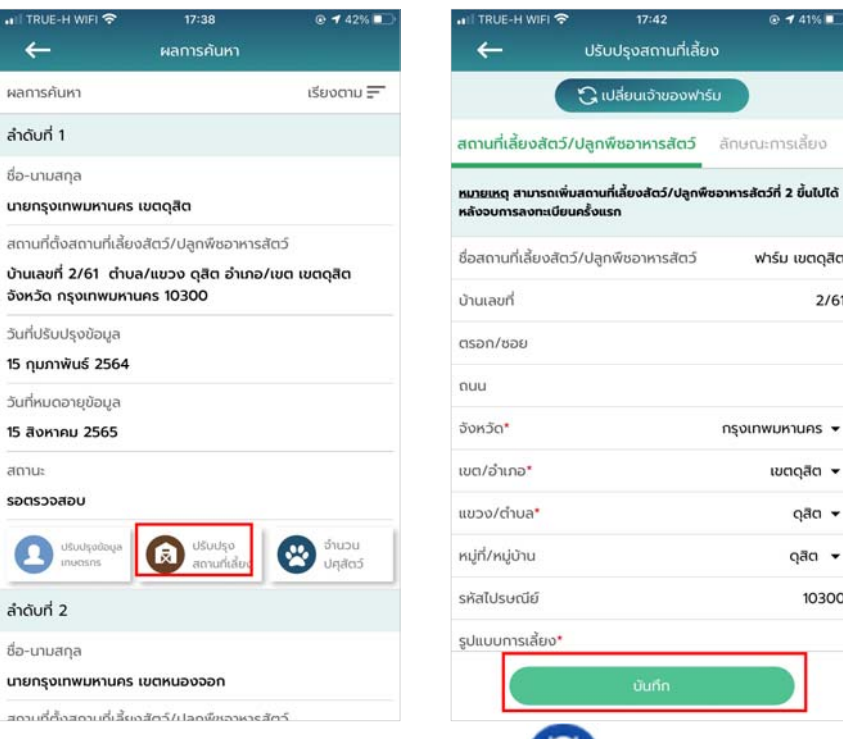

4.3 การปรุงข้อมูลปรับปรุงจํานวนปศุสัตว์ โดยกดที่ปุ่ม

ตรวจสอบรายละเอียดข้อมูล จากนั้นทําการกดปุ่ม "บันทึก"

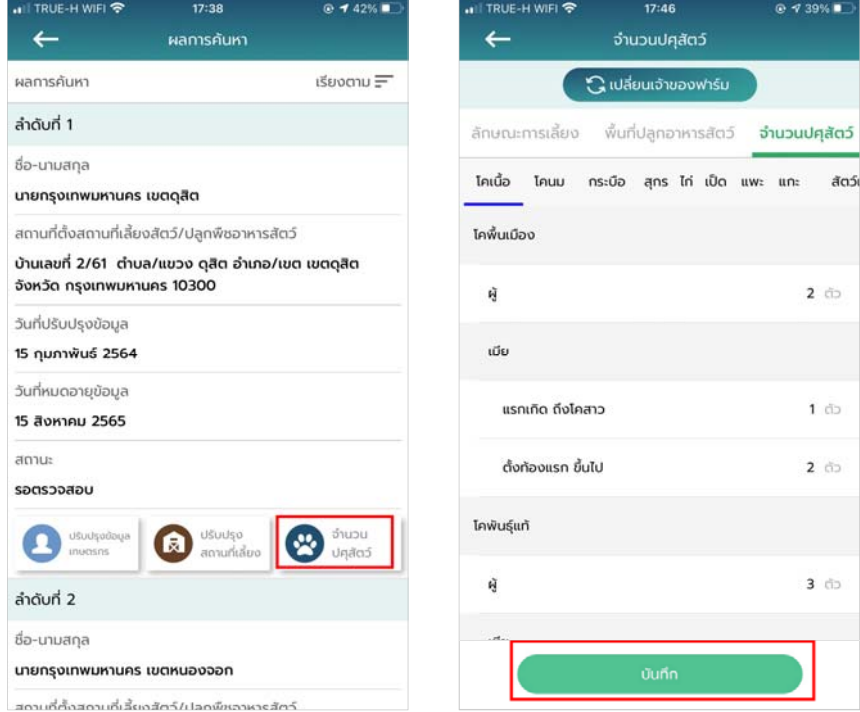

#### **5. การขึ้นทะเบียนใหม่สําหรับเกษตรกร**

1. เมื่อเข้าสู่ Application เรียบร้อยแล้ว เลือกเมนู "ค้นหาข้อมูลเกษตรกร"

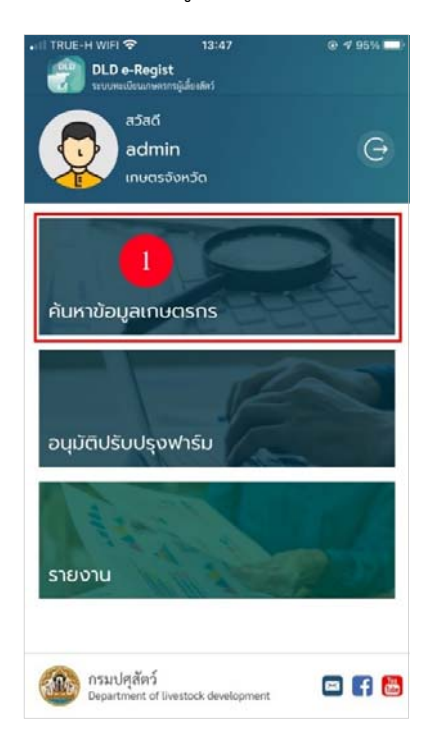

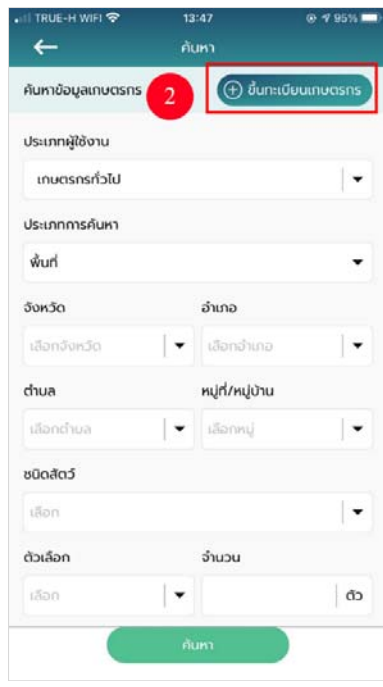

- 2. เลือกเมนู "ขึ้นทะเบียนเกษตรกร"
- 3. เลือกเมนู "เกษตรกร"

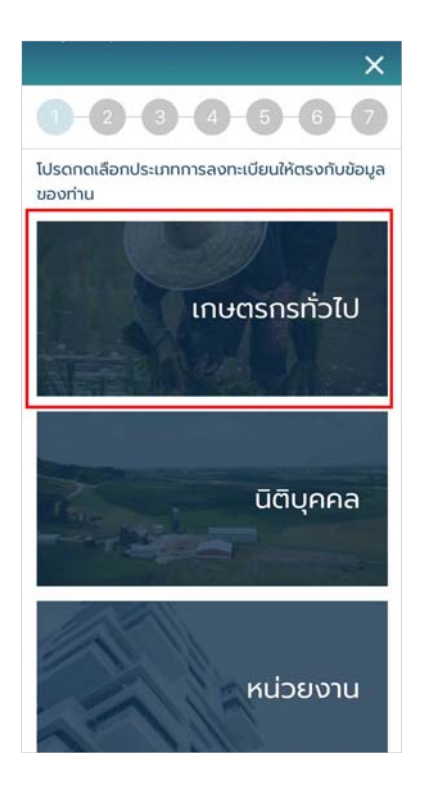

- 4. ระบบจะแสดงหน้าฟอร์มให้กรอกข้อมูลดังนี้
	- 1. ข้อมูลเกษตรกร
	- 2. ที่อยู่เกษตรกร
	- 3. ที่อยู่สถานที่เลี้ยงสัตว์/ปลูกพืชอาหารสัตว์
	- 4. ลักษณะการเลี้ยง
	- 5. พื้นที่ปลูกพืชอาหารสัตว์
	- 6. จํานวนปศุสัตว์

เมื่อกรอกข้อมูลเรียบร้อย กดปุ่ม "บันทึกและสิ้นสุดการลงทะเบียน" ระบบจะแสดงข้อความแจ้งเตือน "ลงทะเบียนสําเร็จ" บันทึกข้อมูลของท่านสําเร็จแล้วอยู่ในขั้นตอนรอยืนยันจากเจ้าหน้าที่" แล้วกดปุ่ม "ตกลง" จากนั้นข้อมูลเกษตรกรที่ลงทะเบียนไปจะส่งไปยังเจ้าหน้าที่เพื่อให้เจ้าหน้าที่อนุมัติบัญชีผู้ใช้งาน

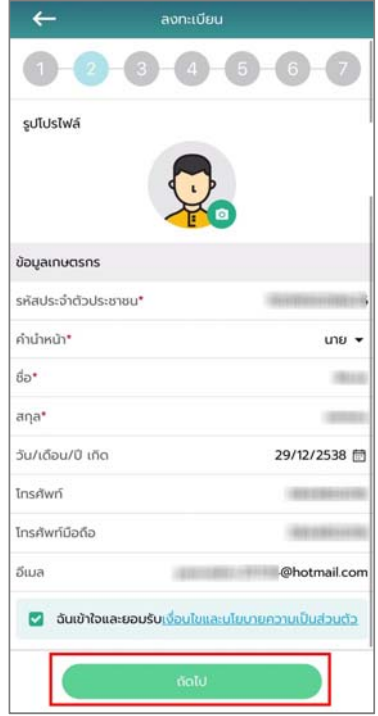

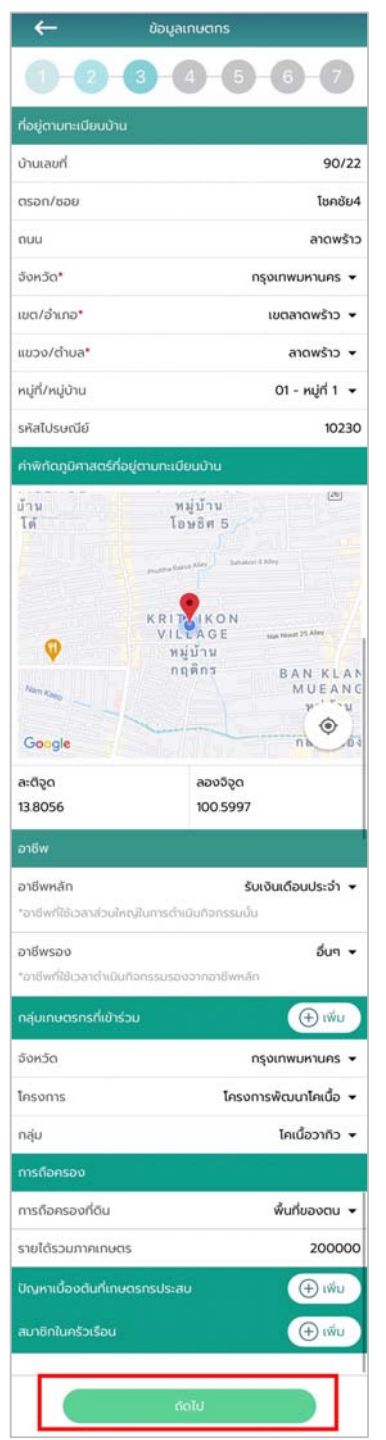

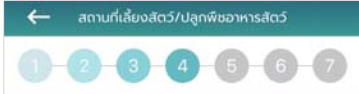

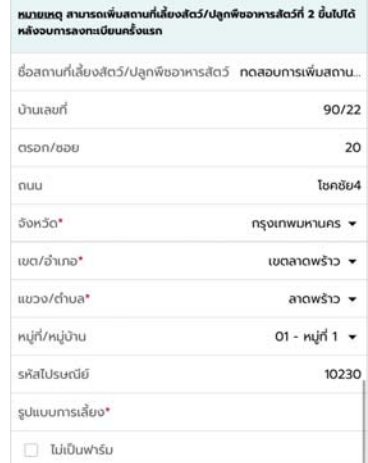

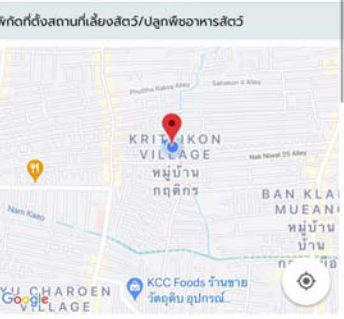

ลองจิจูด

100.5997

Θ

**D** เป็นฟาร์ม

ละติจูด

13.8056

sunnw

รูปสถานที่เลี้ยงสัตว์/ปลูกพืชอาหารสัตว์

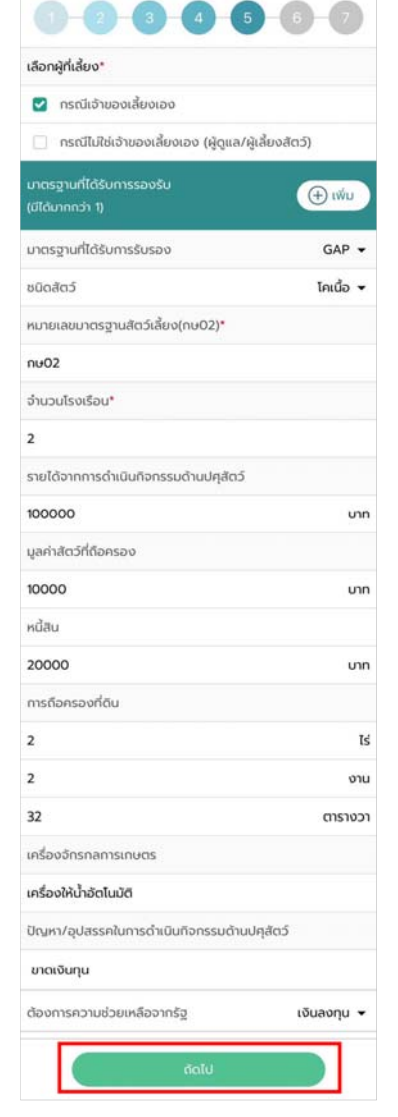

TRUE-H WIFI

 $\leftarrow$ 

18:09

ลักษณะการเลี้ยง

@ イ33%■

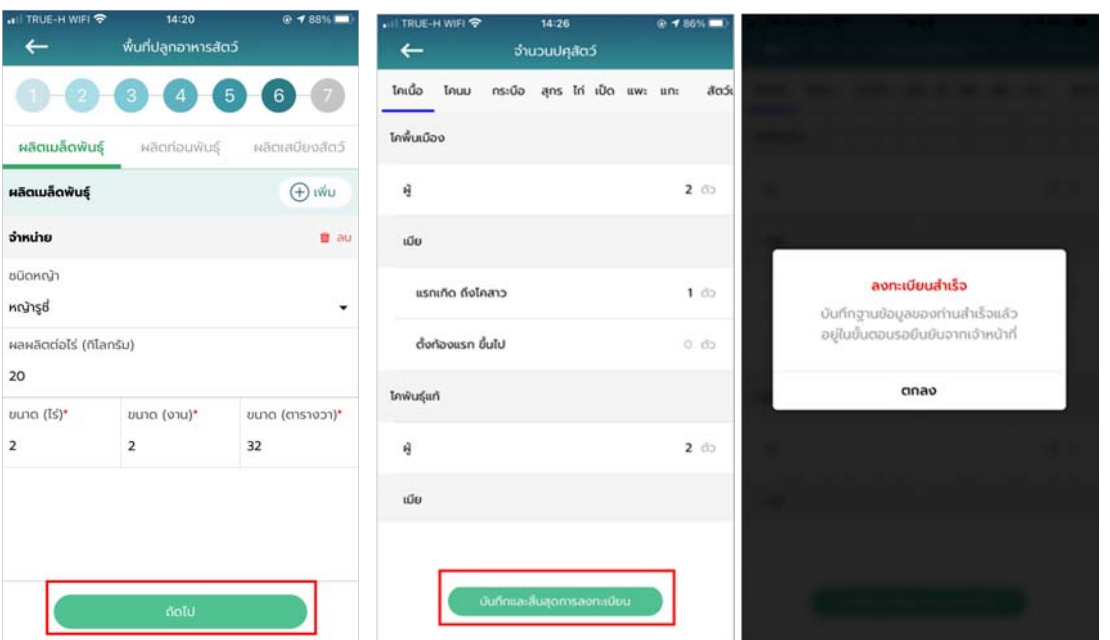

 $20\,$ 

 $\mathbf{2}$ 

### **บทที่ 3 ระบบทะเบียนเกษตรกรผู้เลี้ยงสัตว์สําหรบั Mobile Application**

## **1. ติดตั้งระบบตรวจสอบและยืนยันตัวบุคคลผ่านฐานข้อมูลทะเบียนราษฎร**

#### **ของกระทรวงมหาดไทย**

การติดตั้งระบบตรวจสอบและยืนยันบุคคลผ่านฐานข้อมูลทะเบียนราษฎรของกระทรวงมหาดไทย สามารถทําได้ดังนี้

#### **1.1. การเชื่อมต่อข้อมูลกับกรมการปกครอง**

ึกรณีที่ผู้ใช้งานเคยติดตั้งโปรแกรมอ่านบัตรประชาชนมาก่อนแล้ว ให้ผู้ใช้งานทำการถอนการติดตั้ง เครื่องอ่านบัตรประชาชนก่อน โดยมีวิธีการดังนี้

- วิธีการถอนการติดตั้งโปรแกรมอ่านบัตรประจําตัวประชาชน
	- 1. กดปุ่ม windows มุมซ้ายล่างของหน้าจอผู้ใช้งาน

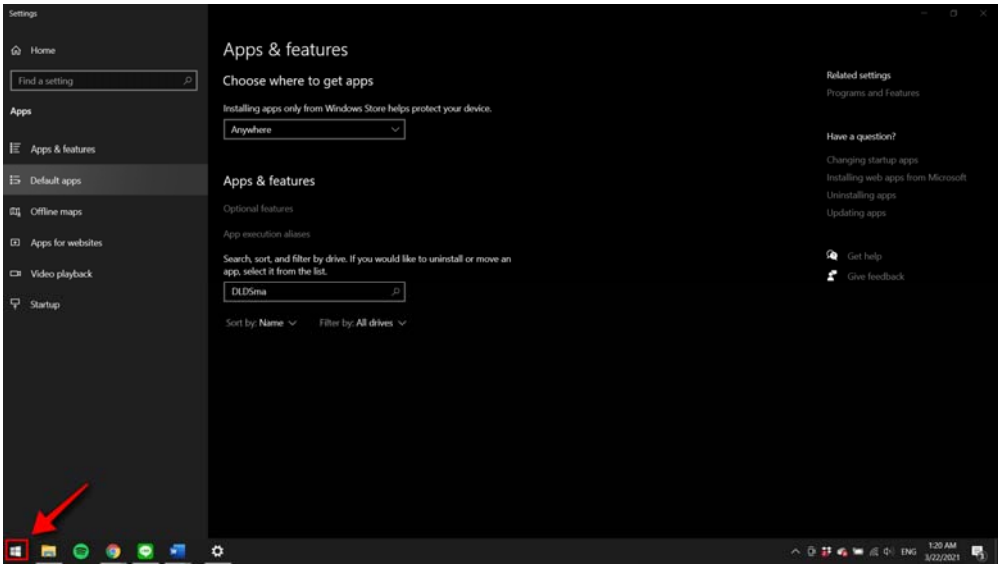

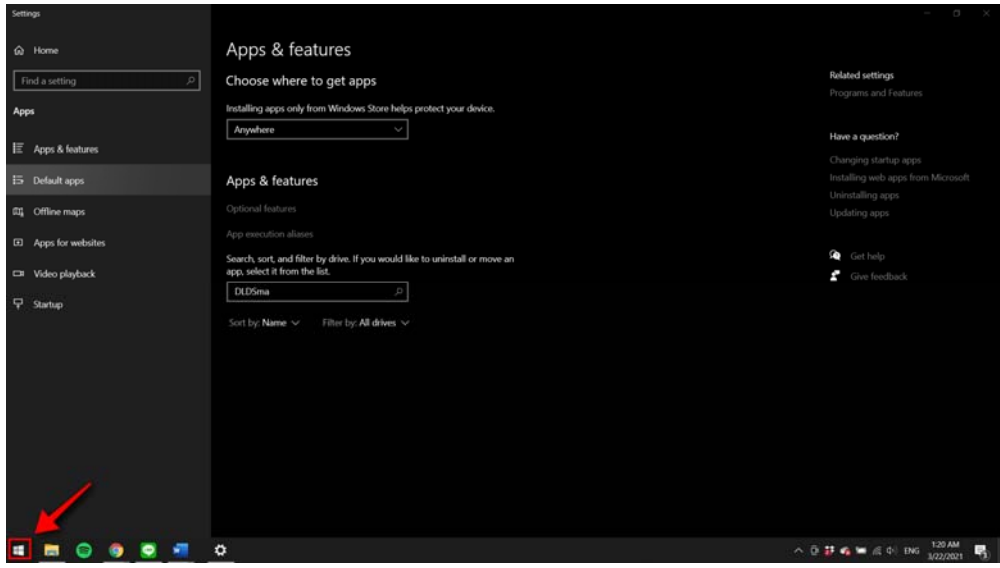

2. จากนั้นพิมพ์ข้อความ "Remove" และเลือกเมนู Add or Remove Programs

3. ระบบแสดงหน้าเมนู Apps & features จากนั้นพิมพ์ข้อความ "DLDSmartservice"

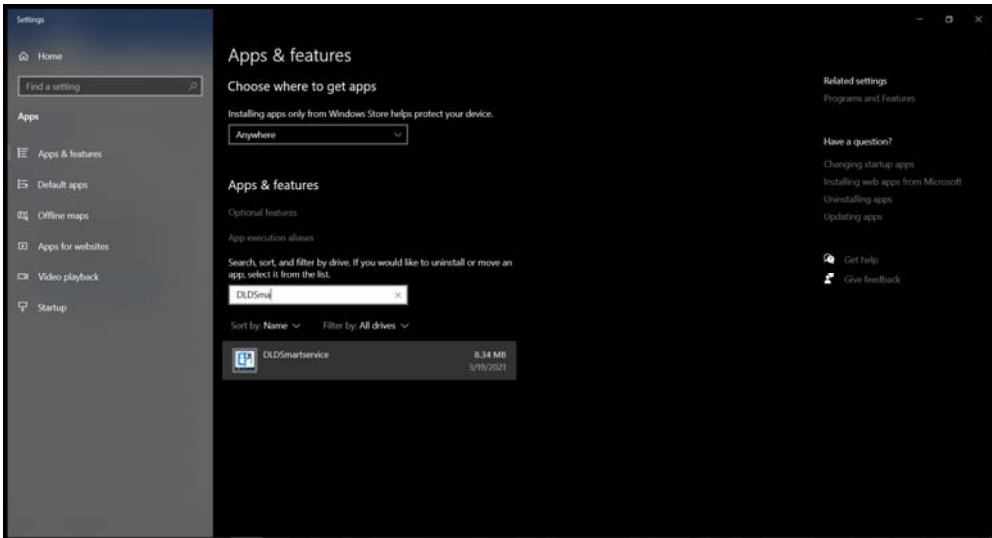

4. ระบบแสดงโปรแกรม DLDSmartservice คลิกที่ตัวโปรแกรมและเลือกปุ่ม "Uninstall" เพื่อทําการถอนการติดตั้ง

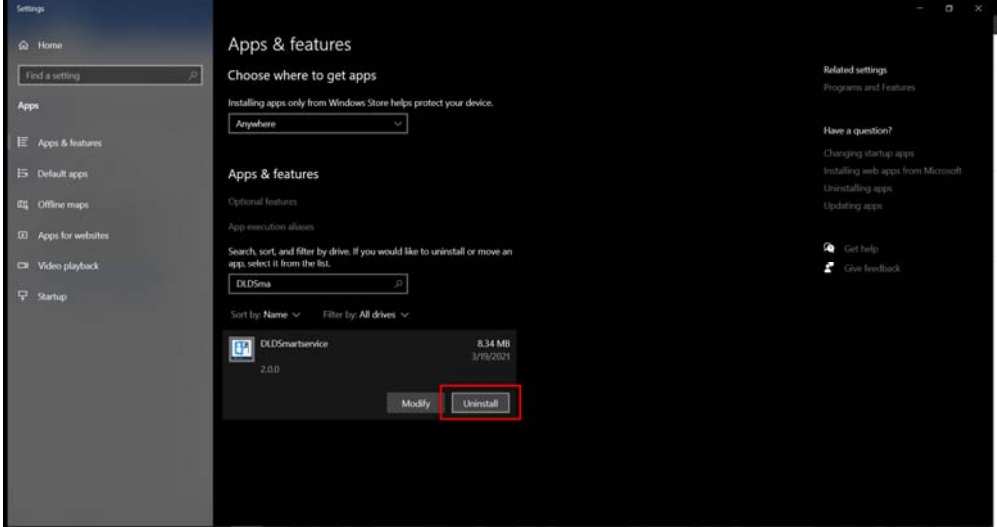

5. ระบบดําเนินการถอนการติดตั้ง

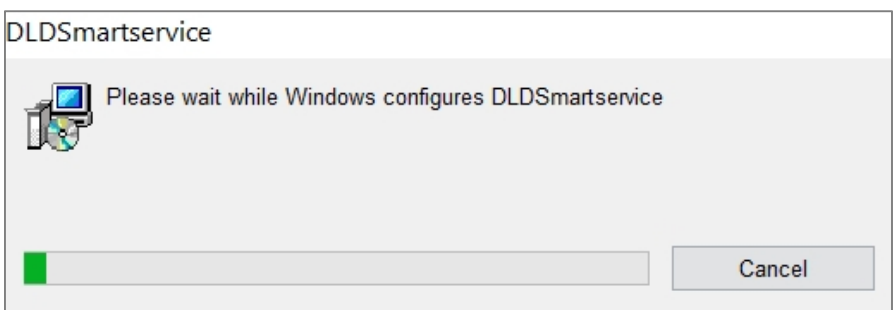

วิธีการติดตั้งโปรแกรมอ่านบัตรประจําตัวประชาชน

1. ให้ผู้ใช้งานทำทำการตรวจสอบว่า เครื่องคอมพิวเตอร์ของท่านเป็นระบบปฏิบัติการ Windows เวอร์ชันใด โดยคลิกขวาที่ "My Computer" แล้วไปคลิกที่ "Properties"

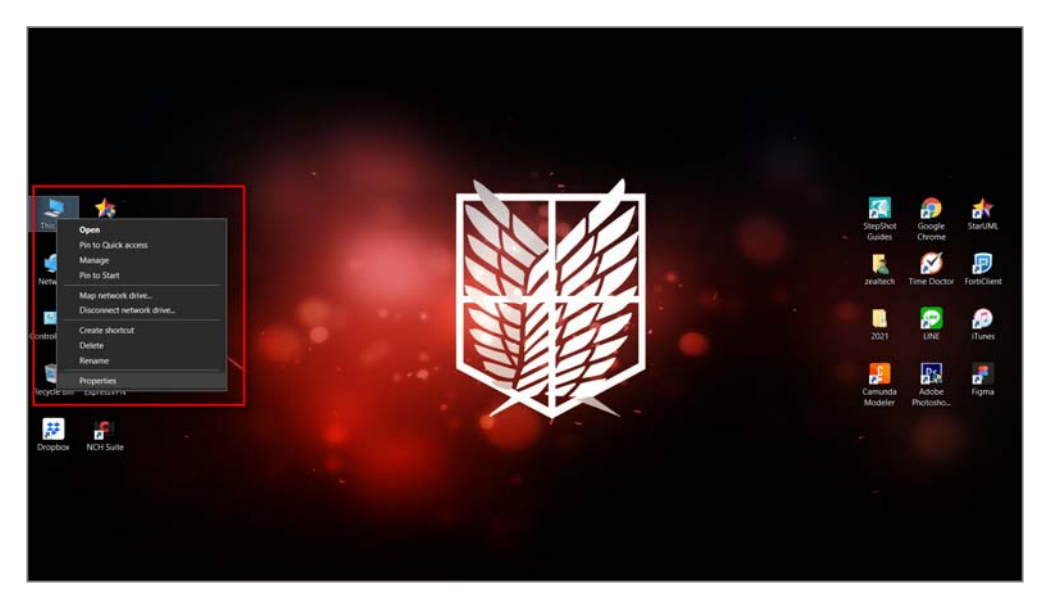

2. ให้ตรวจสอบว่า Windows ของท่านเป็นเวอร์ชันใด ซึ่งควรจะต้องเป็นเวอร์ชั่น หรือ "8.1" เท่านั้น "10"

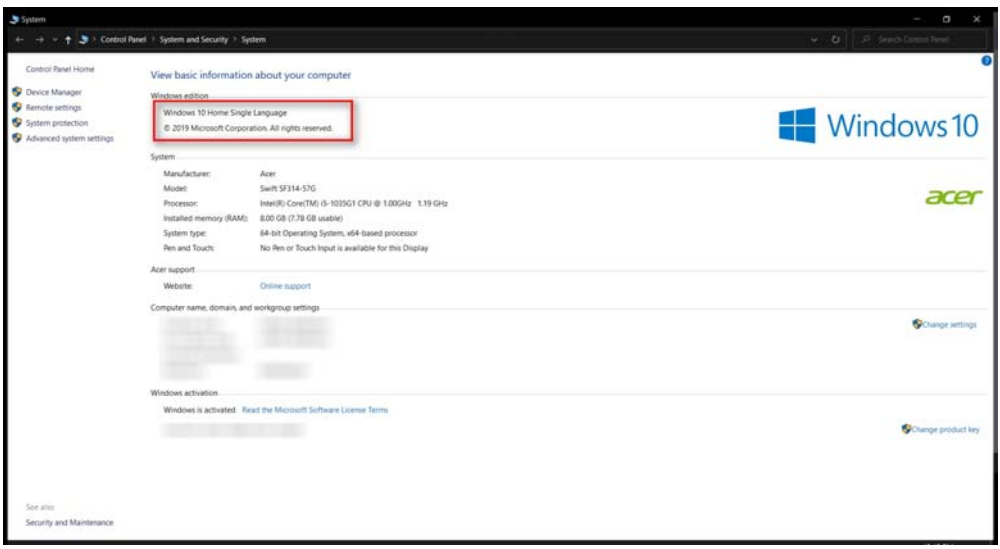

3. ให้เสียบ "เครื่องอ่านบัตรประชาชน" และ "บัตรประชาชน "เข้ากับเครื่องคอมพิวเตอร์ เพื่อตรวจสอบว่าเครื่องคอมพิวตอร์มองเห็นอุปกรณ์ทั้ง ชิ้นหรือไม่ โ 2ดยคลิกขวาที่ "My Computer" แล้วคลิกที่ "Manage"

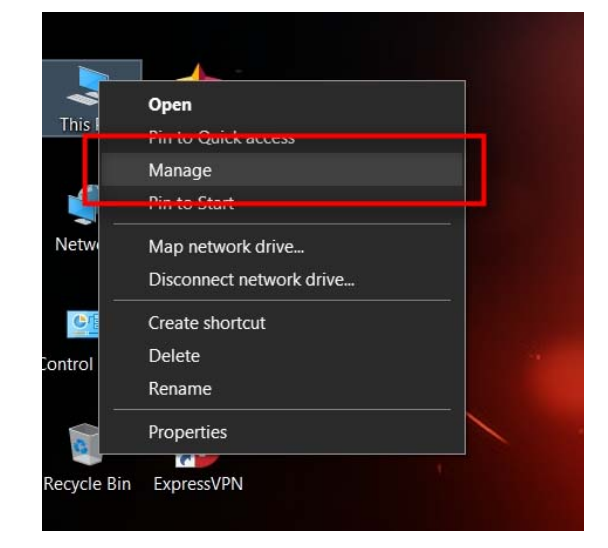

4. เข้าไปที่เมนู "Device Manager" ดังหมายเลขที่ "1" แล้วไปตรวจสอบว่าอุปกรณ์ภายใน เครื่องมี "Smart card readers" และ "smart cards" ครบถ้วนหรือไม่ดังหมายเลขที่" 2"

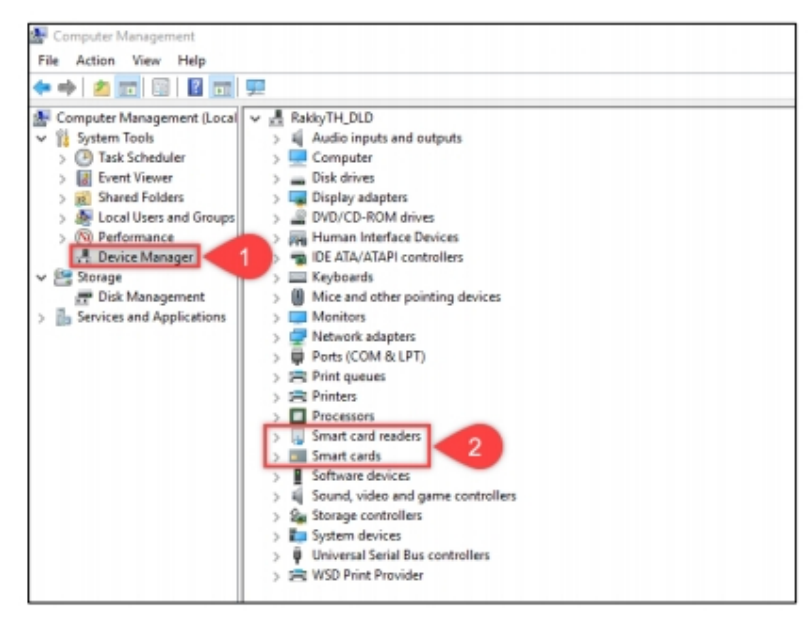

5. เข้าเว็บไซต์ระบบทะเบียนกษตรกรผู้เลี้ยงสัตว์รายครัวเรือน ผ่านเบราเซอร์ "Google Chrome" URL :: regislives.dld.go.th จะพบ "Download โปรแกรมอ่านบัตรประชาชน"

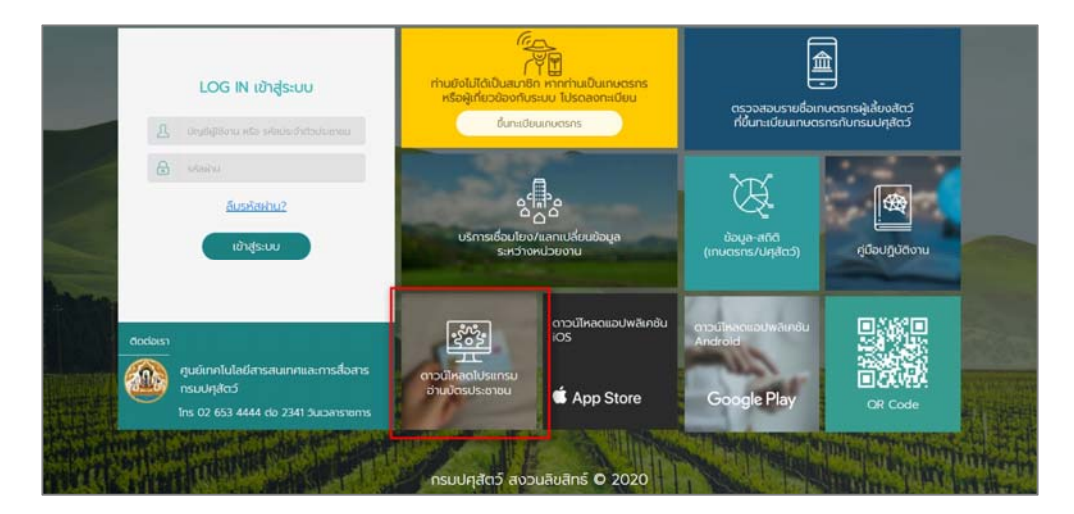

6. ดำเนินการคลายไฟล์ที่ถูกบีบอัตไว้ด้วยโปรแกรม "WinRAR", "-7Zip" หรือ "WinZip" ที่ติดตั้ง มาพร้อมกับ Windows ของผู้ใช้งานอยู่แล้ว โดยคลิกขวาแล้วเลือก "Extract" เพื่อดำเนินการคลายไฟล์

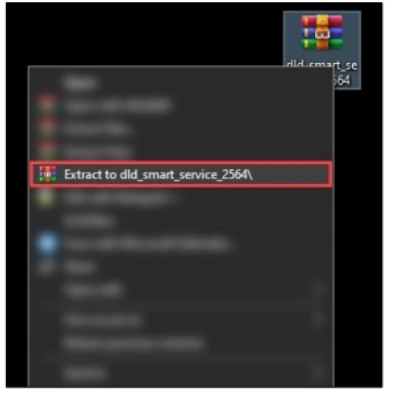

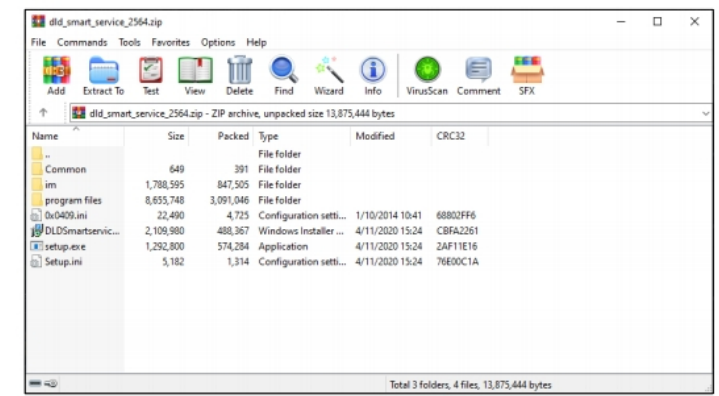
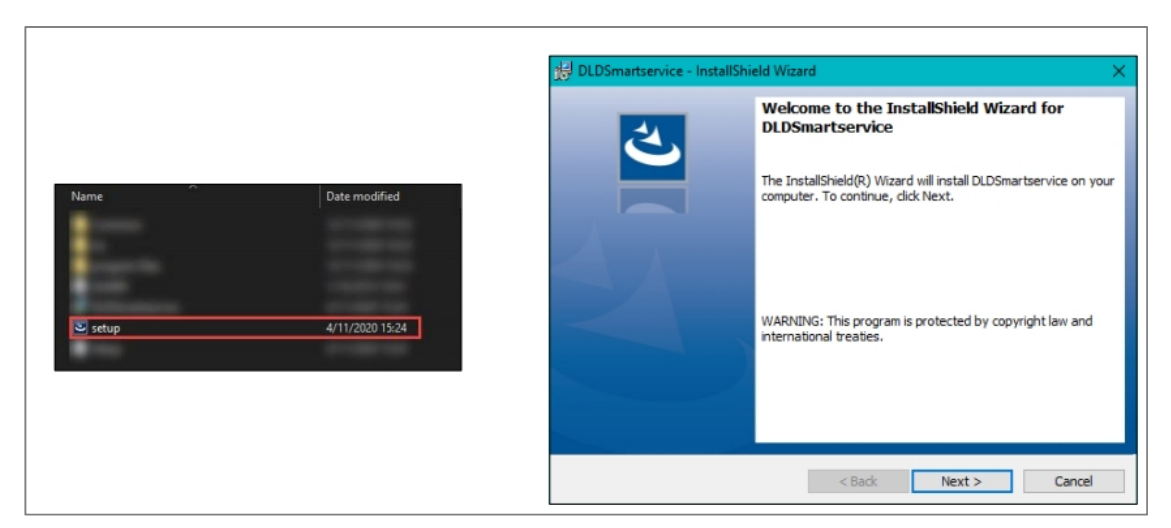

7. ให้ดําเนินการติดตั้งโปรแกรม "DLD Smart Service" โดยติดตั้งที่ไฟล์ "Setup.exe"

8. ในกรณีที่ยังไม่ได้ถอนการติดตั้งโปรแกรมเวอร์ชันเก่า เครื่องจะแจ้งเตือนตามหน้าจอดังรูป ผู้ใช้งานต้องดําเนินการถอนการติดตั้งโปรแกมเวอร์ชันเก่าออกก่อน หากไม่พบการแจ้งเตือนดังรูป ผู้ใช้งาน สามารถข้ามไปสู่ขั้นตอนที่ "10" ต่อไปได้เลย

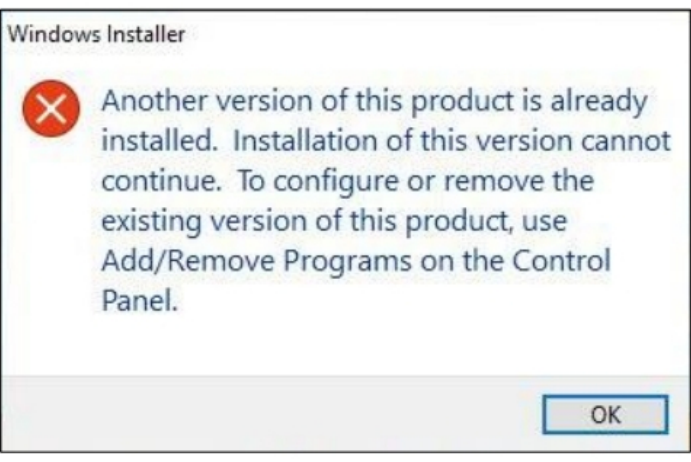

9. ให้ผู้ใช้งานดำเนินการถอนการติดตั้งโปรแกมเวอร์ชันเก่า โดยเข้าไปที่ "Control Panel" แล้วเลือก "Programs and Features" แล้วเลือกไปที่โปรแกรม "DLDSmartservice" ให้ผู้ใช้งานคลิกขวาแล้ว เลือก "Uninstall" เพื่อดำเนินการถอนการติดตั้งโปรแกรม หลังจากนั้นกลับไปดำเนินการติดตั้งโปรแกรม ตามขั้นตอนที่ อีกครั้ง "7"

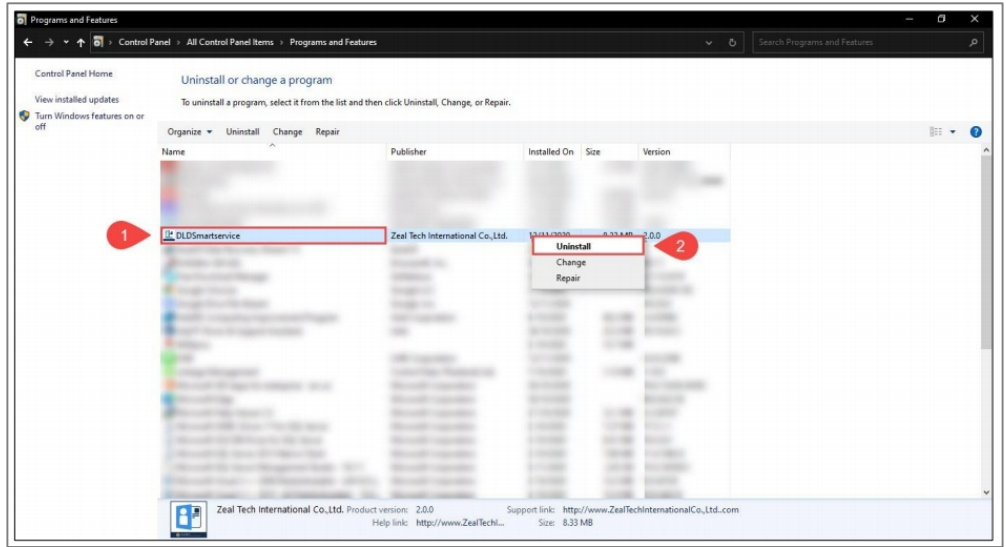

10. เมื่อดําเนินการติดตั้งโปรแกรมเสร็จแล้ว ให้ท่านเลือก "Lunch the program" แล้วคลิก "Finish"

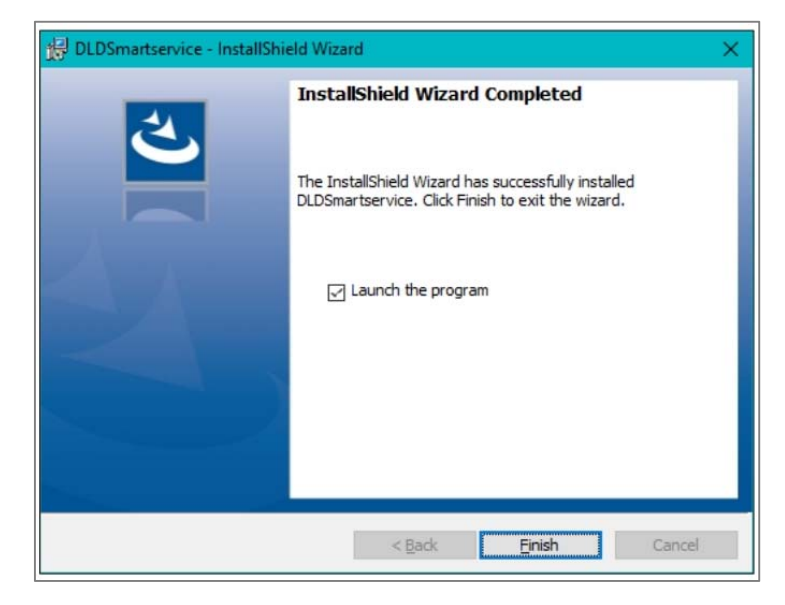

11. ผู้ใช้งานจะพบหน้าจอสีดำทำงานโดยอัตโนมัติดังรูป ให้รอจนหน้าจอสีดำทำงานเสร็จสิ้น แล้วหายไป

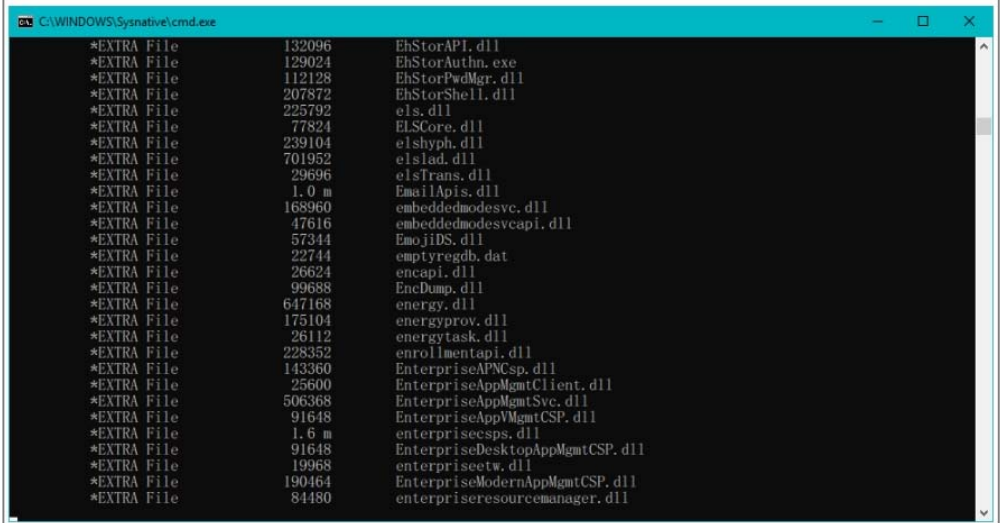

12. ผู้ในกรณีที่ทนไม่พบหน้าจอสีดำตามขั้นตอนที่ ให้ "11"ผู้ใช้งานกลับมาที่โฟลเดอร์โปรแกรม อ่านบัตรประชาชนภายในโฟลเดอร์ "im" ผู้ใช้งานจะพบไฟล์ 4 ไฟล์ ดังรูปในกรณีที่ Windows ของผู้ใช้งาน "บิต 32" เป็นแบบ ให้ท่านคัดลอกทั้ง ไฟล์นี้ ไปวางไว้ที่ 3C:\Windows และ C:\Windows System32 Windows แต่ในกรณีที่ ของท่านเป็นแบบ " ไฟล์นี้ไปวางไว้ที่ 3 ให้ท่านคัดลอกทั้ง "บิต 64 C:\Windows และ C:\Windows\SysWOW64

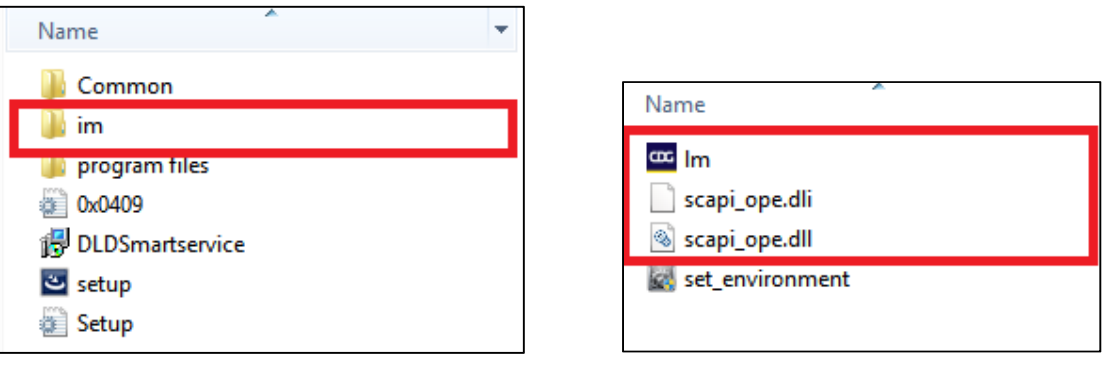

13. และคลิกที่ไฟล์ " set\_environment"

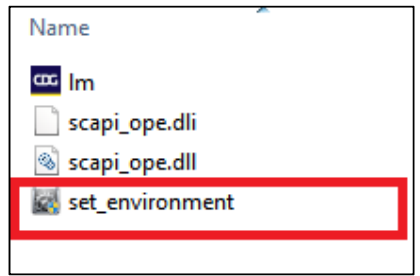

14. ก่อนการใช้งานฟังก์ชันอ่านบัตรประชาชนในระบบทะเบียนเกษตรกรผู้เลี้ยงสัตว์ให้ท่านเปิด โปรแกรม "Lunch Hardware Agent" ที่หน้าจอคอมพิวเตอร์ของท่านก่อนใช้งานทุกครั้ง

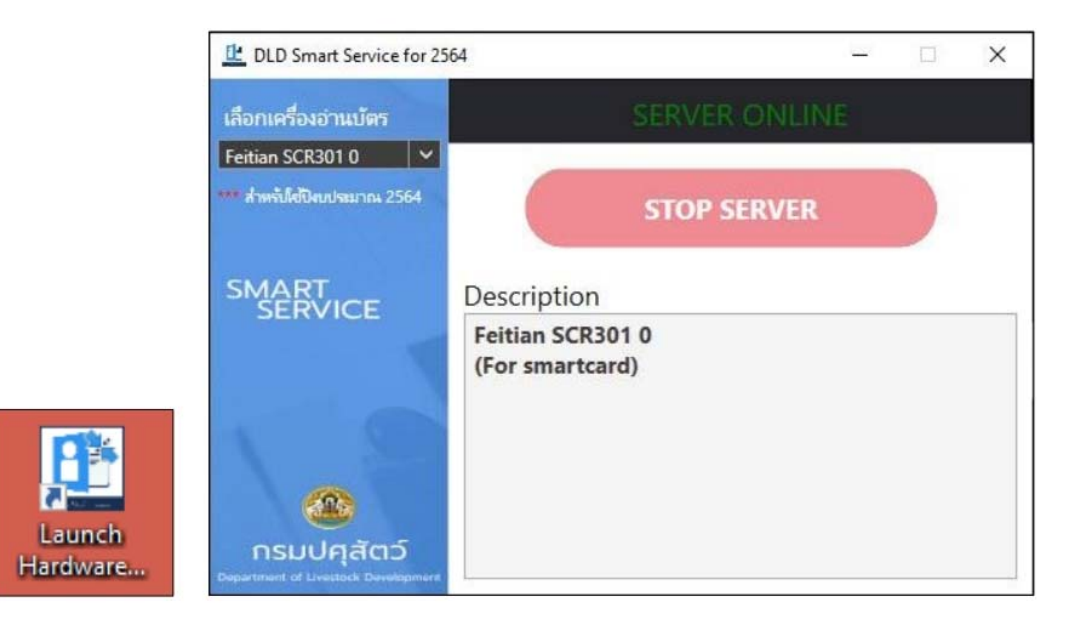

15. เมื่อได้ทำการเชื่อมต่อข้อมูลกับกรมการปกครองเรียบร้อยแล้ว ในการใช้งานเมนูตรวจสอบ ข้อมูลเกษตรกร ระบบจะแสดงข้อมูลเปรียบเทียบระหว่างข้อมูลที่ผู้ใช้งานกรอกและข้อมูลที่เชื่อมต่อมาจาก กรมการปกครอง ดังภาพ

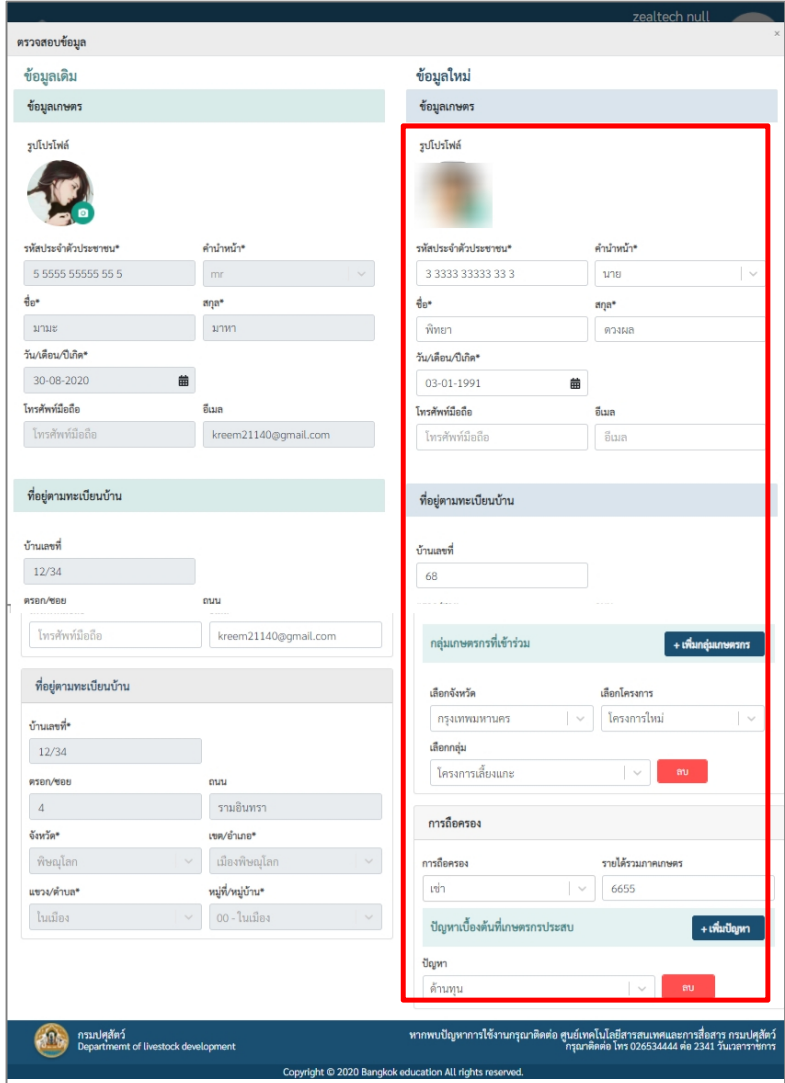